Sehr geehrte Kundin, sehr geehrter Kunde,

herzlichen Dank, dass Sie sich für den LDE-HD32S mit integriertem HDTV-Receiver entschieden haben. Die vorliegende Bedienungsanleitung wird Ihnen helfen, alle Funktionen Ihres neuen Gerätes optimal zu nutzen.

Mit Ihrem LDE-HD32S steht Ihnen die ganze Welt des Fernsehens offen – und das in Top-Qualität. Sie sind bestens für die Fernsehzukunft gerüstet! HDTV ist Fernsehen einer neuen Dimension - glasklare, gestochen scharfe Bilder und brillante Farben. Premiere ist der erste deutsche TV-Sender mit 24-Stunden-Programmen im HD-Standard: Hollywood-Blockbuster, große Sportevents und herausragende Dokumentationen in bisher nicht gekannter Qualität. Fernsehen wird damit zu einem spektakulären Erlebnis. Genießen Sie auf den PREMIERE HD Kanälen das erstklassige Programmniveau von Premiere in einer nie dagewesenen Qualität.

- Lassen Sie sich auf PREMIERE HD FILM von Filmhighlights in einer Bild- und Tonqualität wie im Kinosaal mitreißen – selbstverständlich im Original-Breitbildformat und in Dolby Digital
- Sehen Sie die Welt, wie sie wirklich ist mit dem PREMIERE HD DISCOVERY CHANNEL
- Erleben Sie auf PREMIERE PHILIPS HD SPORT Spitzensport in Spitzenqualität mit exzellenter Sicht auf die großen Stars

Auch die übrigen Premiere Angebote versprechen Fernsehgenuss pur – mehr Vielfalt, mehr Auswahl, mehr Komfort!

- PREMIERE FILM bietet erstklassige Unterhaltung für jeden Geschmack mit einer Auswahl aus 100 Filmen am Tag, ohne Werbeunterbrechung. Im DISNEY CHANNEL erwartet Sie zudem bunte Familienunterhaltung.
- PREMIERE SPORT & PREMIERE FUSSBALL LIVE zeigen das Beste aus der Welt des Sports – in einzigartiger Übertragungsqualität.
- PREMIERE THEMA umfasst zahlreiche Themenkanäle für jede Stimmung und jedes Interesse mit Dokumentationen, Reportagen, interaktiven Ratgebersendungen, Kinderprogrammen, Musik und Erotik sowie Top-Programmen für Fans von Sci-Fi, Krimis, Action und Filmklassikern.
- Über PREMIERE DIREKT können Sie Filmhighlights zu Ihrer favorisierten Startzeit, Live-Sportereignisse, knisternde Erotik und ausgesuchte Events bequem per Telefon, SMS oder Internet bestellen und zu Hause genießen.

Zur Installation von Premiere beachten Sie bitte die Installationsanleitung, die der Premiere Smartcard beiliegt. Sollten Sie noch keine Premiere Smartcard haben, können Sie sich unter:

für Deutschland für Österreich

0180/551 00 00\* – www.premiere.de 01/49 166 200 - www.premiere.at

oder im Handel über die jeweils aktuellen Angebote von Premiere informieren. Wir wünschen Ihnen viel Freude mit Ihrem HUMAX LDE-HD32S!

Ihr HUMAX –Team

\*0,12 EUR/Min. über das Festnetz der Deutschen Telekom AG

Geeignet für PREMIEREHD

**Lesen Sie dieses Handbuch sorgfältig durch und machen Sie sich unbedingt mit den darin enthaltenen Anweisungen vertraut. Überprüfen Sie zur Gewährleistung der eigenen Sicherheit die Ergebnisse der einzelnen Vorgänge**.

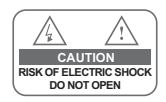

**Um einen elektrischen Schlag zu vermeiden**, entfernen Sie auf keinen Fall die obere Abdeckung (oder die Rückwand). Es sind keine Teile enthalten, die vom Benutzer gewartet werden können. Überlassen Sie Wartungsarbeiten qualifi ziertem Kundendienstpersonal. Dies bildet eine Situation, in der die Ausrüstung oder andere Geräte beschädigt werden können.\*

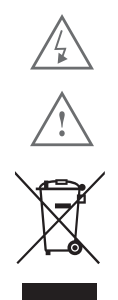

**Dieses Symbol** weist auf eine gefährliche Spannung im Innern des Fernsehgeräts hin. Es besteht die Gefahr von Stromschlägen und Verletzungen. Dies bildet eine gefährliche Situation, deren Auftreten ernsthafte Verletzungen nach sich ziehen kann.

**Dieses Symbol** weist darauf hin, dass dem Fernsehgerät wichtige Anweisungen beiliegen.

#### **Entsorgung elektrischer und elektronischer Geräte**

Dieses Gerät darf nicht mit dem normalen Hausmüll entsorgt werden. Richten Sie Ihre Entsorgungsanfrage bitte an Ihre örtlichen Entsorgungsunternehmen, kommunale Sammelstellen oder an Ihren Händler, bei dem Sie dieses Gerät gekauft haben. Durch ein Recycling der Geräte leisten Sie einen Beitrag zur Verringerung der verbrauchten Rohstoffe und gleichzeitig zum Umweltschutz, wenn die Geräte professionell entsorgt werden.

### **Copyright (Copyright © 2006 HUMAX Corporation)**

Dieses Dokument darf ohne die vorherige schriftliche Zustimmung von HUMAX nicht vervielfältigt, übersetzt oder anderweitig verwendet werden, weder ganz noch auszugsweise, ausgenommen der Inhaber der Urheberrechte willigt ein oder die Urheberrechtsgesetze lassen dies zu.

### **Haftungsausschluss**

Die Informationen im vorliegenden Dokument können ohne vorherige Ankündigung geändert werden. HUMAX übernimmt keine Haftung für direkte, indirekte, zufällige oder sonstige Schäden oder Folgeschäden, die aus dem Gebrauch oder durch die Verwendung der in dieser Bedienungsanleitung enthaltenen Informationen entstehen.

### **Hinweise zu Marken**

VIACCESS™ ist eine Marke von France Telecom. CryptoWorks™ ist eine Marke von Philips Electronics N.V. Irdeto ist eine Marke von Mindport BV. Nagravision ist eine eingetragene Marke von KUDELSKI S.A. Conax ist eine Marke von Telenor Conax AS. "Dolby" und das Doppel-D-Symbol sind Marken von Dolby Laboratories. Hergestellt unter Lizenz von Dolby Laboratories.

**SRS(O)**  ist eine Marke von SRS Labs, Inc. TruSurround XT Technology ist eingetragen unter Lizenz von SRS Labs, Inc.

Dieses Gerät beinhaltet Technologien zum Urheberrechtsschutz, die von US-Patenten und anderen Rechten geistigen Eigentums geschützt sind.

Der Einsatz dieser Technologie zum Urheberrechtsschutz muss von Macrovision Corporation genehmigt sein und ist nur für den häuslichen Gebrauch und weitere begrenzte Anzeigezwecke bestimmt, sofern keine anderweitige Genehmigung von Macrovision vorliegt. Zurückentwicklung oder Disassemblierung sind verboten.

Vielen Dank, dass Sie sich für ein Produkt von HUMAX entschieden haben. Bitte lesen Sie diese Bedienungsanleitung sorgfältig, damit Sie in der Lage sind, die maximale Leistungsfähigkeit des Fernsehgeräts auszuschöpfen und die Sicherheit bei Installation, Verwendung und Wartung gewährleistet wird. Bewahren Sie diese Anleitung so auf, dass Sie sie immer griffbereit haben.

### **Sicherheitshinweise**

Entwicklung und Herstellung des Fernsehgeräts entsprechen den Sicherheitsbestimmungen. Merken Sie sich die folgenden Hinweise, um schwere Stromschläge und andere Gefahrensituationen zu vermeiden:

- - Stellen Sie keine schweren, feuchten oder magnetischen Gegenstände auf das Fernsehgerät oder das Netzkabel. Decken Sie auf keinen Fall die Belüftungsöffnungen ab und berühren Sie diese niemals mit metallischen oder brennbaren Gegenständen.
- - Vermeiden Sie den Betrieb des Fernsehgeräts bei extremer Hitze, Feuchtigkeit oder Staub.
	- + Temperatur : 0~50 °C + Luftfeuchtigkeit: 20~90 RH
- - Gewährleisten Sie, dass das Fernsehgerät ausgeschaltet ist, bevor Sie den Netzstecker in die Steckdose einstecken. Vergewissern Sie sich, dass das Netzkabel und alle anderen Kabel richtig angeschlossen sind.

Das Fernsehgerät muss mit einem Schutzleiteranschluss an die Netzsteckdose angeschlossen werden.

- - Überlastete AC-Steckdosen und Verlängerungskabel, durchgescheuerte Netzkabel und defekte Steckverbindungen stellen eine Gefahrenquelle dar und können Stromschläge oder Brände verursachen. Wenden Sie sich zum Austausch von Teilen an Ihren Service-Techniker.
- - Halten Sie spitze Gegenstände, wie Nadeln oder Bleistifte, von Ihrem Fernsehgerät fern, da diese Kratzer auf der LCD-Oberfläche verursachen können.
- 
- - Verwenden Sie zur Reinigung des Fernsehgeräts keine Lösemittel wie Benzin, da diese die LCD-Oberfläche beschädigen können. Auf den Apparat dürfen keine Flüssigkeiten tropfen oder spritzen.

### **Warnung**

- 1 Beachten Sie die folgenden Hinweise, um Schäden an Netzkabel und Netzstecker zu vermeiden. Nehmen Sie keine Änderungen am Netzkabel oder Netzstecker vor. Knicken oder drehen Sie das Netzkabel nicht übermäßig. Halten Sie das Netzkabel am Stecker fest, wenn Sie es herausziehen. Achten Sie darauf, dass das Netzkabel so weit wie möglich von Heizgeräten entfernt ist, um zu verhindern, dass die Kunststoffummantelung schmilzt. Der Netzstecker muss immer betriebsbereit sein.
- 2 Befolgen Sie diese Anweisungen. Das Nichtbefolgen einer der Anweisungen kann zu Stromschlägen führen. Öffnen Sie niemals das Gehäuse. Stecken Sie keine metallenen oder feuergefährlichen Gegenstände in das Innere des Fernsehgeräts. Berühren Sie den Netzstecker nicht mit nassen Händen. Trennen Sie während eines Gewitters das Gerät vom Netz.
- 3 Verwenden Sie das Fernsehgerät nicht, wenn es defekt ist. Wenn Sie ein defektes Fernsehgerät weiter verwenden, kann es schweren Schaden nehmen. Wenden Sie sich an Ihren Händler vor Ort, wenn das Fernsehgerät defekt ist.
- 4 Stecken Sie keine metallenen Gegenstände oder Fremdkörper in die Modul- und Smartcard-Steckplätze. Das Gerät könnte Schaden nehmen und seine Lebensdauer könnte sich dadurch verkürzen.

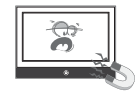

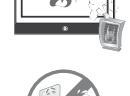

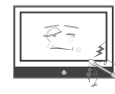

# **Inhalt**

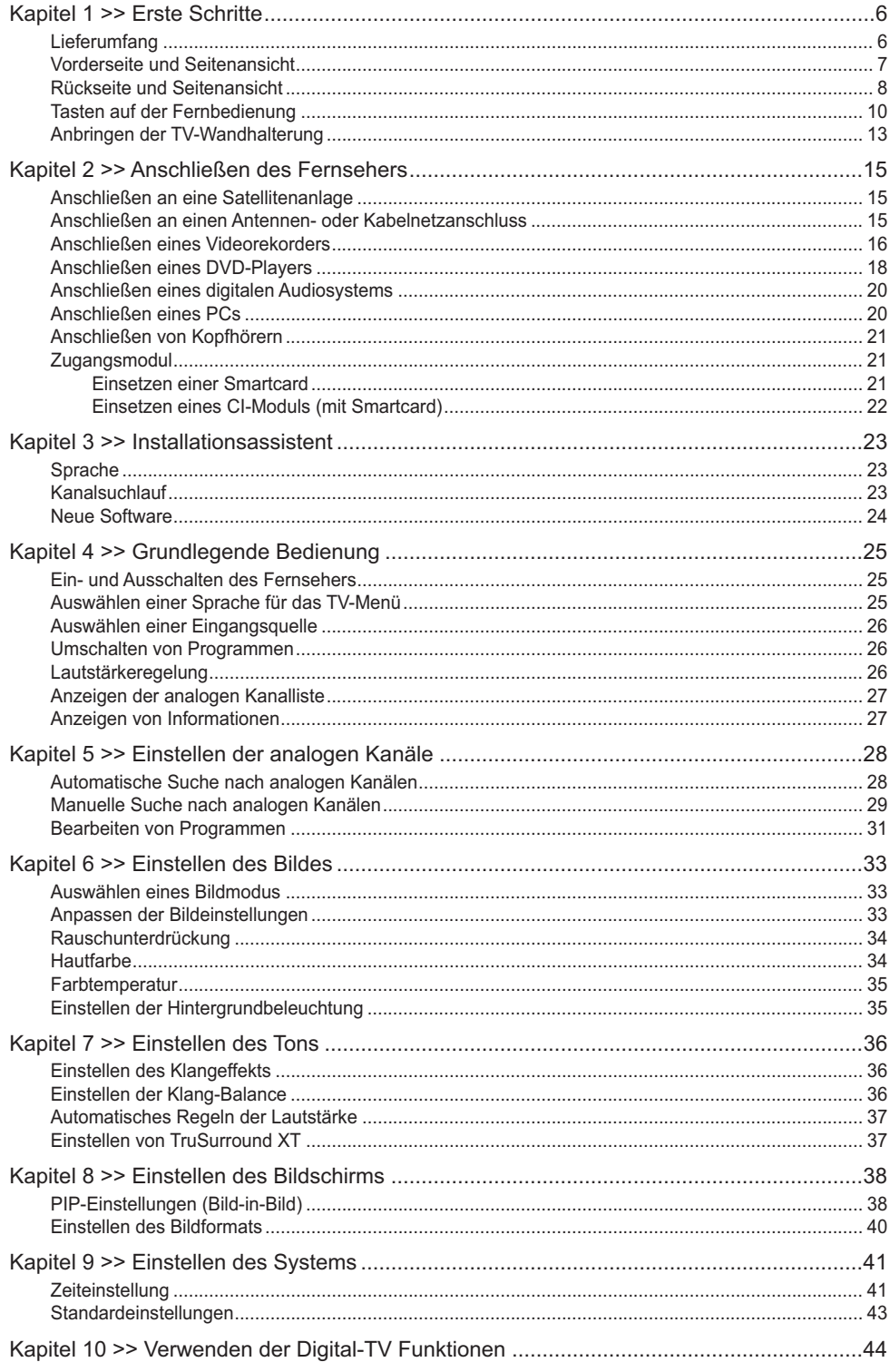

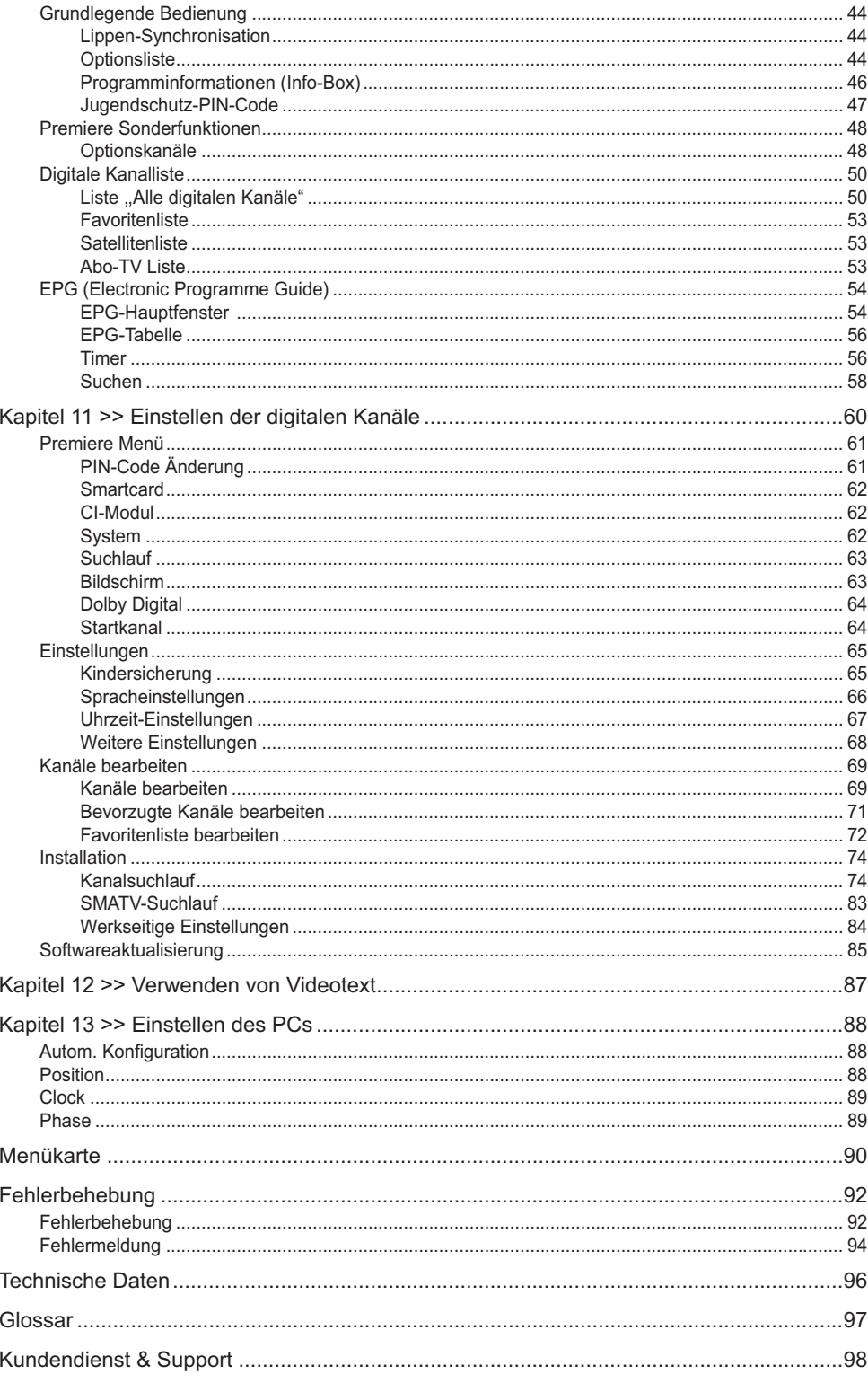

Geeignet für PREMIEREHD

# Lieferumfang

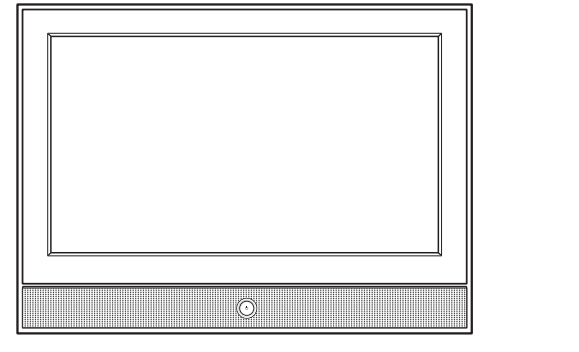

**LCD-TV**

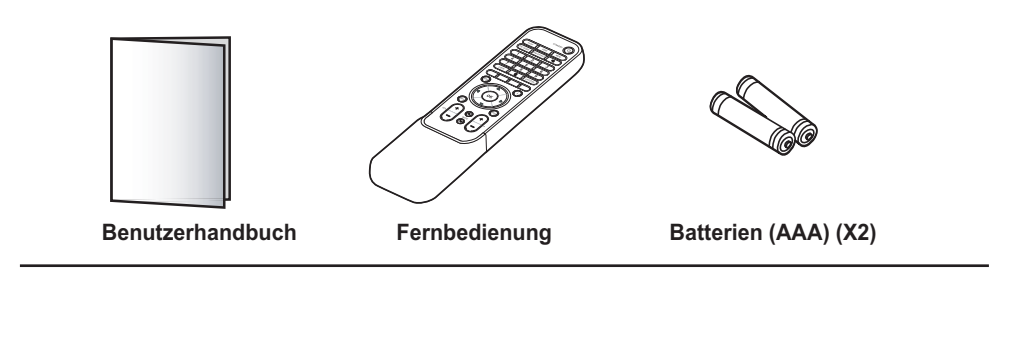

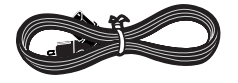

 **Netzkabel**

# Vorderseite und Seitenansicht

Modellabhängig kann das Produkt in Farbe und Form variieren.

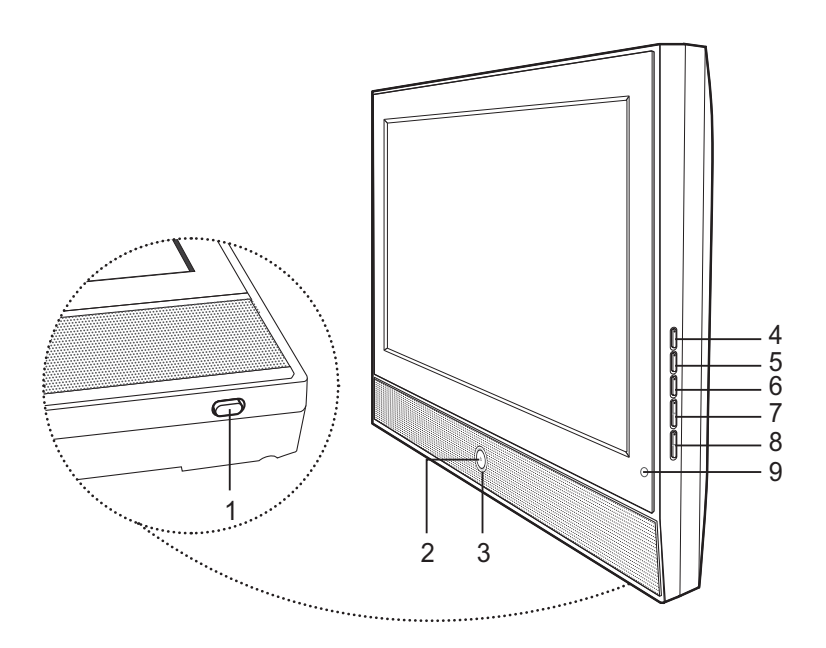

- **1 Netzschalter** Ein- und Ausschalten des Geräts
- **2 STANDBY**-Taste Umschalten zwischen Normalbetrieb und Standby-Modus
- **3 Standby**-Anzeige Leuchtet blau, wenn sich der Fernseher im Standby-Modus befindet
- **4 TV/AV**-Taste Anzeigen einer Eingangsquelle
- **5 OK**-Taste Auswahlbestätigung
- **6 MENU**-Taste Anzeigen des TV-Menüs
- **7** A VOLV-Tasten Lautstärkeregelung
- **8** ∧ **P**  $\vee$ -Tasten Programmauswahl
- **9** Sensor der Fernbedienung

# Rückseite und Seitenansicht

### **Seitenansicht**

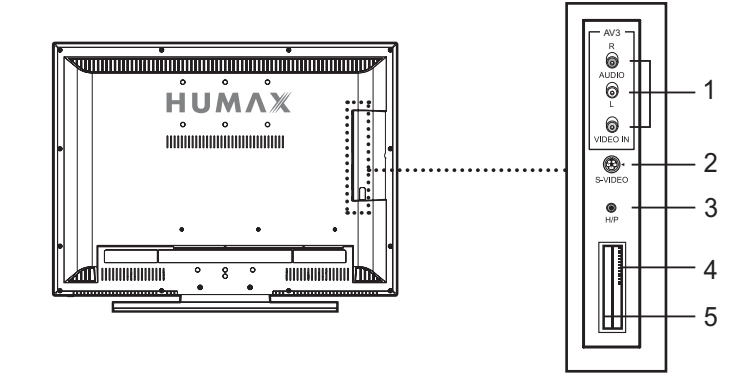

### **1 AV3 (CVBS)**

Anschluss für die Audio- und Videoausgangsbuchsen eines Camcorders, Videospiels oder ähnlichen Geräts

### **2 S-VIDEO-EINGANG**

Anschluss für die S-Videobuchse eines Camcorders, einer Videospielekonsole oder eines ähnlichen Geräts

- **3 H/P (Kopfhörer)** Anschluss für Kopfhörer
	-
- **4 CI (Common Interface)** Steckplatz für ein CA-Modul mit einer Smartcard.
- **5 SMARTCARD-STECKPLATZ** Steckplatz für eine Smartcard.

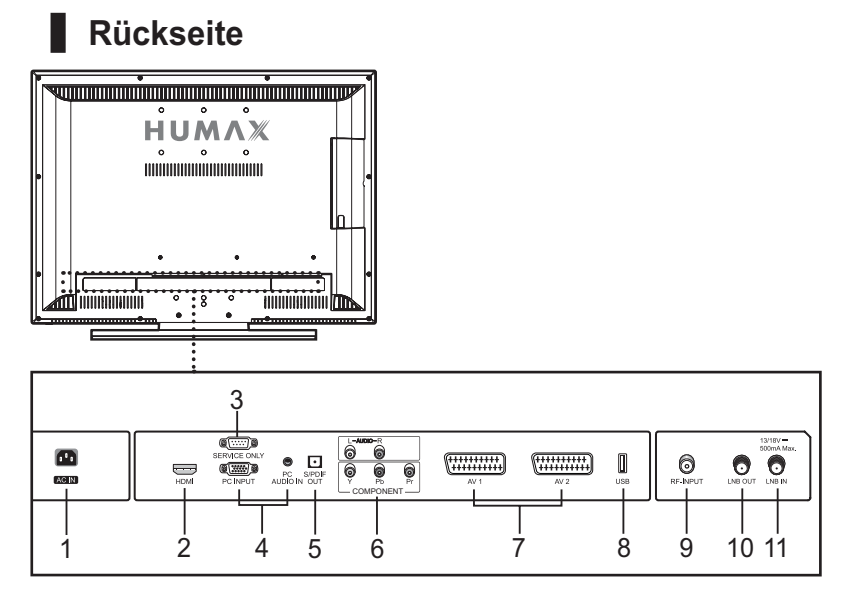

### **1 NETZANSCHLUSS**

Anschluss für das Netzkabel.

### **2 HDMI**

Anschluss digitaler Empfangs- oder Abspielgeräte mit HDMI-Schnittstelle.

### **3 RS232C**

Nur für Servicezwecke.

### **4 PC INPUT/PC AUDIO IN**

Anschluss an der Video- und Audioausgangsbuchse am PC.

#### **5 S/PDIF**

Anschluss für eine digitale Audiokomponente.

#### **6 KOMPONENTENANSCHLUSS**

Anschluss für Video (YPbPr) und Audio (L/R).

#### **7 AV1/AV2**

SCART-Anschlüsse für externe Geräte wie Videorekorder, DVD-Player oder Videospielekonsole. Über den AV1-Anschluss werden nur die analog empfangbaren Sender ausgegeben. Über den AV2-Anschluss werden sowohl analoge als auch digitale Sender ausgegeben.

### **8 USB-Host**

Anschluss für ein USB-Kabel.

#### **9 KABEL IN**

Anschluss für eine terrestrische Antenne oder an einen Kabelanschluss.

### **10 LNB OUT**

Anschluss für einen anderen digitalen Empfänger.

### **11 LNB IN**

Anschluss für das Satelliten-Antennenkabel.

### **Kapitel 1 >> Erste Schritte**

# Tasten auf der Fernbedienung

**ZIFFERNTASTEN (0-9)** Eingeben des TV/Radio-Kanals oder einer Menüoption

**LISTE** Anzeigen der Kanalliste

**LETZTER** Zurück zum vorherigen Kanal

**FARBTASTEN (R/G/Y/B)** Auswahl der Farbtasten für interaktive Anwendungen

**EPG** Anzeigen des EPG

**i (INFORMATION)** Anzeigen von Kanal- und Programminformationen

**OPT+ (OPTION)** Anzeigen der Dienste Tonauswahl, Bildauswahl, Zeitauswahl, Videotext und Untertitelsprache

**ZURÜCK** Schließen und zurück zum vorhergehenden Menü bzw. Bildschirm

#### **PFEILTASTEN**

Verschieben der Markierung nach oben/unten bzw. links/rechts in Menüs und Listen

#### **OK**

Auswählen eines Menüs oder Bestätigen einer ausgewählten Option

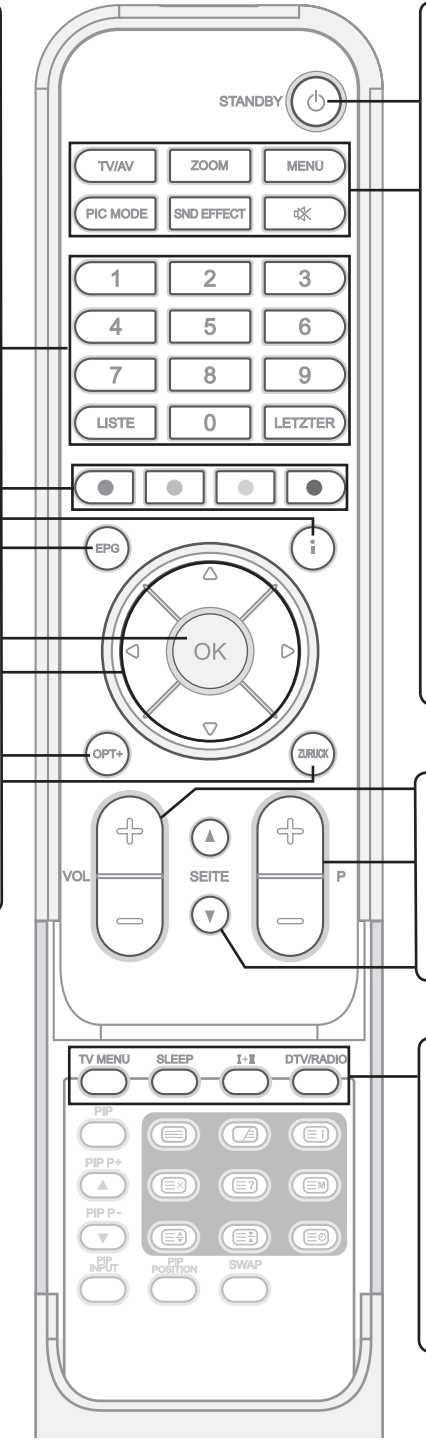

#### **STANDBY**

Umschalten zwischen Normalbetrieb und Standby-Modus

### **TV/AV**

Steuerung des TV-Eingangs

#### **ZOOM**

Ändern des Bildschirmseitenverhält nisses (Auto, 4:3, 14:9, 16:9, Zoom1 oder Zoom2)

#### **MENÜ**

Anzeigen des Menüs für digitales **Satellitenprogramm** 

#### **PIC MODE**

Auswählen des Bildmodus (Standard, Dynamik, Film, Mild, Spiel oder Anwender)

### **SOUND EFFECT**

Auswählen des Klangeffekts (Neutral, Sprache, Film, Musik oder Anwender)

#### **STUMM**

Vorübergehendes Stummschalten des Tons oder Aufheben der Stummschaltung

#### **VOL+/-** Lautstärkeregelung

**P+/-**

Umschalten des Programms

**SEITE ▼/▲** Vor- und Zurückblättern

#### **TV MENÜ**

Anzeigen des Hauptmenüs

**SLEEP** Einstellen der Schlafzeit

**I+II**

Auswählen des Audiomodus (Stereo, Mono usw.)

### **DTV/RADIO**

Umschalten zwischen digitalem TVund Radio-Modus

### **Kapitel 1 >> Erste Schritte**

#### **Funktionstasten PIP/TWIN**

#### **PIP**

Auswählen des Bild-in-Bild-Modus (Aus, Kleines PIP, Großes PIP, PBP1, PBP2 oder POP)

**PIP P+/PIP P-**Umschalten der Unterbildkanäle

**PIP INPUT** Auswählen einer Eingangsquelle für das Unterbild

**PIP POSITION** Ändern der Darstellung der Bild-in-Bild-Funktion

**SWAP** Umschalten zwischen Hauptbild und Unterbild

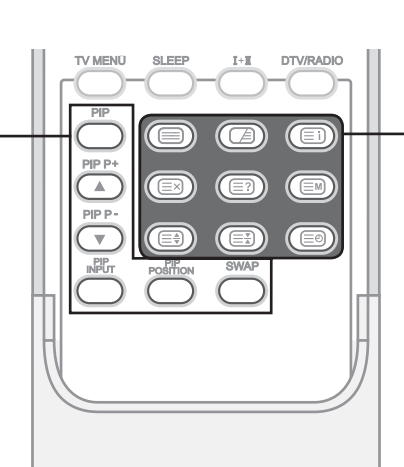

**HUMAX** NR-305

#### **VIDEOTEXT-Funktionstasten**

**(Videotext)** Aktivieren oder Deaktivieren des Videotextdienstes

**(Gemischt)** Anzeigen des Videotextes über dem empfangenen Programm Einstellen der Transparenz im Videotext-Modus

**(Index)** Anzeigen der Videotext-Indexseite

**(Abbrechen)** Anzeigen des TV-Programms, während auf die neue Videotextseite gewartet wird

**(Einblenden)** Anzeigen der verborgenen Informationen

**(Modus)** Auswählen des Videotextmodus (LIST/FLOF)

**(Größe)** Anzeigen von Text in doppelter Größe

**(Beibehalten)** Beibehalten der aktuellen Videotextseite ohne Aktualisierung.

**(Zeit)** Drücken Sie diese Taste, während Sie TV-Programme ansehen, um die aktuelle Uhrzeit in der oberen rechten Bildschirmecke einzublenden

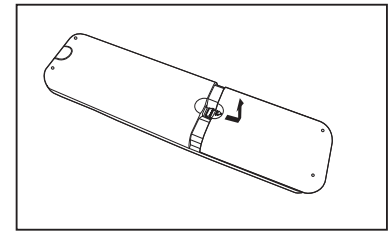

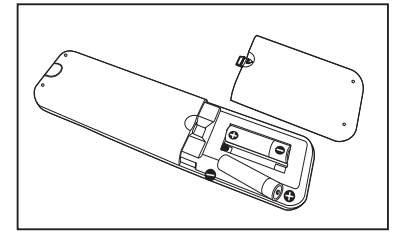

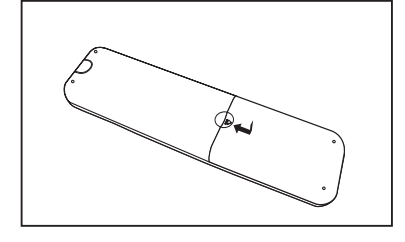

### **Einlegen der Batterien in die Fernbedienung**

Die Batterien sind in folgenden Fällen einzulegen bzw. auszutauschen:

- **+ Sie haben den Fernseher gerade gekauft.**
- **+ Die Fernbedienung funktioniert nicht.**
- **1** Entfernen Sie die Verkleidung auf der Unterseite der Fernbedienung, indem Sie das Symbol (▼) nach unten drücken und die Abdeckung anschließend nach oben ziehen.
- **2** Legen Sie zwei 1,5 V-Batterien der Größe AAA ein und achten Sie darauf, dass der positive Pol (+) und der negative Pol (-) der Batterien ordnungsgemäß ausgerichtet sind.
- **3** Schließen Sie die Abdeckung.

**Hinweis:** Legen Sie keine unterschiedlichen Batterietypen ein, z. B. Alkali-Mangan-Batterien.

# Anbringen der TV-Wandhalterung

### **Montageverfahren**

- **1** Die TV-Wandhalterung ist nicht im Lieferumfang enthalten.
- **2** Installieren Sie den Fernseher nur an einer senkrechten Wand.
- **3** Beachten Sie folgende Hinweise, um Probleme bei der Installation zu vermeiden:
	- -Installieren Sie ihn nicht in der Nähe von Rauch- und Feuermeldern.
	- - Installieren Sie ihn nicht in Bereichen, die Vibrationen oder Hochspannung ausgesetzt sind.
	- -Installieren Sie ihn nicht in der Nähe von Heizgeräten.
	- Verwenden Sie nur die empfohlenen Teile und Komponenten.

### **Montagesätze (nicht im Lieferumfang enthalten)**

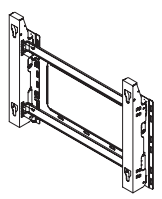

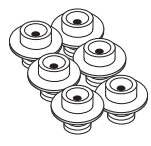

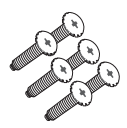

Wandhalterung Kunststoffaufhänger (6 Stck.) Schrauben (6 Stck.)

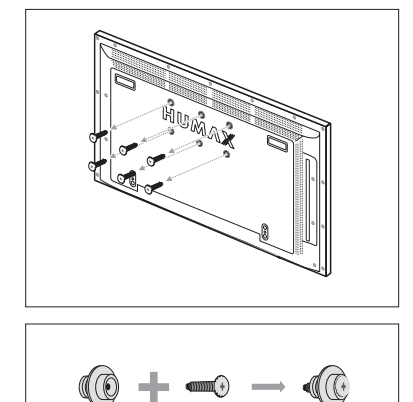

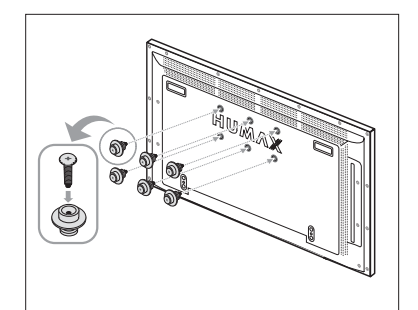

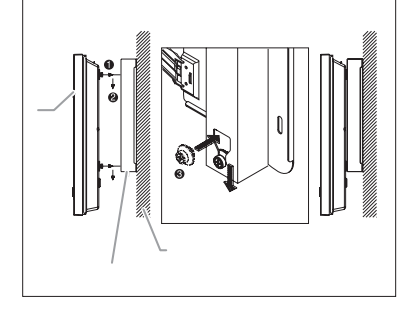

### **Befestigen des Fernsehers an der Halterung (nicht im Lieferumfang enthalten)**

Der Fernseher kann etwas anders aussehen, als hier abgebildet. (Montage und Installation der Kunststoffaufhänger ist jedoch gleich.)

- **1** Drehen Sie die Schrauben an der Rückseite des Fernsehers heraus.
- **2** Montieren Sie die Kunststoffaufhänger mit den Schrauben. (Bitten Sie einen Installationsfachmann, die Wandhalterung zu installieren.)

(Prüfen Sie, ob die Kunststoffaufhänger links und rechts richtig gesichert sind, nachdem Sie den Fernseher auf die Wandhalterung gesetzt haben.)

- - Achten Sie bei der Installation und bei der Winkeleinstellung darauf, dass Sie sich nicht die Finger einklemmen.
- - Befestigen Sie die Wandhalterung richtig an der Wand, damit der Fernseher nicht herunterfällt und Verletzungen hervorruft.
- **3** Ziehen Sie die Schrauben der Kunststoffaufhänger an der Rückseite des Fernsehers fest.
- **4** Setzen Sie die 6 Stifte am Fernseher in die Nute der Wandhalterung ein und ziehen Sie den Fernseher nach unten [1], um ihn in der Wandhalterung zu sichern [2]. Ziehen Sie die Schrauben wie in [3] abgebildet fest, damit sich der Fernseher nicht aus der Wandhalterung löst.

# Anschließen an eine Satellitenanlage

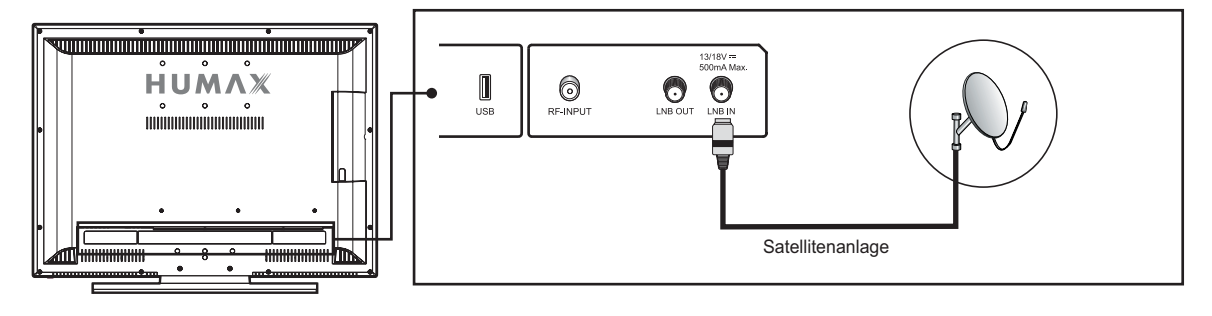

Damit die Satellitenkanäle korrekt angezeigt werden, muss ein Signal von der Satellitenantenne empfangen werden.

- **1** Schließen Sie das Satelliten-Antennenkabel an die Buchse **LNB IN** an der Rückseite des Fernsehers an.
- **2** Schalten Sie den Fernseher ein und drücken Sie anschließend die Taste **TV/AV**. Wählen Sie den Menüpunkt **Digital-TV**.

# Anschließen an einen Antennen- oder Kabelnetzanschluss

Damit die Fernsehkanäle korrekt angezeigt werden, muss ein Signal von einer der folgenden Quellen empfangen werden:

#### **♦ Außenantenne**

**♦ Kabelnetzanschluss**

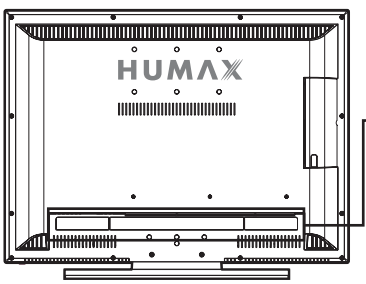

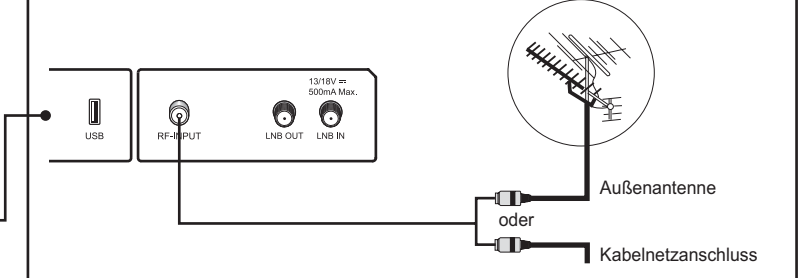

- **1** Schließen Sie das Antennenkabel an die Buchse **RF-INPUT** an der Rückseite des Fernsehers an.
- **2** Schalten Sie den Fernseher ein und drücken Sie anschließend die Taste **TV/AV**. Wählen Sie den Menüpunkt **Analog-TV**.

# Anschließen eines Videorekorders

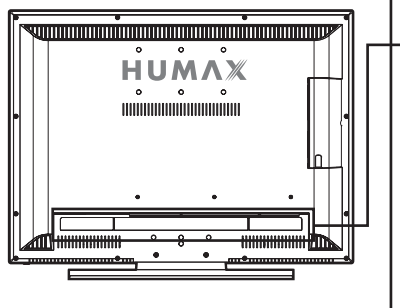

**Verwenden des SCART-Kabels**

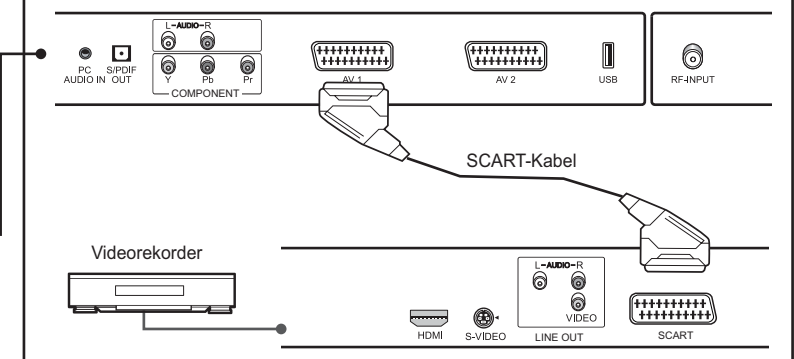

- **1** Schließen Sie die Buchse **AV1** (oder **AV2**) am Fernseher mit dem SCART-Kabel an die Buchse SCART am Videorekorder an.
- **2** Schalten Sie den Fernseher ein und drücken Sie dann die Taste **TV/AV**, um **AV1** (oder **AV2**) zu wählen.
- **3** Schalten Sie den Videorekorder ein, legen Sie eine Videokassette ein und drücken Sie die Taste **PLAY** am Videorekorder. (Lesen Sie dazu die Bedienungsanleitung des Videorekorders.)

#### *Wenn Sie eine Kopie von einem zweiten Videorekorder (oder DVD-Player) machen möchten:*

- **1** Schließen Sie den zweiten Videorekorder (oder DVD-Player) an die Buchse **AV1** und den Zielvideorekorder (oder DVD-Player) an die Buchse **AV2** an, damit das Signal von **AV1** zu **AV2** übertragen wird.
- **2** Um ein Programm aufzunehmen, schließen Sie den Receiver an die Buchse **AV1** und den Videorekorder (oder DVD-Player) an die Buchse **AV2** an, damit das Signal von **AV1** zu **AV2** übertragen wird.

Hinweis: Weitere Einzelheiten über den Aufnahmevorgang finden Sie in der Dokumentation des betreffenden Zubehörgeräts.

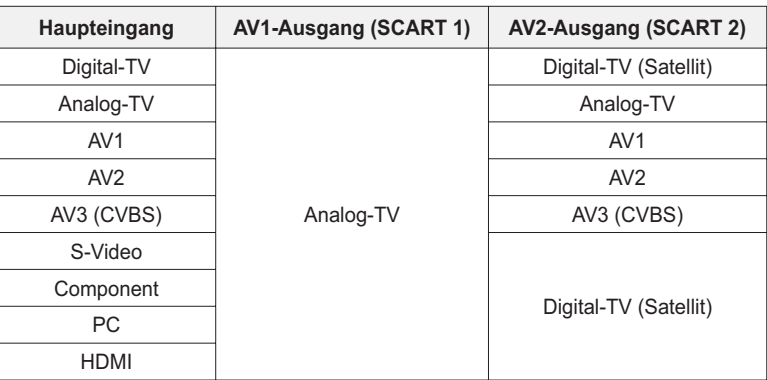

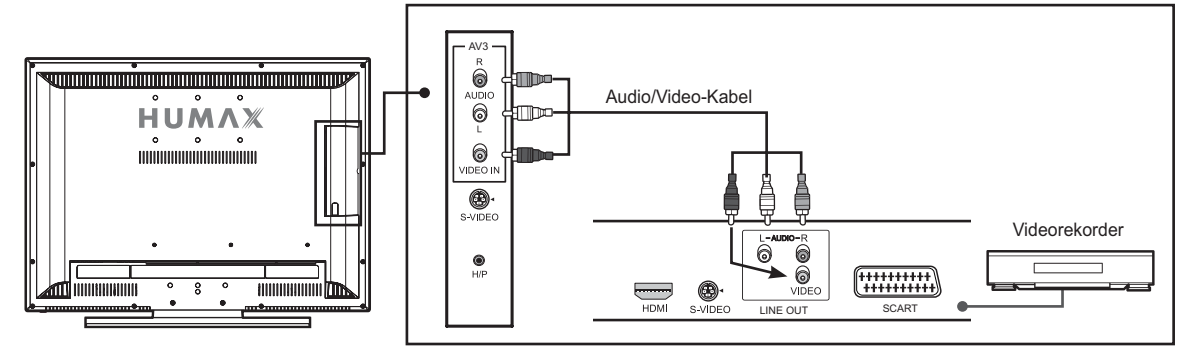

### **Verwendung des Audio/Video-(Composite-) Kabels**

- **1** Schließen Sie die Buchse **VIDEO IN** am Fernseher mit dem Videokabel an die Videoausgangsbuchse am Videorekorder an.
- **2** Schließen Sie die Eingangsbuchsen **AUDIO-L/R** am Fernseher mit dem Audiokabel an die Audioausgangsbuchsen am Videorekorder an.
- **3** Schalten Sie den Fernseher ein und drücken Sie dann die Taste **TV/AV**, um **AV3(CVBS)** zu wählen.
- **4** Schalten Sie den Videorekorder ein, legen Sie eine Videokassette ein und drücken Sie die Taste **PLAY** am Videorekorder. (Lesen Sie dazu die Bedienungsanleitung des Videorekorders.)

### **Verwendung des Audio/S-Video-Kabels**

S-Video überträgt die Videodaten in Form von zwei separaten Signalen (Helligkeit und Farbe). Composite-Video überträgt hingegen den kompletten Signalsatz in einem Paket. S-Video überträgt keine Audiodaten. Deshalb ist ein separater Audioanschluss erforderlich.

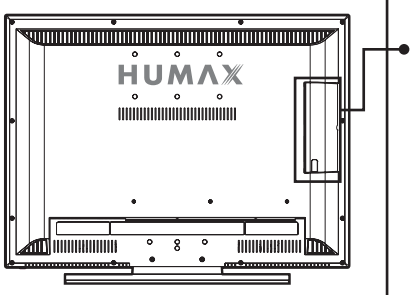

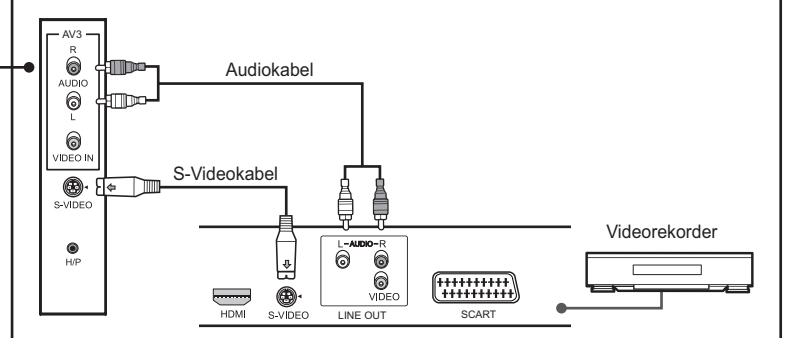

- **1** Schließen Sie die Eingangsbuchse **S-VIDEO** am Fernseher mit dem S-Videokabel an die S-Videoausgangsbuchse am Videorekorder an.
- **2** Schließen Sie die Eingangsbuchsen **AUDIO-L/R** am Fernseher mit dem Audiokabel an die Audioausgangsbuchsen am Videorekorder an.
- **3** Schalten Sie den Fernseher ein und drücken Sie dann die Taste **TV/AV**, um **S-Video** zu wählen.
- **4** Schalten Sie den Videorekorder ein, legen Sie eine Videokassette ein und drücken Sie die Taste **PLAY** am Videorekorder. (Lesen Sie dazu die Bedienungsanleitung des Videorekorders.)

# Anschließen eines DVD-Players

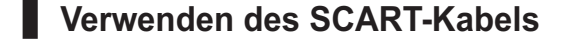

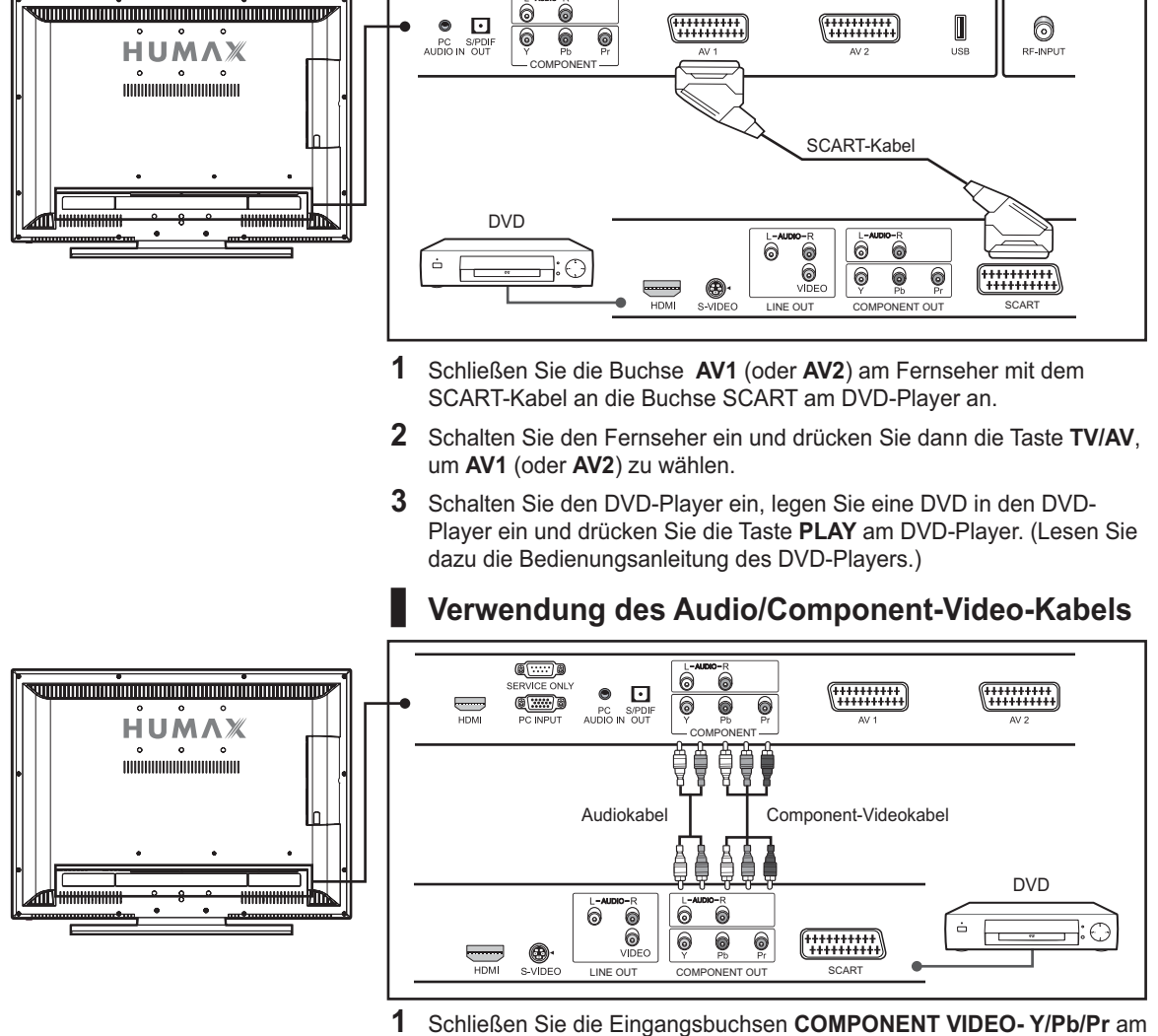

- Fernseher mit den Component-Video-Kabeln an die Component-Video-Ausgangsbuchsen am DVD-Player an.
- **2** Schließen Sie die Eingangsbuchsen **COMPONENT AUDIO-L/R** am Fernseher mit dem Audiokabel an die Audioausgangsbuchsen am DVD-Player an.
- **3** Schalten Sie den Fernseher ein und drücken Sie dann die Taste **TV/AV**, um **Component** zu wählen.
- **4** Schalten Sie den DVD-Player ein, legen Sie eine DVD in den DVD-Player ein und drücken Sie die Taste **PLAY** am DVD-Player. (Lesen Sie dazu die Bedienungsanleitung des DVD-Players.)

**Hinweis:** In Abhängigkeit vom Hersteller können die Buchsen Y/Pb/Pr auch mit Y/PB/PR, Y/B-Y/R-Y oder Y/CB/CR bezeichnet sein.

### **Verwenden des HDMI-Kabels**

High-Definition Multimedia Interface (HDMI) ist der führende neue Standard für digitale Video- und Audioverbindungen.

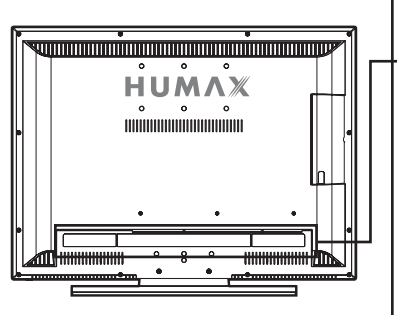

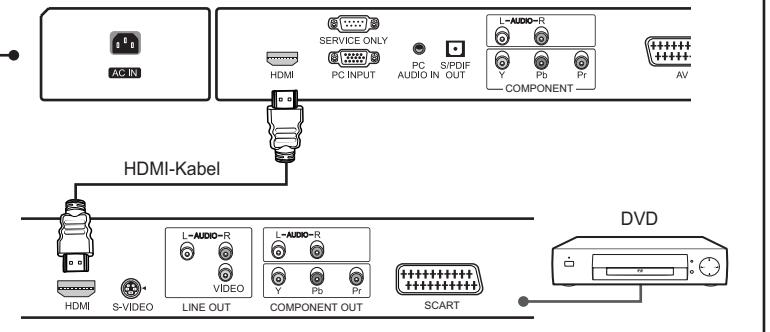

- **1** Schließen Sie die Eingangsbuchse **HDMI** am Fernseher mit dem HDMI-Kabel an die HDMI-Ausgangsbuchse am DVD-Player an.
- **2** Schalten Sie den Fernseher ein und drücken Sie dann die Taste **TV/AV**, um **HDMI** zu wählen.
- **3** Schalten Sie den DVD-Player ein, legen Sie eine DVD in den DVD-Player ein und drücken Sie die Taste **PLAY** am DVD-Player. (Lesen Sie dazu die Bedienungsanleitung des DVD-Players.)

### **Verwenden des HDMI-/DVI-Adapters**

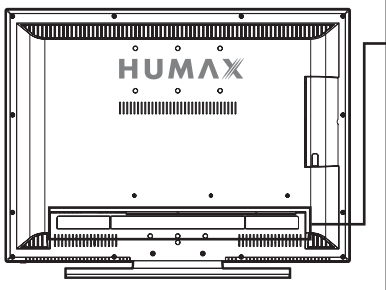

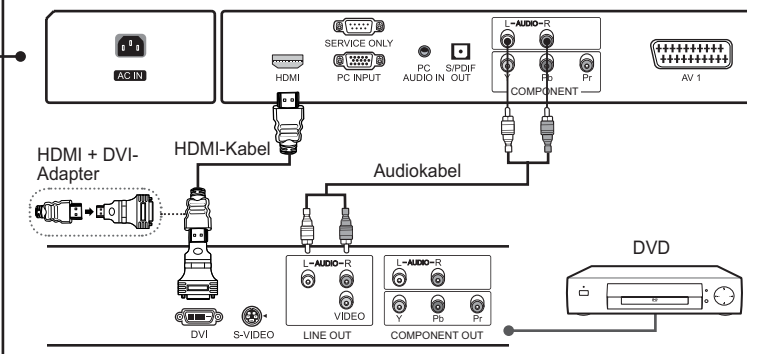

- **1** Schließen Sie die HDMI-Eingangsbuchse am Fernseher und die HDMI-Buchse mit dem **HDMI**-Kabel am **HDMI-/DVI-**Adapter an.
- **2** Schließen Sie den **HDMI-/DVI**-Adapter an die DVI-Ausgangsbuchse am DVD-Player an.
- **3** Schließen Sie die Eingangsbuchsen **COMPONENT AUDIO-L/R** am Fernseher mit dem Audiokabel an die Audioausgangsbuchsen am DVD-Player an.
- **4** Schalten Sie den Fernseher ein und drücken Sie dann die Taste **TV/AV**, um **HDMI** zu wählen.
- **5** Schalten Sie den DVD-Player ein, legen Sie eine DVD in den DVD-Player ein und drücken Sie die Taste **PLAY** am DVD-Player. (Lesen Sie dazu die Bedienungsanleitung des DVD-Players.)

# Anschließen eines digitalen Audiosystems

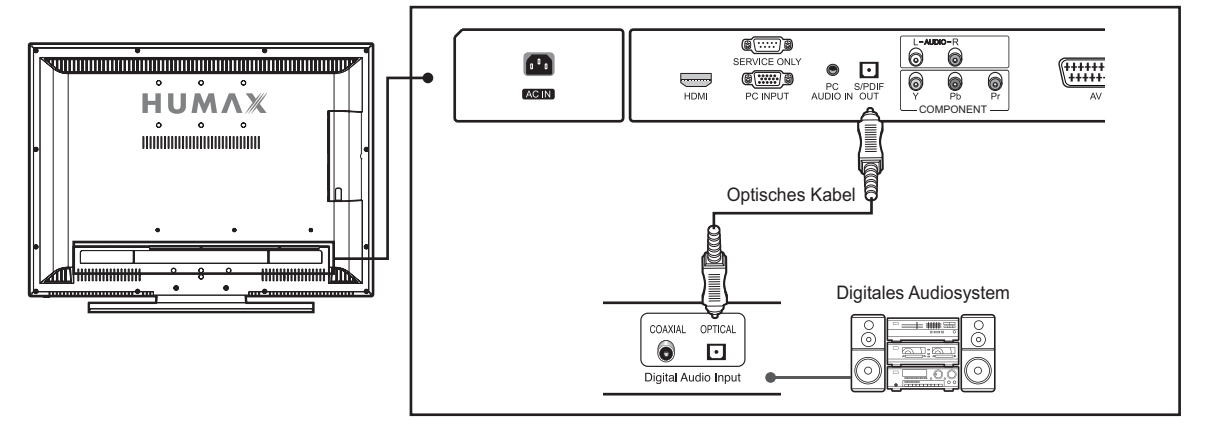

- **1** Schließen Sie die Buchse **S/PDIF OUT** am Fernseher mit dem optischen Kabel an die optische Eingangsbuchse am digitalen Audiosystem an.
- **2** Schalten Sie den Fernseher und das digitale Audiosystem ein und regeln Sie die Lautstärke. (Lesen Sie dazu die Bedienungsanleitung des digitalen Audiosystems.)

#### **Hinweis:**

- Um in den Klanggenuss des digitalen Audiosystems zu kommen, drücken Sie die Taste **VOL+/-** oder die Taste **STUMM**, um die Lautstärke zu minimieren oder die Klangwiedergabe vom Fernseher zu deaktivieren.
- Die **S/PDIF OUT** -Buchse gibt nur ein digitales TV-Audiosignal aus.

## Anschließen eines PCs

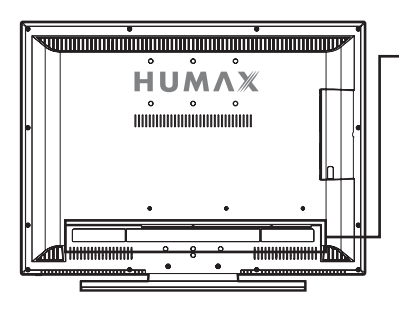

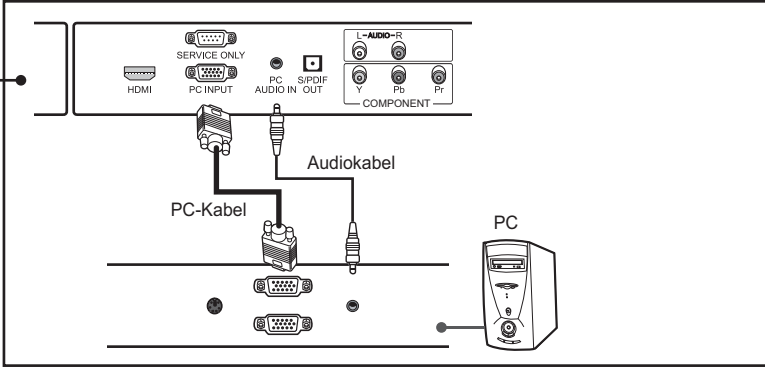

- **1** Schließen Sie die Buchse **PC INPUT** am Fernseher mit dem PC-Kabel an die PC-Ausgangsbuchse am PC an.
- **2** Schließen Sie die Buchse **PC AUDIO IN** am Fernseher mit dem Audiokabel an die Audioausgangsbuchse am PC an.
- **3** Schalten Sie den Fernseher ein und drücken Sie dann die Taste **TV/AV**, um **PC** zu wählen.

# Anschließen von Kopfhörern

Schließen Sie Kopfhörer an die Buchse **H/P** am Fernseher an, wenn Sie fernsehen möchten, ohne andere in Ihrer Umgebung zu stören.

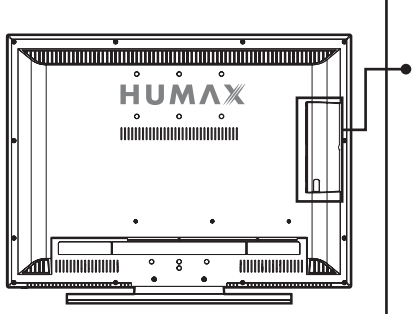

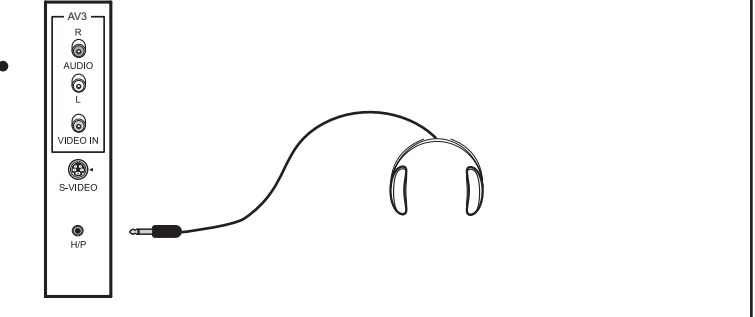

**Hinweis:** Längere Verwendung von Kopfhörern bei laut eingestellter Lautstärke kann zu Hörschäden führen.

# Zugangsmodul

Einige Fernseh- und Radiokanäle werden zwar gratis ausgestrahlt, doch die meisten Fernseh- und Radio-/Musikkanäle stehen auf Abonnementbasis zur Verfügung und können nur mit Hilfe einer Conditional Access-Komponente empfangen werden.

### **Einsetzen einer Smartcard**

Die Smartcard ähnelt einer Kreditkarte. Der Steckplatz für die Smartcard befindet sich auf der linken Geräterückseite hinter der Geräteklappe. Mit einer gültigen Karte sind Sie berechtigt, alle Kanäle zu empfangen, die Sie abonniert haben.

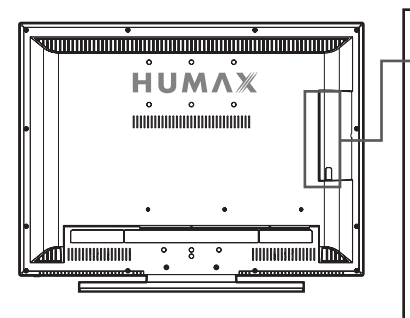

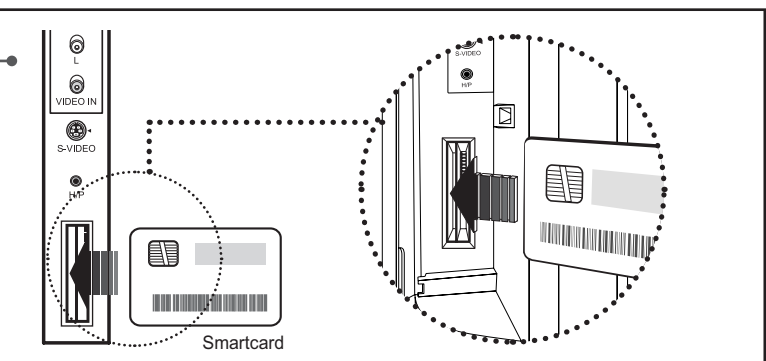

- **1** Öffnen Sie die Klappe auf der Rückseite des Geräts.
- **2** Halten Sie die Smartcard so, dass der goldene Chip zur Rückseite des Geräts zeigt.
- **3** Schieben Sie die Smartcard in Pfeilrichtung in den linken Steckplatz des Einschubs.

**Hinweis:** Die Smartcard darf nicht vollständig in den Einschub eingesteckt werden.

### **Einsetzen eines CI-Moduls (mit Smartcard)**

Ein CI-Modul sieht wie eine PC-Karte (PCMCIA) für Laptops aus. Es gibt verschiedenartige CI-Module, die sich für verschiedene Kodierungssysteme eignen, beispielsweise Premiere-Eingangssystem, Irdeto, Conax und weitere. Zusätzlich zum CI-Modul benötigen Sie eine Smartcard, um die Kanäle zu dekodieren.

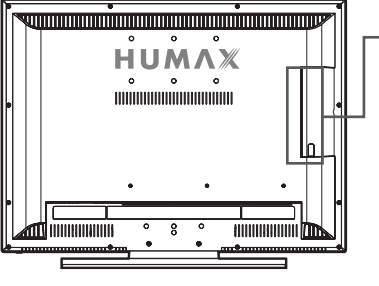

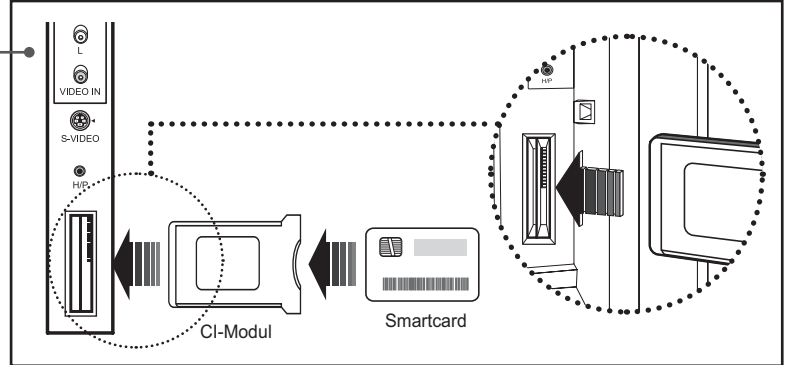

- **1** Öffnen Sie die hintere Geräteklappe.
- **2** Befolgen Sie die Anweisungen zur Handhabung des Moduls und setzen Sie die Smartcard in das Common Interface-(CI-)Modul ein.
- **3** Halten Sie das CI-Modul (mit der Smartcard) senkrecht.
- **4** Setzen Sie das CI-Modul vollständig in den rechten Steckplatz ein.

Wenn Sie das Fernsehgerät nach dem Kauf zum ersten Mal einschalten, wird der Installationsassistent fur die Einrichtung der digitalen Kanäle automatisch gestartet. In diesem Kapitel wird das erstmalige Einrichten von Sprache, Kanalsuchlauf und Softwareaktualisierung beschrieben. Es wird Ihnen damit gezeigt, wie die Erstinstallation gestartet wird.

#### **Hinweis:**

- Der voreingestellte Geräte-PIN-Code lautet **0000**.
- Sollten Sie den Geräte-PIN-Code vergessen haben, wenden Sie sich bitte an Ihren Händler vor Ort.

# Sprache

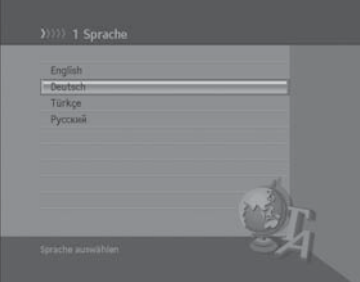

Mit **Sprache** können Sie die Menüsprache für die digitalen TV-Kanäle auswählen. Drücken Sie die Taste ▲/▼, um die gewünschte Sprache aus der Liste auszuwählen und anschließend die Taste **OK**, um die ausgewählte Sprache als Standardeinstellung zu speichern.

**Hinweis:** Die Anzeigesprache ist landesabhängig.

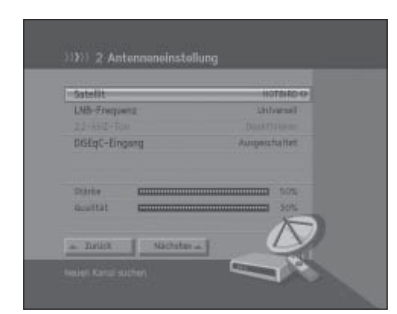

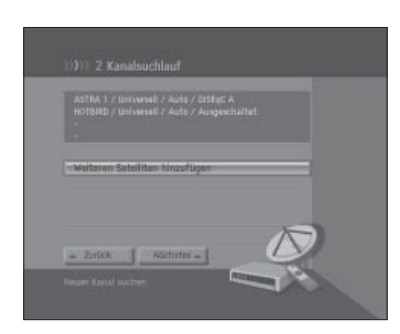

# Kanalsuchlauf

Über das Menü **Kanalsuchlauf** können Sie Werte wie **Satellit**, **LNB-Frequenz**, **22-kHz-Ton** und **DiSEqC-Eingang** zu jeder Option eingeben und den Kanalsuchlauf starten.

### **1 Satellit**

Wählen Sie den gewünschten Satelliten mit der Taste **OK** oder ◄/► und drücken Sie die Taste **OK**.

#### **2 LNB-Frequenz**

Wählen Sie die gewünschte LNB-Frequenz mit der Taste **OK** oder ◄/► und drücken Sie die Taste **OK**.

### **3 22-kHz-Ton**

Wählen Sie **aktiviert/deaktiviert** mit der Taste **OK** oder ◄/► und drücken Sie die Taste **OK**.

#### **4 DiSEqC-Eingang**

Wählen Sie den gewünschten DiSEqC-Eingang mit der Taste **OK** oder ◄/► und drücken Sie die Taste **OK**.

- **5** Wählen Sie **Nächstes** und drücken Sie die Taste **OK**, um fortzufahren.
- **6** Wählen Sie **Kanalsuche beginnen** und drücken Sie die Taste **OK**, um den Kanalsuchlauf zu starten.
- **7** Wählen Sie **Weiteren Satelliten von Antenne hinzufügen** und drücken Sie die Taste **OK**, um einen weiteren Satelliten hinzuzufügen. Sie können bis zu vier Satelliten hinzufügen.

- **8** Bitte warten Sie, während der Suchlauf durchgeführt wird. Wenn Sie den Suchlauf stoppen möchten, drücken Sie die Taste **OK**.
- **9** Nach Beendigung des Suchlaufs werden die Ergebnisse angezeigt. Drücken Sie die Taste **OK**, um mit dem nächsten Schritt fortzufahren.

#### **Hinweis:**

- Wenn die gewünschte LNB-Frequenz nicht in der Liste enthalten ist, wählen Sie **Benutzerdefiniert**. Geben Sie die Frequenz dann mit den **ZIFFERNTASTEN (0-9)** ein und drücken Sie die Taste **OK**.
- Bei der Verwendung eines Universal-LNBs wählen Sie **Universell**. Der 22-kHz-Ton wird dann deaktiviert.

### Neue Software

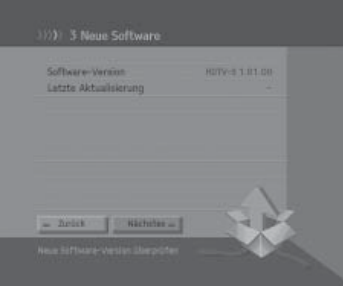

**Neue Software** zeigt die Softwareversion an und ermöglicht Ihnen eine Aktualisierung auf die neue Software.

Wenn eine neue Software verfügbar ist, können Sie die Software entweder sofort herunterladen oder dies für später vormerken. Falls Sie keine Softwareaktualisierung wünschen, können Sie es auch ablehnen. Falls derzeit keine Software zur Verfügung steht, wählen Sie **Nächstes**, um zum nächsten Schritt zu gelangen.

#### **Hinweis:**

- Wenn keine neue Software für eine Aktualisierung zur Verfügung steht, wird ein Popup-Fenster angezeigt.
- Weitere Informationen zur Softwareaktualisierung finden Sie unter Kapitel **11. Einstellen der digitalen Kanäle > Softwareaktualisierung**.

Wenn sämtliche Einstellungen vorgenommen wurden, können Sie den Ergebnisbildschirm anzeigen. Wählen Sie **Ende** und drücken Sie die Taste **OK**, um den Installationsassistenten zu beenden.

# Ein- und Ausschalten des Fernsehers

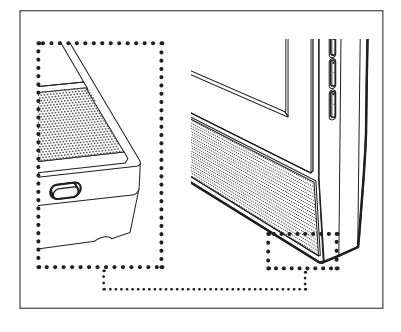

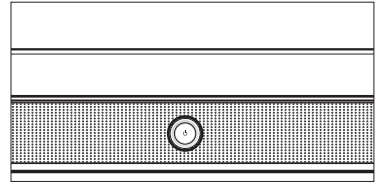

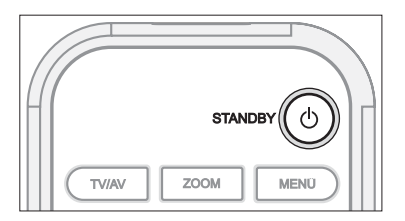

**Gehen Sie folgendermaßen vor, um den Fernseher einzuschalten:**

- **1** Stecken Sie den Netzstecker des Fernsehgeräts in eine Netzsteckdose.
- **2** Drücken Sie den **Netzschalter** an der Vorderseite des Fernsehers. Die Standby-LED leuchtet. Das zuletzt gesehene Programm wird automatisch gewählt.

**Hinweis:** Um den Fernseher in den Standby-Modus zu schalten, drücken Sie noch einmal die Taste **STANDBY** auf der Fernbedienung bzw. an der Vorderseite des Fernsehers die Taste ((.)). Wenn Sie vorübergehend nicht fernsehen möchten (beispielsweise während des Essens), wird so Energie gespart.

**3** Zum Ausschalten des Fernsehers drücken Sie den **Netzschalter** an der Vorderseite des Fernsehers.

**Hinweis:** Lassen Sie den Fernseher nicht über einen längeren Zeitraum (z. B. während des Urlaubs) im Standby-Modus. Schalten Sie den Fernseher aus, indem Sie den **Netzschalter** an der Vorderseite des Fernsehers drücken. Es empfiehlt sich, das Netzkabel abzuziehen.

# Auswählen einer Sprache für das TV-Menü

Bei der ersten Inbetriebnahme des Fernsehgeräts müssen Sie die Sprache auswählen, in der die eingeblendeten Menüs und Anzeigen angezeigt werden.

- 26 LDE-HDR2 0.92.20 TV MENÜ SLEEP  $\mathbb{I} \cdot \mathbb{I}$ **DTV/RADIO**
- **1** Drücken Sie die Taste **TV MENÜ**.
- **2** Wählen Sie **System** mit der Taste ▲/▼ und drücken Sie die Taste **OK** oder ►.
- **3 Sprache** ist markiert.
- **4** Wählen Sie die gewünschte Sprache mit der Taste ◄/►.

Das Onscreen-Menü (OSD) wird in der gewählten Sprache angezeigt.

**5** Drücken Sie die Taste **ZURÜCK** oder **TV MENÜ**, um zum vorherigen Menü zurückzukehren.

# Auswählen einer Eingangsquelle

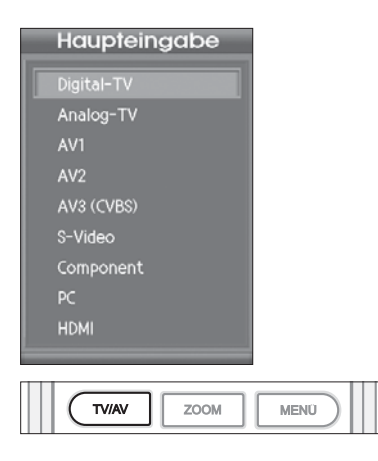

Wenn Sie die gewünschten Audio- und Videosysteme angeschlossen haben, können Sie zur Anzeige der entsprechenden Quellen wechseln, indem Sie die Eingangsquellen auswählen.

- **1** Drücken Sie die Taste **TV/AV**.
- **2** Wählen Sie einen der folgenden **Haupteingänge** mit der Taste ▲ oder ▼.

**Digital-TV** > **Analog-TV** > **AV1** > **AV2** > **AV3(CVBS)** > **S-Video** > **Component** > **PC** > **HDMI**

**3** Drücken Sie die Taste **OK**.

## Umschalten von Programmen

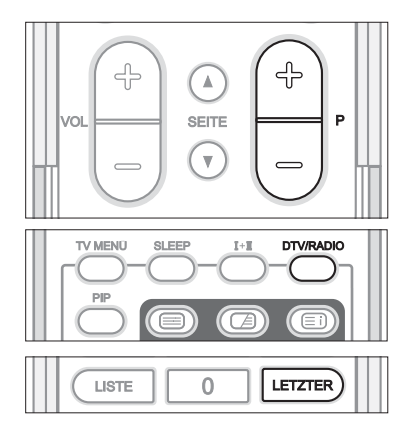

Beim **Umschalten von Programmen** haben Sie verschiedene Möglichkeiten, um das aktuelle Programm umzuschalten.

- **1** Drücken Sie die Taste **P+/-**.
- **2** Geben Sie die Programmnummer mit den **ZIFFERNTASTEN (0-9)** ein, um das Programm direkt umzuschalten.
- **3** Drücken Sie die Taste **DTV/RADIO**, um zwischen digitalen TV- und Radiokanälen umzuschalten.

#### **Hinweis:**

- Sie können Kanäle mit der Kanalliste oder mit EPG umschalten.
- Um zum vorherigen Kanal zurückzukehren, drücken Sie die Taste **LETZTER**.

### ╬ ╬  $\mathbb{Z}$ SEITE Þ  $\overline{\mathbf{v}}$  $\overline{C}$ PIC MODE SND EFFECT ФХ

## Lautstärkeregelung

Mit der **Lautstärkeregelung** können Sie die Tonlautstärke einstellen.

- **1** Drücken Sie die Taste **VOL+/-**, um die Tonlautstärke einzustellen.
- **2** Drücken Sie die Taste **STUMM**, um die Tonwiedergabe vorübergehend abzuschalten.

**Hinweis:** Die Stummschaltefunktion bleibt während der Kanalumschaltung aktiviert.

# Anzeigen der analogen Kanalliste

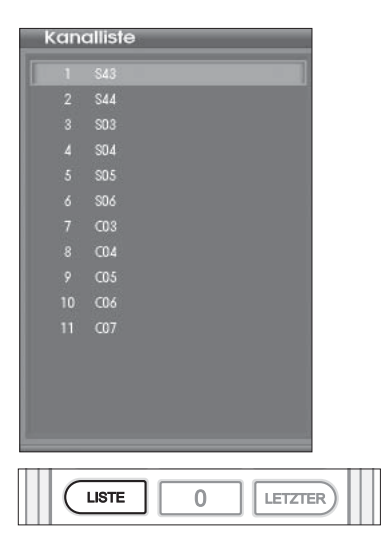

Sie können eine Liste aller analogen Kanäle anzeigen.

**1** Drücken Sie die Taste **LISTE** im Modus Analog-TV.

Das Menü **Kanalliste** wird angezeigt.

**2** Zum Abstimmen bestimmter Kanäle in der analogen Kanalliste wählen Sie den gewünschten Kanäle, indem Sie die Taste ▲/▼ drücken. Drücken Sie dann die Taste **OK**.

**Hinweis:** Drücken Sie die Taste **SEITE** ▼/▲, um zur nächsten oder vorherigen Seite zu gelangen.

## Anzeigen von Informationen

lassen.

 $\mathbf i$ 

Drücken Sie die Taste **i**.

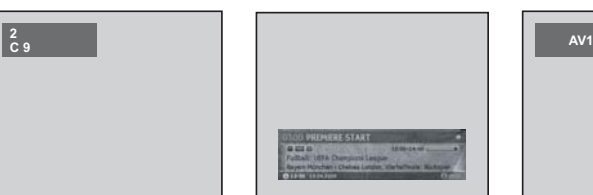

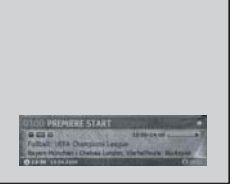

Sie können sich Informationen zu den Kanäle auf dem Bildschirm anzeigen

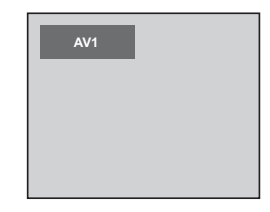

Das Informationsmenü wird angezeigt.

▲ Analog-TV-Eingang ▲ Digital-TV-Eingang ▲ Externer Eingang

Im Fall des PIP/TWIN-Modus werden außerdem Informationen zum PIP/

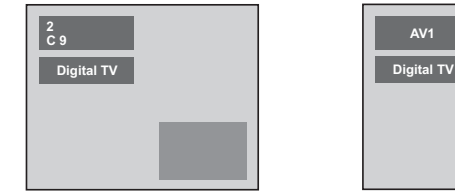

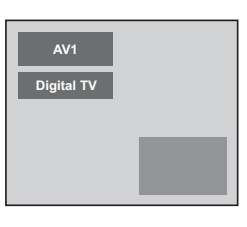

▲ Haupteingang: Analog-TV ▲ Haupteingang: Externer Eingang

**Hinweis:** Wenn der Haupteingang **Digital-TV** ausgewählt ist, werden nur Informationen zu den digitalen Kanälen angezeigt.

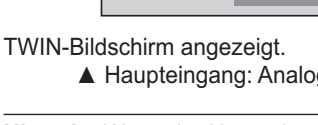

### Automatische Suche nach analogen Kanälen

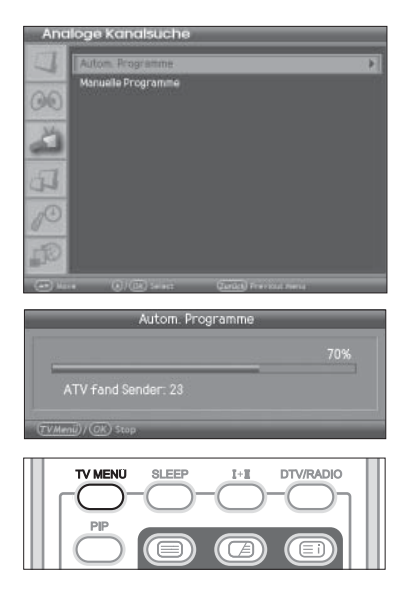

Sie können die verfügbaren Frequenzbereiche automatisch nach analogen Kanälen durchsuchen lassen (die Verfügbarkeit ist je nach Region unterschiedlich).

*Bitte vergewissern Sie sich, dass der Haupteingang mit der Taste TV/AV auf Analog-TV eingestellt wurde.*

- **1** Drücken Sie die Taste **TV MENÜ**.
- **2** Wählen Sie **Kanal** mit der Taste ▲/▼ und drücken Sie die Taste **OK** oder ►.
- **3** Wählen Sie **Land** mit der Taste ▲/▼.
- **4** Wählen Sie das Land, in dem Sie derzeit wohnen, mit der Taste ◄/►.
- **5** Wählen Sie **Analoge Kanalsuche** mit der Taste ▲/▼ und drücken Sie die Taste **OK** oder ►.
- **6** Wählen Sie **Autom. Programme** mit der Taste ▲/▼ und drücken Sie die Taste **OK** oder ►. Die analogen Kanäle werden durchsucht. Die gefundenen Kanäle werden automatisch in der entsprechenden Reihenfolge gespeichert. Zum Beenden der Kanalsuche drücken Sie die Taste **TV MENÜ**.

**Hinweis:** Nach beendeter Kanalsuche wird wieder das vorherige Menü angezeigt.

## Manuelle Suche nach analogen Kanälen

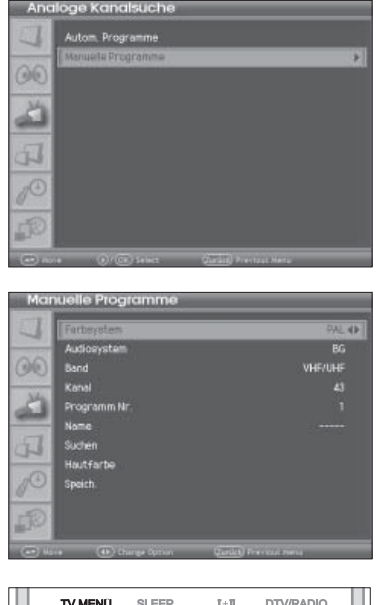

Sie können jeden Kanalnamen und jede Programmnummer speichern.

- **1** Drücken Sie die Taste **TV MENÜ**.
- **2** Wählen Sie **Kanal** mit der Taste ▲/▼ und drücken Sie die Taste **OK** oder ►.
- **3** Wählen Sie **Analoge Kanalsuche** mit der Taste ▲/▼ und drücken Sie die Taste **OK** oder ►.
- **4** Wählen Sie **Manuelle Programme** mit der Taste ▲/▼ und drücken Sie die Taste **OK** oder ►. **Colour System** ist markiert.
- **5** Wählen Sie den gewünschten **Farbsystem** (**Auto**, **PAL** oder **SECAM**) mit der Taste ◄/►.
- **6** Wählen Sie **Audiosystem** mit der Taste ▲/▼.
- **7** Wählen Sie die gewünschte **Audiosystem** (**BG**, **I** oder **DK**) mit der Taste ◄/►.
- **8** Wählen Sie **Band** mit der Taste ▲/▼.
- **9** Wählen Sie die gewünschte Signalquelle (**VHF/UHF** oder **Kabel**) mit der Taste ◄/►.
- **10** Wählen Sie **Kanal** mit der Taste ▲/▼ und wählen Sie die Kanalnummer mit der Taste ◄/►.
- **11** Wählen Sie **Programm Nr.** mit der Taste ▲/▼ und wählen Sie die Programmnummer, die Sie zuweisen möchten, mit der Taste ◄/► aus.

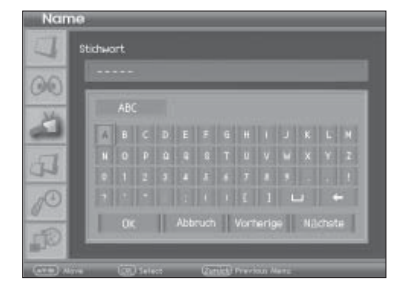

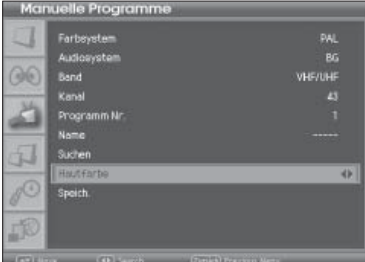

- **12** Zum Ändern der Kanalnamen wählen Sie **Name** mit der Taste ▲/▼ und drücken Sie die Taste **OK** oder ►. Das Tastaturfenster wird eingeblendet.
- **13** Geben Sie den neuen Kanalnamen mit den Pfeiltasten auf der Bildschirmtastatur ein und drücken Sie die Taste **OK**.
	- -[**OK**]: Eingabe ist abgeschlossen.
	- -[**Abbruch**]: Eingabe wird abgebrochen
	- - [**Vorherige**]/ [**Nächste**]: Umschalten des angezeigten Textes in ein Sonderzeichen, Großbuchstaben, Kleinbuchstaben, Erweit1, oder Erweit2 usw.
	- -[**←**]: Löscht das Zeichen vor der Auswahl.
- **14** Wählen Sie **Suchen** mit der Taste ▲/▼ und drücken Sie die Taste ◄/►, um mit der Kanalsuche zu beginnen.
- **15** Wählen Sie **Hautfarbe** mit der Taste ▲/▼ und drücken Sie die Taste ◄/►, um eine gute Bild- und Tonqualität zu erhalten, bis die optimale Einstellung erreicht ist.
- **16** Wählen Sie **Speich**. mit der Taste ▲/▼ und drucken Sie die Taste **OK**, um die Ihre Einstellungen zu speichern.
- **17** Drücken Sie die Taste **ZURÜCK** oder **TV MENÜ**, um zum vorherigen Menü zurückzukehren.

#### *Kanalmodus*

- **C (Modus ausgestrahlte Kanal)**: Sie können Kanäle auswählen, indem Sie die zugewiesene Nummer der ausgestrahlten Fernsehkanäle in diesem Modus eingeben.
- **S (Modus Kabelkanal)**: Sie können einen Kanäle auswählen, indem Sie die zugewiesene Nummer für Kabelkanäle in diesem Modus eingeben.

## Bearbeiten von Programmen

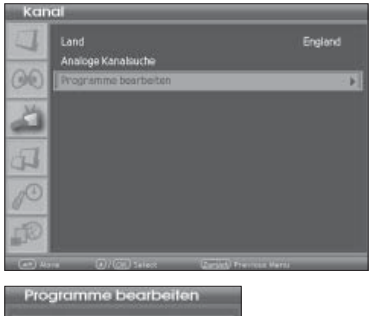

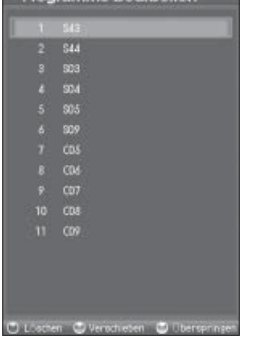

Nach beendetem Kanalsuchlauf können Sie gespeicherte Kanäle löschen, verschieben und überspringen.

- **1** Drücken Sie die Taste **TV MENÜ**.
- **2** Wählen Sie **Kanal** mit der Taste ▲/▼ und drücken Sie die Taste **OK** oder ►.
- **3** Wählen Sie **Programme bearbeiten** mit der Taste ▲/▼ und drücken Sie die Taste **OK** oder ►. Das Menü **Programme bearbeiten** wird eingeblendet.

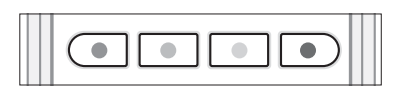

### **So löschen Sie Programme (analog)**

Sie können Kanäle aus der Liste löschen.

**1** Wählen Sie den Kanal, den Sie löschen möchten, mit der Taste ▲/▼ aus und drücken Sie die **ROTE** Taste. Der gewählte Kanal wird gelöscht.

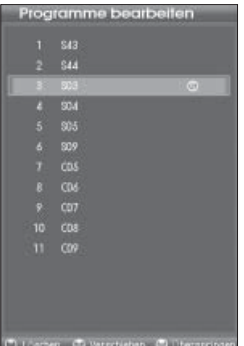

### **So verschieben Sie den Programmspeicherplatz (analog)**

Sie können den Speicherplatz der Kanäle in der Kanalliste im Menü **Programme bearbeiten** ändern.

- **1** Wählen Sie einen Kanal mit der Taste ▲/▼ aus, um den Kanalspeicherplatz zu verschieben und drücken Sie die **GRÜNE** Taste. Das Zeichen (  $\odot$  ) wird neben dem Kanalnamen angezeigt.
- **2** Verschieben Sie die Auswahl mit der Taste ▲/▼ an einen neuen Speicherplatz in der Kanalliste und drücken Sie die **GRÜNE** Taste. Der ausgewählte Kanal wird an den neuen Speicherplatz verschoben. Alle anderen Kanäle werden entsprechend verschoben.

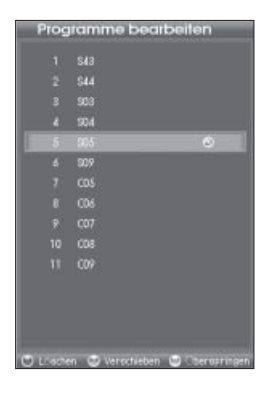

### **So überspringen Sie einen Kanal (analog)**

Sobald die zu überspringenden Kanäle gewählt sind, können Sie die übersprungenen Kanäle nur noch mit den Zifferntasten auswählen. Die Tasten **P+/-** können bei den übersprungenen Kanälen nicht mehr verwendet werden.

**1** Wählen Sie mit der Taste ▲/▼ einen Kanal, der übersprungen werden soll und drücken Sie die **GELBE** Taste. Sie können mehrere Kanäle auswählen. Das Zeichen ( $\odot$ ) wird neben dem Kanalnamen angezeigt.

Wenn Sie Kanäle künftig nicht mehr überspringen möchten, wählen Sie den entsprechenden Kanäle aus und drücken Sie die **GELBE** Taste. Die Taste **P+/-** kann bei den übersprungenen Kanälen nicht mehr verwendet werden.

**Hinweis:** Sie können übersprungene Kanäle direkt auswählen, indem Sie die Zifferntasten drücken oder diese aus der Programmliste auswählen.

# Auswählen eines Bildmodus

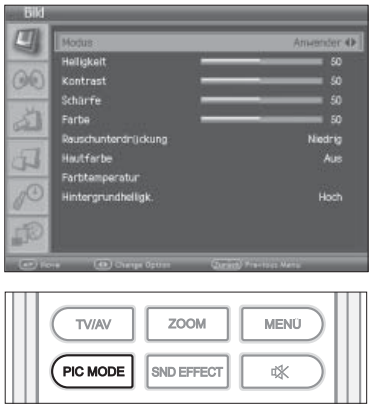

Sie können den für Ihre Sehbedürfnisse am besten geeigneten Bildmodus auswählen.

- **1** Drücken Sie die Taste **TV MENÜ**.
- **2** Wählen Sie **Bild** mit der Taste ▲/▼ und drücken Sie die Taste **OK** oder ►.
- **3** Wählen Sie den gewünschten Bildmodus mit der Taste ◄/►. Folgende Optionen stehen zur Verfügung:
	- - **Anwender**
		- Für eigene Bildeinstellungen
	- -**Standard**
	- Optimale Bildschärfe in einem gut beleuchteten Raum -
	- **Dynamik**
	- Klareres und schärferes Bild
	- - **Film**
		- Wählen Sie diese Option, wenn Sie einen Film in einem dunklen Raum sehen, damit die Augen weniger angestrengt werden.
	- -**Mild**
	- Weichere Anzeige mit mäßiger Bildschärfe
	- - **Spiel** Wählen Sie diese Option, wenn Sie ein Videospiel starten.

**Hinweis:** Sie können einen Bildmodus auch einfach durch Drücken der Taste **PIC MODE** auf der Fernbedienung auswählen. Zum Umschalten drücken Sie die Taste erneut.

**4** Drücken Sie die Taste **ZURÜCK** oder **TV MENÜ**, um zum vorherigen Menü zurückzukehren.

Sie können das Bild an Ihre Vorlieben und an die Anzeigebedingungen

## Anpassen der Bildeinstellungen

g) **Mexfus** 96 Scharfe Farbe Fartitemperatur<br>Hintergrundhell

- anpassen.
- **1** Drücken Sie die Taste **TV MENÜ**.
- **2** Wählen Sie **Bild** mit der Taste ▲/▼ und drücken Sie die Taste **OK** oder ►.
- **3** Wählen Sie die gewünschte Option mit der Taste ▲/▼ und drücken Sie die Taste ◄/►. Ein waagerechter Balken wird eingeblendet. Folgende Optionen stehen zur Verfügung: **Helligkeit** > **Kontrast** > **Schärfe** > **Farbe**
	- -**Helligkeit**
	- Einstellen der Anzeigehelligkeit
	- -**Kontrast**
	- Einstellen des Anzeigekontrasts -**Schärfe**
	- Einstellen der Anzeigeschärfe - **Farbe**
		- Einstellen der Anzeigefarben.

- **4** Legen Sie mit Hilfe der Taste ◄/► die optimale Einstellung fest. Um andere Optionen zu wählen, wiederholen Sie die Schritte 3 und 4.
- **5** Drücken Sie die Taste **ZURÜCK** oder **TV MENÜ**, um zum vorherigen Menü zurückzukehren.

**Hinweis:** Wenn Sie Änderungen an den Optionen vornehmen, wird der Bildmodus automatisch zu **Anwender** umgeschaltet. Im PC-Eingabemodus steht die Option "Schärfe" nicht zur Verfügung.

## Rauschunterdrückung

Wenn das vom Fernseher empfangene Signal schwach ist, können Sie diese Funktion aktivieren, um Bildschirmrauschen zu verringern.

- **1** Drücken Sie die Taste **TV MENÜ**.
- **2** Wählen Sie **Bild** mit der Taste ▲/▼ und drücken Sie die Taste **OK** oder ►.
- **3** Wählen Sie **Rauschunterdrückung** mit der Taste ▲/▼.
- **4** Wählen Sie die gewünschte Option mit der Taste ◄/►. Es stehen folgende Optionen zur Verfügung: **Niedrig** > **Mittel** > **Hoch > Aus** > **Adaptiv**
- **5** Drücken Sie die Taste **ZURÜCK** oder **TV MENÜ**, um zum vorherigen Menü zurückzukehren.

### **Hautfarbe**

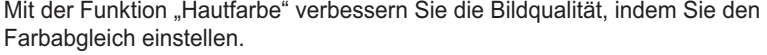

- **1** Drücken Sie die Taste **TV MENÜ**.
- **2** Wählen Sie **Bild** mit der Taste ▲/▼ und drücken Sie die Taste **OK** oder ►.
- **3** Wählen Sie **Hautfarbe** mit der Taste ▲/▼.
- **4** Wählen Sie die gewünschte Option mit der Taste ◄/►. Folgende Optionen stehen zur Verfügung: **Aus** > **Niedrig** > **Mittel** > **Hoch**
- **5** Drücken Sie die Taste **ZURÜCK** oder **TV MENÜ**, um zum vorherigen Menü zurückzukehren.

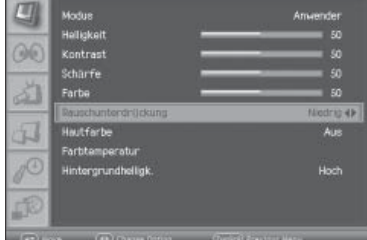

### Farbtemperatur

Sie können die Farbe des gesamten Bildschirms Ihren Anforderungen entsprechend ändern.

Stellen Sie die Farbtemperatur auf "Warm" ein, um wärmere Farben wie Rot zu verstärken, oder stellen Sie sie auf "Cool" ein, um weniger intensive Farben mit einem stärkeren Blauton anzuzeigen.

- **1** Drücken Sie die Taste **TV MENÜ**.
- **2** Wählen Sie **Bild** mit der Taste ▲/▼ und drücken Sie die Taste **OK** oder ►.
- **3** Wählen Sie **Farbtemperatur** mit der Taste ▲/▼.
- **4** Wählen Sie die gewünschte Farbtemperatur mit der Taste ◄/►. Folgende Optionen stehen zur Verfügung:

**Anwender > Warm > Normal** > **Cool**

**5** Zum Anpassen der Farbtemperatur wählen Sie die gewünschte Option mit der Taste ▲/▼. Folgende Optionen stehen zur Verfügung: **Rot** > **Grün** > **Blau**

**6** Legen Sie mit Hilfe der Taste ◄/► die optimale Einstellung fest. Um andere Optionen auszuwählen, drücken Sie die Taste ▲/▼.

**Hinweis:** Wenn Sie Änderungen an den Optionen vornehmen, wird der Farbtemperaturmodus automatisch zu **Anwender** umgeschaltet.

**7** Drücken Sie die Taste **ZURÜCK** oder **TV MENÜ**, um zum vorherigen Menü zurückzukehren.

## Einstellen der Hintergrundbeleuchtung

**1** Drücken Sie die Taste **TV MENÜ**.

- **2** Wählen Sie **Bild** mit der Taste ▲/▼ und drücken Sie die Taste **OK** oder ►.
- **3** Wählen Sie **Hintergrundhelligk.** mit der Taste ▲/▼.

Sie können die Helligkeit der LCD-Anzeige einstellen.

- **4** Wählen Sie die gewünschte Option mit der Taste ◄/►. Folgende Optionen stehen zur Verfügung: **Hoch** > **Niedrig > Mittel**
- **5** Drücken Sie die Taste **ZURÜCK** oder **TV MENÜ**, um zum vorherigen Menü zurückzukehren.

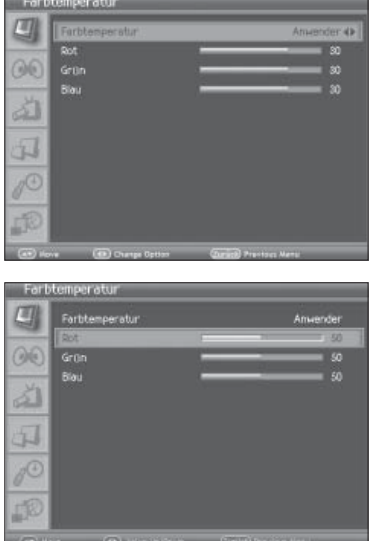

**Hallicka** 

Schnerf.

36

# Einstellen des Klangeffekts

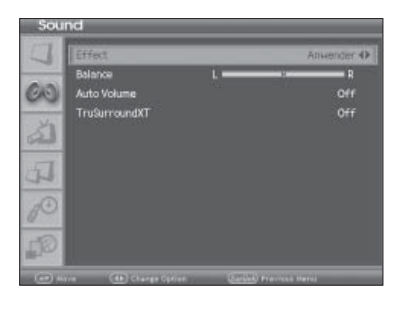

**ZOOM** MENÜ TV/AV PIC MODE SND EFFECT **o** 

Während einer Sendung können Sie die Art des speziellen Klangeffekts auswählen.

*So kommen Sie in den Genuss optimalen Klangs, ohne spezielle Einstellungen vornehmen zu müssen, da der Fernseher die richtigen Klangoptionen anhand des Programminhalts einstellt.*

- **1** Drücken Sie die Taste **TV MENÜ**.
- **2** Wählen Sie **Ton** mit der Taste ▲/▼ und drücken Sie die Taste **OK** oder ►.
- **3** Wählen Sie den gewünschten Klangeffekt mit der Taste ◄/►.

Folgende Optionen stehen zur Verfügung:

- -**Anwender**
- Dient zur Anpassung eigener Klangeffekte
- -**Neutral**
- Eignet sich für alle Programme.
- -**Sprache**
- Für klare Dialoge
- -**Film**
- Hebt Basstöne hervor - **Musik**
	- Verstärkt die musikalische Untermalung

**Hinweis:** Sie können den Klangeffekt auch einfach durch Drücken der Taste **SND EFFECT** auf der Fernbedienung auswählen. Zum Umschalten drücken Sie die Taste erneut.

## Einstellen der Klang-Balance

Sie können die Ausgabe des rechten und linken Lautsprechers einstellen, um eine optimale Stereowiedergabe an Ihrer Sitzposition zu erreichen.

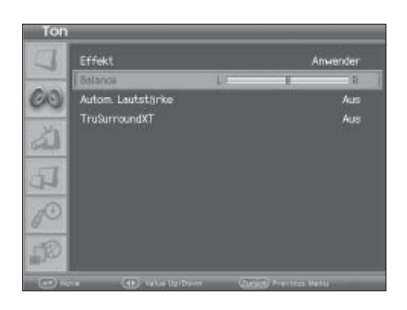

- **1** Drücken Sie die Taste **TV MENÜ**.
- **2** Wählen Sie **Ton** mit der Taste ▲/▼ und drücken Sie die Taste **OK** oder  $\blacktriangleright$  .
- **3** Wählen Sie **Balance** mit der Taste ▲/▼.
- **4** Drücken Sie die Taste ◄/►, um Änderungen vorzunehmen.
**FFFeld** 

60

# Automatisches Regeln der Lautstärke

Jeder Sender weist eigene Signalbedingungen auf. Die Lautstärke wird dabei nicht automatisch bei jedem Kanalwechsel geregelt. Mit dieser Funktion können Sie die Lautstärke der gewählten Kanäle automatisch regeln, indem Sie die Klangausgabe abhängig von der Signalmodulation einstellen.

- **1** Drücken Sie die Taste **TV MENÜ**.
- **2** Wählen Sie **Ton** mit der Taste ▲/▼ und drücken Sie die Taste **OK** oder ►.
- **3** Wählen Sie **Autom. Lautstärke** mit der Taste ▲/▼.
- **4** Wählen Sie **Ein**/**Aus** mit der Taste ◄/►.

# Einstellen von TruSurround XT

TruSurround XT ist eine patentierte SRS-Technologie, die Probleme bei der Wiedergabe von 5.1-Mehrkanalinhalte über zwei Lautsprecher behebt. TruSurround liefert ein interessantes, virtuelles Surround Sound-Erlebnis über ein Wiedergabesystem mit zwei Lautsprechern, einschließlich der im Fernseher integrierten Lautsprecher. Es ist mit allen Mehrkanal-Audioformaten voll kompatibel.

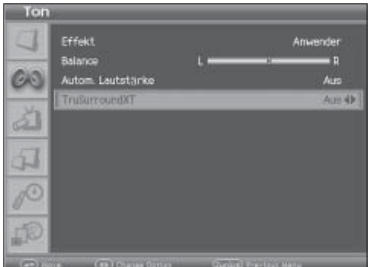

- **1** Drücken Sie die Taste **TV MENÜ**.
- **2** Wählen Sie **Ton** mit der Taste ▲/▼ und drücken Sie die Taste **OK** oder ►.
- **3** Wählen Sie **TruSurroundXT** mit der Taste ▲/▼.
- **4** Wählen Sie **Ein**/**Aus** mit der Taste ◄/►.

Hinweis: (SRS()) ist eine Marke von SRS Labs, Inc. Die TruSurround XT-Technologie wird unter Lizenz von SRS Labs, Inc geliefert.

# PIP-Einstellungen (Bild-in-Bild)

 $O($ đJ Wird auch als **PBP (Picture-by-Picture, Bild-neben-Bild)** bezeichnet und ermöglicht es Ihnen, zwei Bilder mit einem Haupt- und einem Unterbildschirm gleichzeitig auf dem Fernseher oder einem anderen externen Gerät anzuzeigen.

- **1** Drücken Sie die Taste **TV MENÜ**.
- **2** Wählen Sie **Bildschirm** mit der Taste ▲/▼ und drücken Sie die Taste **OK** oder ►. **PIP/TWIN** ist markiert.
- **3** Drücken Sie die Taste **OK** oder die Taste ► erneut. Die **Haupteingabe** wird ausgewählt. Drücken Sie die Taste ◄/►, um Änderungen vorzunehmen.

# **Anzeigen von PIP/PBP/POP**

- **4** Wählen Sie **PIP/PBP** mit der Taste ▲/▼.
- **5** Wählen Sie die gewünschten PIP/PBP-Typen mit der Taste ◄/►. **Aus** > **Kleines PIP** > **Großes PIP** > **PBP1** > **PBP2** > **POP**

#### **Hinweis:**

**PIP/TWIN**

- Sie können diese Modi auch einfach durch Drücken der Taste **PIP** auf der Fernbedienung auswählen. Zum Umschalten drücken Sie die Taste erneut.
- Sie können nicht das Bildformat ändern im PIP/PBP/POP Modus.

*Wenn Sie die PIP/PBP-Typen deaktivieren, stehen folgende Optionen nicht zur Verfügung:*

**Auswählen einer Eingangssignalquelle für** 

# 96 đĪ

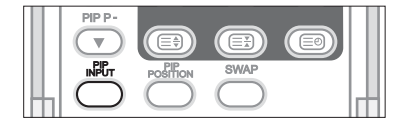

- **6** Wählen Sie **PIP/TWIN-Eingang** mit der Taste ▲/▼.
- **7** Wählen Sie die gewünschte Eingangssignalquelle mit der Taste ◄/►. **Digital-TV** > **Analog-TV** > **AV1** > **AV2** > **AV3(CVBS)** > **S-Video** > **Component** > **PC** > **HDMI**

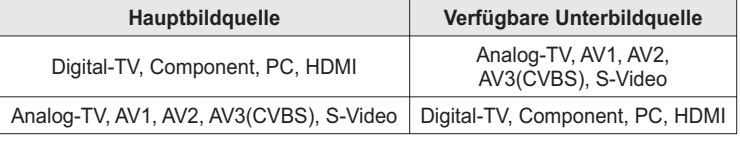

**Hinweis:** Sie können die Eingangssignalquellen auch einfach durch Drücken der Taste **PIP INPUT** auf der Fernbedienung auswählen. Zum Umschalten drücken Sie die Taste erneut.

Hauptein 勐 dJ)

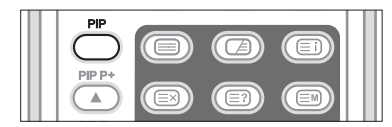

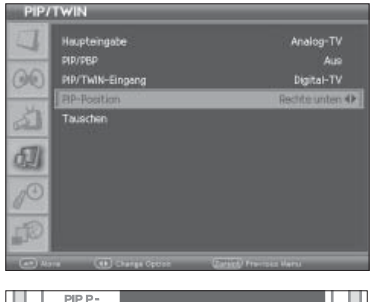

 $\textcircled{\tiny{\textsf{F}}}$ 

POSITION

 $\textcircled{\tiny{E}}$ 

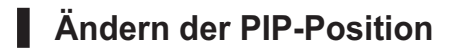

- **8** Wählen Sie **PIP-Position** mit der Taste ▲/▼.
- **9** Wählen Sie die gewünschte Position mit der Taste ◄/►. **Rechts unten** > **Links unten** > **Links oben** > **Rechts oben**

**Hinweis:** Sie können die Positionen auch einfach durch Drücken der Taste **PIP POSITION** auf der Fernbedienung auswählen. Dies ist nur im Modus **PIP** möglich.

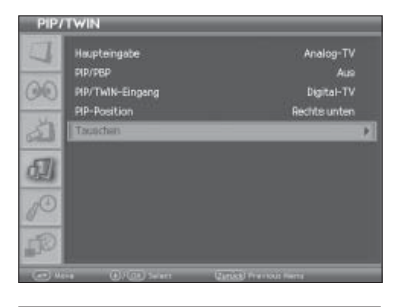

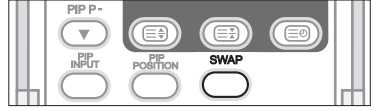

# **Umschalten zwischen Hauptbild und Unterbild**

- **10** Wählen Sie **Tauschen** mit der Taste ▲/▼.
- **11** Drücken Sie die Taste ►, um zwischen dem Hauptbild und dem Unterbild zu wechseln.

**Hinweis:** Sie können diese Modi auch einfach durch Drücken der Taste **SWAP** auf der Fernbedienung auswählen.

# Einstellen des Bildformats

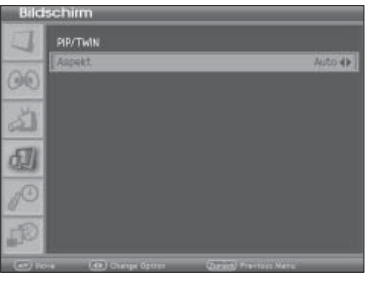

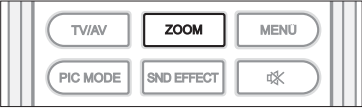

Sie können das Bildformat des Bildschirms auf Ihre Anforderungen abstimmen.

- **1** Drücken Sie die Taste **TV MENÜ**.
- **2** Wählen Sie **Bildschirm** mit der Taste ▲/▼ und drücken Sie die Taste **OK** oder ►.
- **3** Wählen Sie **Aspekt** mit der Taste ▲/▼.
- **4** Wählen Sie das gewünschte Bildformat mit der Taste ◄/►. **Auto** > **4:3** > **14:9** > **16:9** > **Zoom1** > **Zoom2**

**Hinweis:** Sie können diese Modi auch einfach durch Drücken der Taste **ZOOM** auf der Fernbedienung auswählen.

#### **Auto**

Wenn Ihr Fernseher ein Breitbildsignal empfängt, wird er automatisch auf das Breitbildformat umgestellt.

#### **4:3**

Sie kommen in den Genuss des normalen 4:3-Formats.

#### **14:9**

Mit Hilfe des Modus 14:9 kommen Sie in den Genuss des Bildschirmformats 14:9. Das Bild wird möglicherweise leicht vergrößert und kann an den Rändern abgeschnitten werden.

#### **Zoom1**

Wählen Sie **Zoom1**, wenn Sie das Bild unverändert anzeigen möchten. Es wird jedoch an der Ober- und Unterseite abgeschnitten.

#### **Zoom2**

Wählen Sie **Zoom2**, wenn das Bild angepasst werden soll, also in der Senkrechte gestreckt und abgeschnitten. Dabei wird der optimale Mittelweg zwischen einer Bildänderung und einer Vollbildanzeige gewählt.

**Hinweis:** Sie können nur 16:9 oder 4:3 im Component-, PC- oder HDMI-Eingang Modus auswählen.

LDE-HDS2 0.92.20

 $O($ 

96

instellung

# **Zeiteinstellung**

Sie können die aktuelle Uhrzeit einstellen. Wenn Sie die Ein-/Ausschaltzeit für den Fernseher einstellen möchten, müssen Sie gleichzeitig die Ortszeit einstellen.

# **So stellen Sie die aktuelle Uhrzeit und das Datum ein**

- **1** Drücken Sie die Taste **TV MENÜ**.
- **2** Wählen Sie **System** mit der Taste ▲/▼ und drücken Sie die Taste **OK** oder ►.
- **3** Wählen Sie **Zeiteinstellung** mit der Taste ▲/▼ und drücken Sie die Taste **OK** oder ►. **Datum** ist markiert.
- **4** Drücken Sie die Taste ◄ / ►, um Tag, Monat oder Jahr zu wählen und nehmen Sie die Einstellungen dann mit der Taste ▲/▼ vor.
- **5** Drücken Sie abschließend die Taste **OK**, um das Datum zu speichern.
- **6** Wählen Sie **Ortszeit** mit der Taste ▲/▼ und drücken Sie die Taste **OK** oder ►.
- **7** Drücken Sie die Taste ◄ / ►, um die Stunden/Minuten auszuwählen und stellen Sie dann die Uhrzeit mit der Taste ▲/▼ ein.
- **8** Drücken Sie abschließend die Taste **OK**, um die Ortszeit zu speichern.

# **So schalten Sie den Fernseher automatisch ein bzw. ab**

Sie können die Ein-/Abschaltzeit des Fernsehers programmieren, damit dieser zur vorgegebenen Zeit automatisch ein- und ausgeschaltet wird.

- **1** Drücken Sie die Taste **TV MENÜ**.
- **2** Wählen Sie **System** mit der Taste ▲/▼ und drücken Sie die Taste **OK** oder ►.
- **3** Wählen Sie **Zeiteinstellung** mit der Taste ▲/▼ und drücken Sie die Taste **OK** oder ►.
- **4** Zum Einstellen der Einschaltzeit wählen Sie **Einschaltzeit** mit der Taste ▲/▼. Drücken Sie dann die Taste ◄/►, um **Aktivieren** zu wählen
- **5** Drücken Sie im Modus **Aktivieren** die Taste ◄ / ►, um die Stunden/ Minuten auszuwählen und stellen Sie dann die Uhrzeit mit der Taste ▲/▼ ein.
- **6** Drücken Sie abschließend die Taste **OK**, um die Einschaltzeit zu speichern.

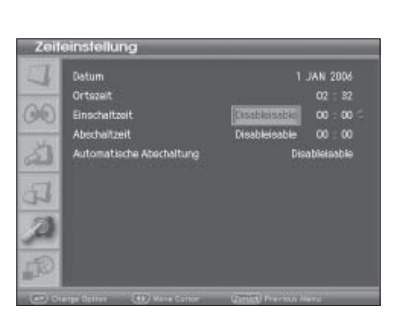

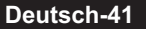

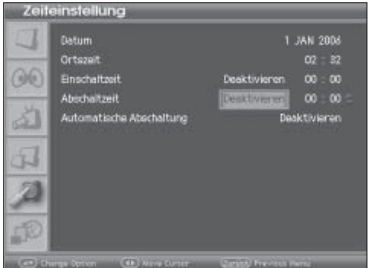

- **7** Zum Einstellen der Abschaltzeit wählen Sie **Abschaltzeit** mit der Taste ▲/▼. Drücken Sie dann die Taste ◄/►, um **Aktivieren** zu wählen
- **8** Drücken Sie im Modus **Aktivieren** die Taste ◄ / ►, um die Stunden/ Minuten auszuwählen und stellen Sie dann die Uhrzeit mit der Taste ▲/▼ ein.
- **9** Drücken Sie abschließend die Taste **OK**, um die Abschaltzeit zu speichern.

# **Einstellen der automatischen Abschaltung**

Falls innerhalb von 15 Min. Kein Signal anliegen sollte, lässt sich der Fernseher so einstellen, dass er automatisch abgeschaltet wird, um Strom zu sparen.

- **JAN 200**  $O<sub>0</sub>$ м н ᆀ 词
	- **1** Drücken Sie die Taste **TV MENÜ**.
	- **2** Wählen Sie **System** mit der Taste ▲/▼ und drücken Sie die Taste **OK** oder ►.
	- **3** Wählen Sie **Zeiteinstellung** mit der Taste ▲/▼ und drücken Sie die Taste **OK** oder ►.
	- **4** Wählen Sie **Automatische Abschaltung** mit der Taste ▲/▼ und drücken Sie die Taste ◄ / ►, um **Aktivieren** zu wählen. Der Fernseher wird automatisch abgeschaltet, wenn innerhalb von 15Min. Kein Signal anliegen sollte.

# Standardeinstellungen

Sie können die Fernseheinstellungen auf die Standardeinstellwerte zurücksetzen.

*Warnung: Wenn Sie den Fernseher auf die Standardeinstellungen zurücksetzen, werden alle Einstellungen, wie z. B. die Antenneneinstellung,*  die analoge Kanalliste und sonstige benutzerdefinierte Einstellungen, *gelöscht.*

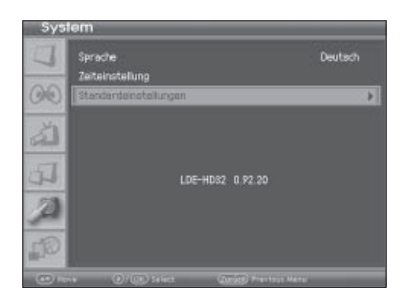

# **So führen Sie die Standardeinstellung durch:**

- **1** Drücken Sie die Taste **TV MENÜ**.
- **2** Wählen Sie **System** mit der Taste ▲/▼ und drücken Sie die Taste **OK** oder ►.
- **3** Wählen Sie **Standardeinstellungen** mit der Taste ▲/▼ und drücken Sie die Taste **OK** oder ►.
- **4** Die Standardeinstellung wurde vorgenommen.

**Hinweis:** Diese **Standardeinstellung** gelten nicht für die digitalen Kanäle. Weitere Informationen zur werkseitigen Einstellungen der digitalen Kanälen finden Sie unter Kapitel 11 >> Einstellen der digitalen Kanäle > **Installation > Werkseitige Einstellungen**.

# **Kapitel 10 >> Verwenden der Digital-TV Funktionen**

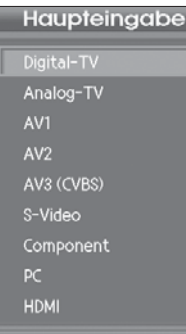

In diesem Kapitel werden die verschiedenen Funktionen für die Bedienung der digitalen Kanäle beschrieben, beispielsweise die Verwendung der Premiere Optionskanäle, die digitale Kanalliste und der EPG (Electronic Programme Guide).

**Hinweis:** Diese Funktionen stehen nur im Digital-TV-Eingangsmodus zur Verfügung.

# Grundlegende Bedienung

In diesem Kapitel werden die grundlegenden Funktionen für die Bedienung der digitalen Kanäle beschrieben, wie Sie die Lippen-Synchronisation, die Optionsliste und die Programminformationen einstellen, prüfen oder ändern können.

# **Lippen-Synchronisation**

Mit **Lippen-Synchronisation** können Sie Tonunterschiede zwischen Bild und Ton anpassen.

- **1** Drücken Sie die Taste **STUMM** drei Sekunden lang
- **2.** Synchronisieren Sie die Sprache mit dem Bild und speichern Sie Ihre Einstellungen für jeden Kanal einzeln.

**Hinweis:** Die Funktion **Lippen-Synchronisation** ist nur bei Sendungen in Dolby Digital aktiviertl.

# **Optionsliste**

Mit der **Optionsliste** können Sie Optionen wie Tonauswahl, Bildauswahl, Zeitauswahl, Videotext und Untertitelsprache einstellen.

### **Tonauswahl**

Sie können die bevorzugte Sprache oder die Tonspur in **Tonauswahl** auswählen, falls das aktuelle Programm in mehreren Audiosprachen oder mehreren Tonspuren zur Verfügung steht.

- **1** Drücken Sie die Taste **OPT+**.
- **2** Wählen Sie **Tonauswahl** mit der Taste ▲/▼ und drücken Sie die Taste ►.
- **3** Wählen Sie die bevorzugte Audiosprache oder das Tonspur mit der Taste ▲/▼ und drücken Sie die Taste **OK**.
- **4** Stellen Sie mit der Taste ► die Audiobalance (Links, Rechts, Stereo) ein.

**Hinweis:** Wenn das Programm in Dolby Digital übertragen wird, lässt sich die Audiobalance nicht einstellen.

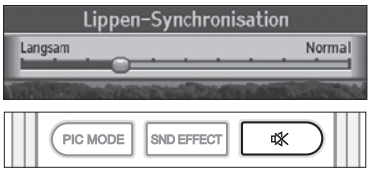

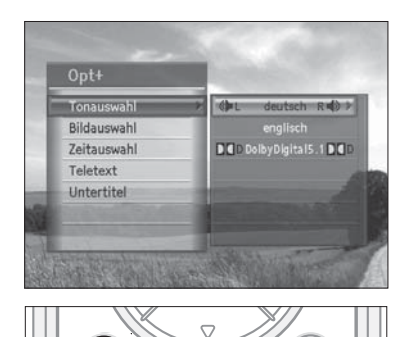

OPT+

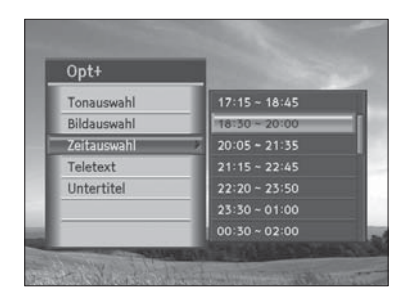

#### **Zeitauswahl**

Manche Anbieter übertragen mehrere Kopien einer Sendung mit versetzten Anfangszeiten. Wählen Sie über die Zeitwahl die gewünschte Anfangszeit dieser Sendungen aus.

- **1** Drücken Sie die Taste **OPT+**.
- **2** Wählen Sie **Zeitauswahl** mit der Taste ▲/▼ und drücken Sie die Taste ►.
- **3** Nehmen Sie mit den Tasten ▲/▼ die gewünschte Auswahl vor und drücken Sie die Taste **OK**.

#### **Videotext**

Mit der Fernbedienung können Sie den Videotext-Dienst steuern. Bei allen Kanälen, die Videotext unterstützen, wird in der Info-Box das Videotext-Symbol angezeigt.

- **1** Drücken Sie die Taste **OPT+**.
- **2** Wählen Sie **Videotext** mit der Taste ▲/▼ und drücken Sie die Taste ►.

**Hinweis:** Sie können Videotext auch über die Taste **TELETEXT** auf Ihrer Fernbedienung anzeigen.

# **Untertitel**

Sie können die Sprache für den Untertitel auswählen, wenn das Programm Untertitelinformationen liefert.

- **1** Drücken Sie die Taste **OPT+**.
- **2** Wählen Sie **Untertitel** mit der Taste ▲/▼ und drücken Sie die Taste ►.
- **3** Wählen Sie die gewünschte Untertitelsprache mit der Taste ▲/▼ und drücken Sie die Taste **OK**. Der Untertitel wird an der Bildschirmunterseite in der ausgewählten Sprache angezeigt.
- **4** Sollen keine Untertitel angezeigt werden, wählen Sie in der Liste der verfügbaren Untertitelsprachen die Option **Aus**.

Drücken Sie die Taste **OPT+** erneut, um die Optionsliste auszublenden.

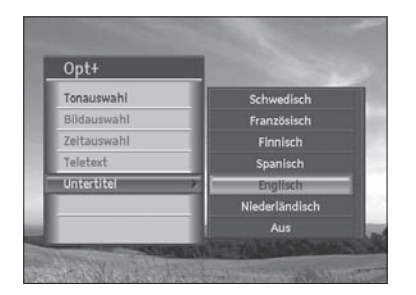

# **Programminformationen (Info-Box)**

Programminformationen werden bei jeder Kanalumschaltung für eine bestimmte Zeit angezeigt. Sie können die Programminformationen anzeigen, indem Sie die Taste i während eines Programms drücken. Drücken Sie die Taste **ZURÜCK**, um die Info-Box auszublenden.

# **Allgemeine Informationen**

Die allgemeinen Informationen werden wie folgt eingeblendet:

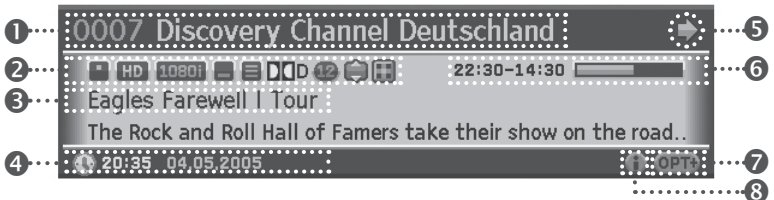

#### **1** Kanalnummer und Kanalname

#### **2** Symbole

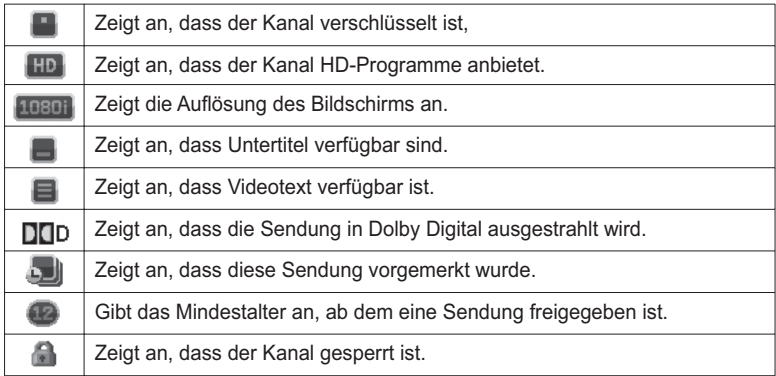

- **3** Name der Sendung.
- **4** Aktuelle Uhrzeit und Datum.
- **5** Informationen zum nächsten Programm: Wird angezeigt, wenn Informationen zum nächsten Programm zur Verfügung stehen. Drücken Sie die Taste ►, um Informationen zum nächsten Programm anzuzeigen.
- **6** Programmsendezeit und Fortschrittsbalken: Zeigt die Programmspieldauer und den Fortschrittsbalken an.
- **7** Option: Wird angezeigt, wenn Optionen wie Audio, Optionskanäle, Pay Per View, Teletext oder Untertitel vorhanden sind.
- **8** Ausführliche Programminformationen: Wird angezeigt, wenn ausführliche Programminformationen zur Verfügung stehen.

**Hinweis:** Für die Anzeige dieser Programminformation drücken sie nochmal die **i** Taste.

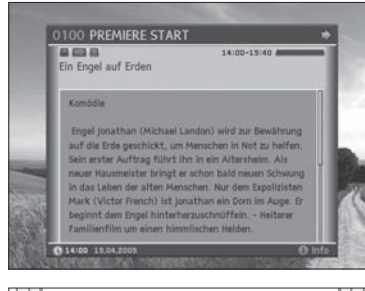

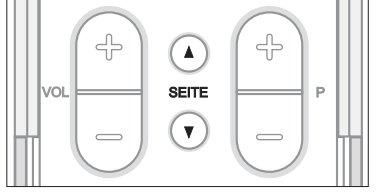

#### **Ausführliche Programminformationen**

Zum aktuellen Programm können ausführliche Informationen angezeigt werden. Drücken Sie die Taste **i**, um die Info-Box mit ausführlichen Informationen anzuzeigen.

#### **Hinweis:**

- Durch erneutes Drücken der Taste i wird die Info-Box wieder ausgeblendet.
- Falls die Programminformationen mehr als eine Seite umfassen, können Sie mit der Taste **SEITE** ▼/▲ vor- und zurückblättern.

# **Jugendschutz-PIN-Code**

Über die PIN-Code-Eingabe haben Sie die Möglichkeit, jugendgeschützte Sendungen auch tagsüber anzuschauen–ohne dabei das Thema Jugendschutz zu vernachlässigen. Für die Jugendfreigabe ist eine gesetzlich vorgeschriebene Kennzeichnung erforderlich, die von der FSK (Freiwillige Selbstkontrolle) im Auftrag der Obersten Landesjugendbehörden vorgenommen wird.

Um eine vorgesperrte Sendung mit aktiver Jugendschutz-Kennung freizugeben, ist die Eingabe eines vierstelligen PIN-Codes erforderlich. Sie erhalten Ihren Jugendschutz-PIN-Code zusammen mit Ihrer Smartcard.

#### **Hinweis:**

- Bitte beachten Sie, dass die Jugenschutz-PIN-Code-Abfrage nicht ausgeschaltet werden kann.
- Bitte beachten Sie, dass der Jugendschutz-PIN-Code unabhängig vom Geräte-PIN-Code (Ab Werk "0000") ist. Informationen zum Jugendschutz-PIN-Code finden Sie im Kapitel 11. Einstellen der digitalen Kanäle > **Premiere Menü > PIN-Code Änderung**.

# Premiere Sonderfunktionen

# **Optionskanäle**

Auf einigen Premiere Kanälen werden Ihnen bestimmte Sonderfunktionen angeboten. Auf Optionskanälen können Sie beispielsweise bei einigen Sportübertragungen unterschiedliche Spielbegegnungen (z.B. Fußball) auswählen, Tonkanäle verändern (z.B. Stadion/Kommentar) oder Kameraperspektiven auswählen (Formel 1). Außerdem wählen Sie über die Optionskanäle auf dem Portal **PREMIERE DIREKT** die gewünschte Startzeit für Ihre Filmbestellung.

# **Bildauswahl (Premiere Sportportal)**

Opt+ Tonauswahl Bildauswahl Zeitauswahl Teletext Untertitel

OPT+

Sportübertragungen bei Premiere werden auf Optionskanälen gesendet. Das heißt, Ihnen werden mehrere Kanäle oder Perspektiven über das Premiere Sportportal zur Auswahl angeboten. Um ein bestimmtes Sportereignis anzuschauen, gehen Sie folgendermaßen vor:

- **1** Drücken Sie die Taste **OPT+**.
- **2** Wählen Sie **Bildauswahl** mit der Taste ▲/▼ und drücken Sie die Taste ►.
- **3** Wählen Sie die gewünschte Sendung mit der Taste ▲/▼ aus und drücken Sie anschließend die Taste **OK**.

**Hinweis:** Wenn Sie das aktuell gesendete Programm über einen Optionskanal empfangen, werden alle zur Verfügung stehenden Kameraperspektiven und Spiele mit der entsprechenden Bezeichnung aufgeführt. Wenn Sie den Optionskanal wechseln oder auf einen anderen Programmplatz schalten, können Sie jederzeit wieder darauf zurückgreifen.

# **Kapitel 10 >> Verwenden der Digital-TV Funktionen**

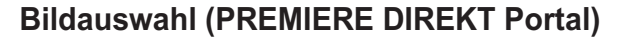

Auf **PREMIERE DIREKT** haben Sie rund um die Uhr die Möglichkeit, die angebotenen Sendungen zu Ihrer favorisierten Startzeit auszuwählen. Damit können Sie zum Beispiel Filme rund um die Uhr zu den angebotenen Startzeiten ansehen. Informationen zu den Sendungen, Preise und zum Bestellvorgang finden Sie auf dem Portal des Kanals **PREMIERE DIREKT** oder unter www.premiere.de/direkt.

- **1** Schalten Sie kurz vor Beginn Ihrer bestellten Sendung auf **PREMIERE DIREKT** und drücken Sie die **OPT+**-Taste.
- **2** Wählen Sie mit der Taste ▲/▼ die Option **Bildauswahl** und drücken Sie die **OK**-Taste.
- **3** Wählen Sie mit der Taste ▲/▼ die bestellte Startzeit aus (z.B. D1-12:00, wenn Sie den Film auf D1 für 12:00 Uhr bestellt haben). Drücken Sie anschließend die **OK**-Taste.

**Hinweis:** Sie können problemlos von Ihrer bestellten **PREMIERE DIREKT** Sendung auf ein anderes Programm um- und wieder zurückschalten. Die bestellte Sendung bleibt weiterhin für Sie freigeschaltet.

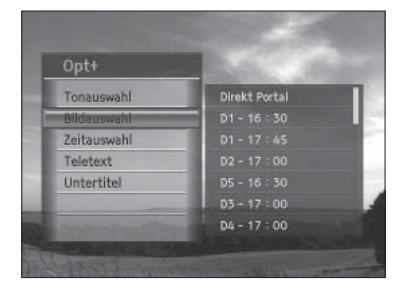

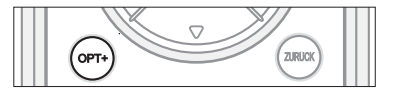

# Digitale Kanalliste

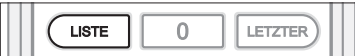

In diesem Kapitel wird beschrieben, wie Sie die digitalen Kanallisten mit der Taste **LISTE** anzeigen und zu einem anderen digitalen Kanal in der digitalen Kanalliste umschalten.

Sechs verschiedene digitale Kanallisten stehen für die schnelle und einfache Kanalsuche zur Verfügung.

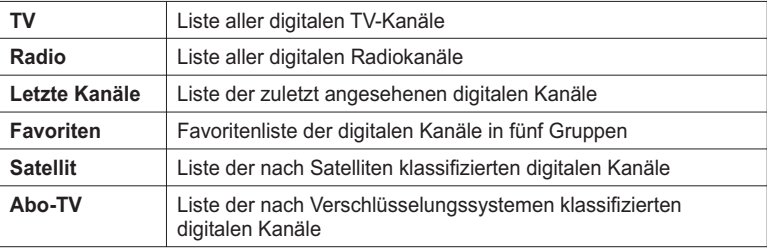

#### **Hinweis:**

- Drücken Sie die Taste **ZURÜCK**, um die **Kanalliste** zu verlassen.
- Bei Änderungen werden die digitalen Programmlisten automatisch aktualisiert.

# **Liste ,,Alle digitalen Kanäle"**

Mit der **Liste ,,Alle digitalen Kanäle"** können Sie die Kanäle in den **Favoriten** löschen, umbenennen oder darin aufnehmen. Sie können außerdem Funktionen sperren/entsperren oder das Menü konfigurieren.

- **1** Drücken Sie während einer Sendung die Taste **LISTE**.
- **2** Drücken Sie während der Anzeige der digitalen Kanalliste die **ROTE** Taste auf der Fernbedienung. Die Liste Alle digitalen TV-Kanäle wird angezeigt.
- **3** Wählen Sie den gewünschten Kanal, den Sie sehen möchten, mit der Taste ▲/▼ oder ◄/► aus und drücken Sie die Taste **OK**. Der ausgewählten Kanal wird auf dem Bildschirm angezeigt.

**Hinweis:** Sie können die gewünschten Kanäle auch auswählen, indem Sie die Kanalnummer mit den **ZIFFERNTASTEN (0-9)** eingeben und die Taste **OK** drücken.

**4.** Um zu **TV**, **Radio** oder **Letzter Kanal** zu wechseln, drücken Sie die **ROTE** Taste erneut.

**Hinweis:**

- Sie können einfach zwischen TV und Radio umschalten, indem Sie die Taste **DTV/RADIO** auf der Fernbedienung drücken.
- Sie können umschalten, indem Sie die Taste **LISTE** erneut drücken, während die Kanalliste **Alle** angezeigt wird und eine der Optionen **TV**, **Radio** oder **Letzte Kanäle** mit der Taste ▲/▼ wählen und anschließend die Taste **OK** drücken.

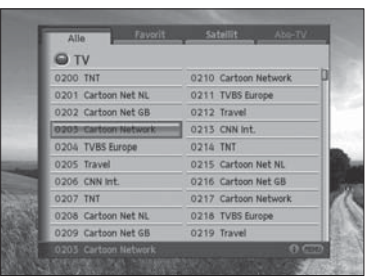

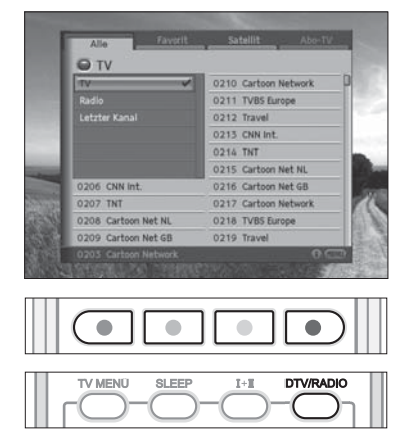

# **Kapitel 10 >> Verwenden der Digital-TV Funktionen**

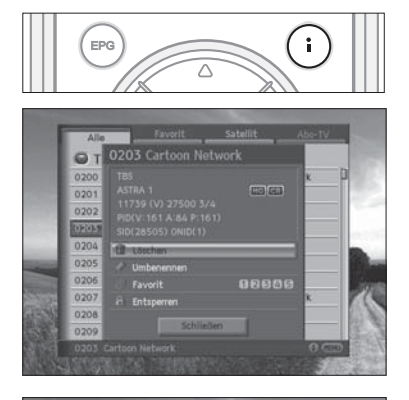

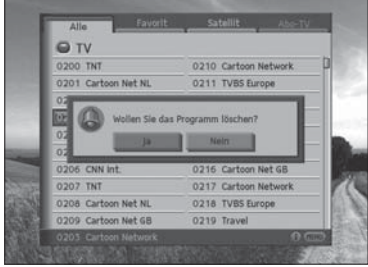

# **Löschen von Kanälen**

- **1** Wählen Sie einen Kanal aus, den Sie löschen möchten und drücken Sie die Taste **i**.
- **2** Wählen Sie **Löschen** mit der Taste ▲/▼ und drücken Sie die Taste **OK**.
- **3** Ein Popup-Fenster wird angezeigt. Wählen Sie **Ja** und drücken Sie die Taste **OK**.
- **4** Sie werden aufgefordert, Ihren Geräte-PIN-Code einzugeben. Geben Sie Ihren Geräte-PIN-Code ein und drücken Sie die Taste **OK**.

#### **Hinweis:**

- Aus der Liste der **letzten** Kanäle oder aus der Liste der **Favoritenkanäle** können keine Optionen oder Premiere Kanäle gelöscht werden.
- Die Premiere Kanäle können nicht gelöscht werden (die Kanalnummer ist von 100 bis 199).
- Der voreingestellte Geräte-PIN-Code lautet **0000**.

# **Umbenennen von Kanälen**

- **1** Wählen Sie einen Kanal aus, den Sie umbenennen möchten und drücken Sie die Taste **i**.
- **2** Wählen Sie **Umbenennen** mit der Taste ▲/▼ und drücken Sie die Taste **OK**.
- **3** Eine Tastatur wird angezeigt. Geben Sie den Namen des Kanals ein, den Sie umbenennen möchten.

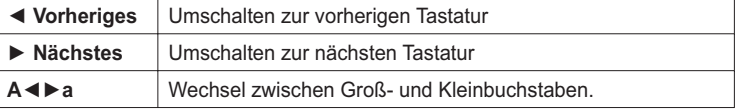

**4** Wählen Sie **Speichern** und drücken Sie die Taste **OK**, um die Auswahl zu bestätigen.

**Hinweis:** Die Premiere Kanäle können nicht umbenannt werden (die Kanalnummer ist von 100 bis 199).

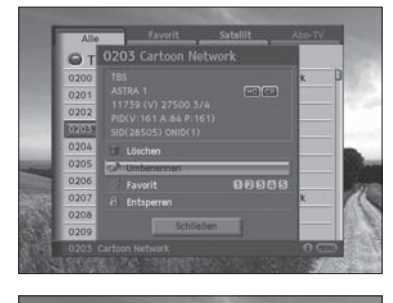

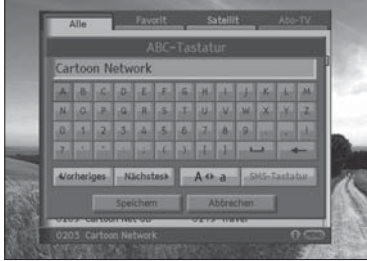

# **Kapitel 10 >> Verwenden der Digital-TV Funktionen**

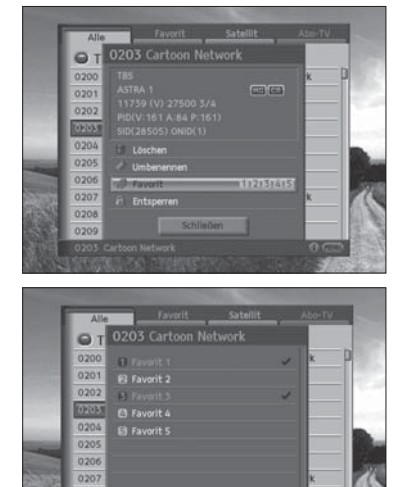

 $\circ$ 

 $020$ 020

EPG

#### **Aufnehmen von Kanälen in eine Favoritengruppe**

- **1** Wählen Sie einen Kanal aus, der in die Liste der Favoritenkanäle aufgenommen werden soll und drücken Sie die Taste **i**.
- **2** Wählen Sie **Favoriten** mit der Taste ▲/▼ und drücken Sie die Taste **OK**.
- **3** Wählen Sie mindestens eine Gruppe aus den fünf Favoritengruppen aus und drücken Sie die Taste **OK**.
- **4** Wählen Sie **Speichern** und drücken Sie die Taste **OK**.

#### **Verwenden von Sperren/Entsperren**

- **1** Wählen Sie einen Kanal aus, den Sie sperren/entsperren möchten und drücken Sie die Taste **i**.
- **2** Wählen Sie beim Sperren eines entsperrten Kanals die Option **Entsperren** und drücken Sie die Taste **OK**. Aus **Entsperren** wird **Sperren**.
- **3** Wählen Sie beim Entsperren eines gesperrten Kanals die Option **Sperren** und drücken Sie die Taste **OK**. Ein Popup-Fenster mit der Aufforderung, Ihren Geräte-PIN-Code einzugeben, wird angezeigt. Geben Sie Ihren Geräte-PIN-Code ein. Aus **Sperren** wird **Entsperren**.

**Hinweis:** Der voreingestellte Geräte-PIN-Code lautet **0000**.

#### a  $020$ 020  $\Box$ Einzelne Spalte anzei  $\Box$ Nach dem Alphabet ord 020 020 TV/AV ZOOM **MENÜ**

Λ

î

# **Konfigurieren der Anzeige "Alle"**

- **1** Drücken Sie während der Anzeige der digitalen Kanalliste die Taste **MENÜ** auf der Fernbedienung.
- **2** Eine Liste mit Optionen wird angezeigt. Markieren Sie die gewünschte Option und wählen Sie **Speichern**. Drücken Sie dann die Taste **OK**.

Geeignet für PREMIEREHD

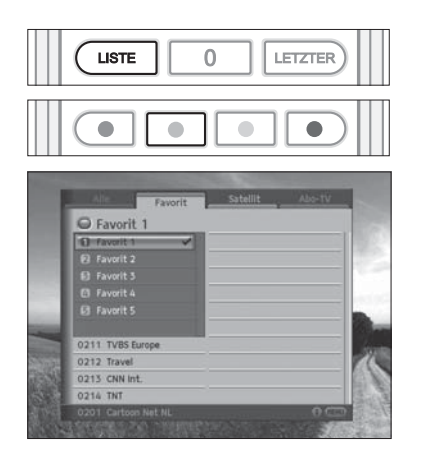

# **Favoritenliste**

**Favoritenliste** ist die Liste der vom Benutzer ausgewählten Favoriten digitalen kanäle. Insgesamt gibt es fünf Favoritengruppen.

- **1** Drücken Sie während einer Sendung die Taste **LISTE**.
- **2** Drücken Sie auf der Fernbedienung die **GRÜNE** Taste.
- **3** Drücken Sie die Taste **LISTE** erneut und wählen Sie die Favoritengruppe aus, die Sie anzeigen möchten. Drücken Sie dann die Taste **OK**.
- **4** Um eine andere Favoritengruppe anzuzeigen, drücken Sie erneut die **GRÜNE** Taste.

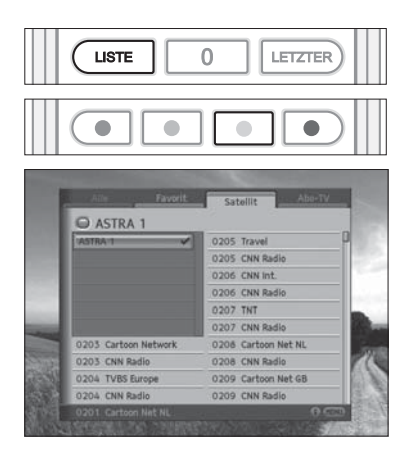

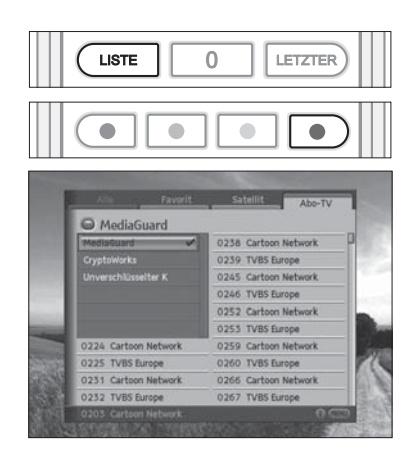

# **Satellitenliste**

Mit **Satellitenliste** zeigen Sie die Liste der digitalen Kanäle an, die in dem vom Benutzer ausgewählten Satelliten enthalten sind.

- **1** Drücken Sie während einer Sendung die Taste **LISTE**.
- **2** Drücken Sie auf der Fernbedienung die **GELBE** Taste.
- **3** Drücken Sie erneut die Taste **LISTE**, wählen Sie dann einen Satelliten aus den Sie sehen möchten und drücken Sie anschließend die Taste **OK**.
- **4** Um eine andere Satellitenliste anzuzeigen, drücken Sie die **GELBE** Taste erneut.

# **Abo-TV Liste**

**Abo-TV Liste** ist die Liste der digitalen Kanäle, die das vom Benutzer ausgewählte Verschlüsselungssystem unterstützen.

- **1** Drücken Sie während einer Sendung die Taste **LISTE**.
- **2** Drücken Sie auf der Fernbedienung die **BLAUE** Taste.
- **3** Drücken Sie die Taste **LISTE** erneut und wählen Sie einen Verschlüsselungssystem aus, den Sie anzeigen möchten. Drücken Sie dann die Taste **OK**.
- **4** Um einen anderen Verschlüsselungssystem anzuzeigen, drücken Sie die **BLAUE** Taste erneut.

# EPG (Electronic Programme Guide)

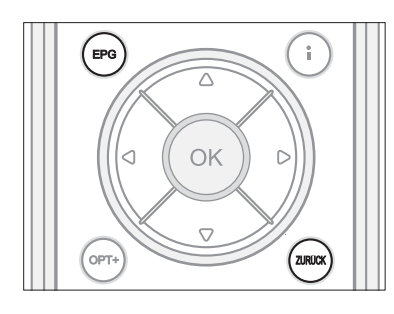

**EPG (Electronic Programme Guide)** zeigt nach Uhrzeit und Datum geordnet ausführliche Programminformationen zu jedem Kanal an. Sie können Ihre eigene Programmzeitschrift so zusammenstellen, dass alle für Sie interessanten Kanäle und Programme aufgeführt werden und anhand der Programminformationen planen, was Sie sehen möchten.

**Hinweis:** Drücken Sie die Taste **EPG** oder **ZURÜCK**, um den EPG-Bildschirm zu beenden.

# **EPG-Hauptfenster**

Mit **EPG** können Sie Programminformationen zu einem bestimmten Kanal nach Uhrzeit und Datum geordnet anzeigen. Sie können Programme reservieren, Informationen zum Inhalt oder die Kanalliste nach Datum anzeigen.

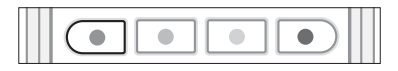

0200 PREMIERE START I UEFA Champions Leagu Bayern München - Chelsea London, Vie 12:00 - 14:00 Fubball UEFA Ch 14:00 - 15:40 Ein Engel auf Erd 15:40 - 17:45 Do  $-17:45 - 18:30$  SOKO Leipzig  $-19:30 - 19:45$  Premiere King 19:45 - 19:55 Inside Pr

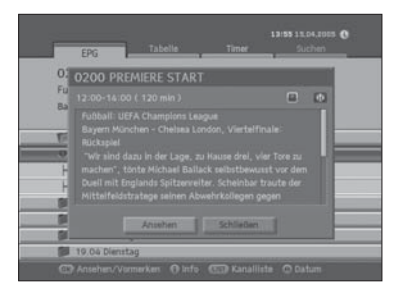

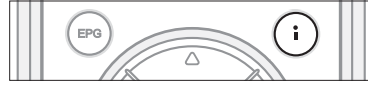

- **1** Drücken Sie die Taste **EPG**.
- **2** Drücken Sie auf der Fernbedienung die **ROTE** Taste.

### **Verwenden des EPG**

- **1** Um alle Programme eines bestimmten Tages anzuzeigen, drücken Sie die Taste ◄/►. Um zurückzukehren, drücken Sie die Taste ◄/►.
- **2** Mit der Taste ▲/▼ gelangen Sie zum vorherigen/nächsten Programm. Wenn der Inhalt mehrere Seiten umfasst, springen Sie mit der Taste **SEITE**▼/▲ zur nächsten Seite.
- **3** Sie können die Kanalnummer auch mit den **ZIFFERNTASTEN (0-9)** auf der Fernbedienung eingeben, um zu einem bestimmten Kanal zu wechseln.
- **4** Wählen Sie das Programm, das Sie sehen möchten und drücken Sie die Taste **OK**. Sie können das Programm sehen, wenn es gerade ausgestrahlt wird, oder es reservieren, wenn es erst später gesendet wird.
- **5** Drücken Sie die Taste **i**, um ausführliche Informationen zum gewählten Programm anzuzeigen.

#### **Hinweis:**

- Sie können das Programm nach der Anzeige der Programminformationen reservieren. Wenn das Programm gerade ausgestrahlt wird, wird **Ansehen** anstelle von **Reservierung** angezeigt.
- Das Symbol weist auf reservierte Programme hin.
- Sie können auch mit den Tasten **P+/-** oder über die digitalen Kanalliste zu einem anderen Kanal wechseln.

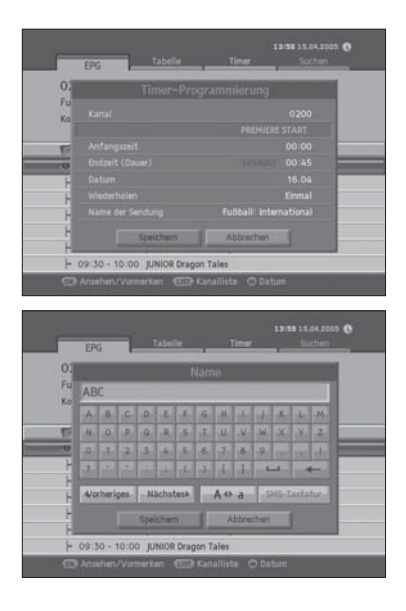

### **Reservieren von Programmen**

Sie können künftige Programme reservieren, die Sie automatisch ansehen möchten.

- **1** Wählen Sie das Programm, das Sie reservieren möchten und drücken Sie die Taste **OK**. Ein Popup-Fenster wird angezeigt.
- **2** Zum Wechseln des **Kanals** drücken Sie die Taste ◄/►. Sie können die Kanalnummer auch mit den **ZIFFERNTASTEN (0-9)** eingeben.
- **3** Zum Ändern von **Anfangszeit** und **Endzeit** geben Sie die Zeit mit den **ZIFFERNTASTEN (0-9)** ein.
- **4** Zum Ändern des **Datums** drücken Sie die Taste ◄/►. Sie können das Datum auch mit den **ZIFFERNTASTEN(0-9)** eingeben.
- **5** Um die Wiederholungen zu ändern, drücken Sie die Taste ◄/►, um **Einmal**, **Täglich** und **Wöchentlich** zu wählen.
- **6** Zum Ändern des **Programmnamens** geben Sie den Programmnamen über die Tastatur auf dem Bildschirm ein. Wählen Sie **Speichern** und drücken Sie die Taste **OK**.

#### **Hinweis:**

- Der voreingestellte Geräte-PIN-Code lautet **0000**.
- Im Standby-Modus oder einem anderen Eingabemodus (nicht im **Digital-TV**-Modus) ist der Zeitpunkt für ein reserviertes Programm gekommen, das jedoch nicht gezeigt wird.

# **Kanalliste**

Sie können den Kanal mit Hilfe der Kanalliste umschalten.

- **1** Drücken Sie die Taste **LISTE**, um die Kanalliste anzuzeigen.
- **2** Wählen Sie den gewünschten Kanal mit der Taste ▲/▼ und drücken Sie die Taste **OK**. Wenn der Inhalt mehrere Seiten umfasst, springen Sie mit der Taste **SEITE** ▼/▲ zur nächsten Seite.
- **3** EPG für den ausgewählten Kanal wird angezeigt.

**Hinweis:** Sie können einfach zwischen TV und Radio umschalten, indem Sie die Taste **DTV/RADIO** auf der Fernbedienung drücken.

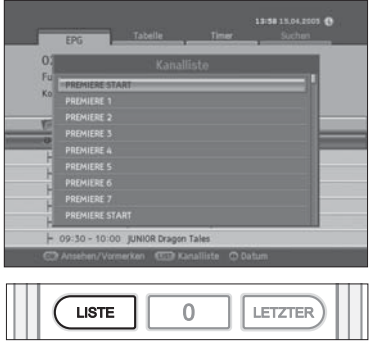

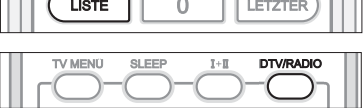

# **Kapitel 10 >> Verwenden der Digital-TV Funktionen**

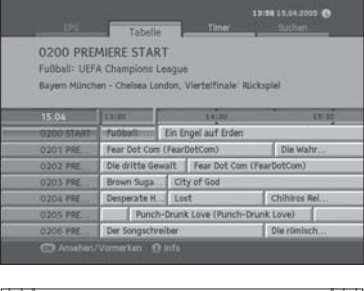

# **EPG-Tabelle**

Die **EPG-Tabelle** zeigt basierend auf Datum und Uhrzeit Programminformationen zu den einzelnen Kanälen an. Sie können die Programmangebote nachschlagen und Reservierungen vornehmen.

- **1** Drücken Sie die Taste **EPG**.
- **2** Drücken Sie die **GRÜNE** Taste, um den EGP tabellarisch anzuzeigen.
- **3** Mit der Taste ◄/► können Sie zwischen Programmen des gleichen Kanals umschalten.
- **4** Mit der Taste ▲/▼ gelangen Sie zu einem anderen Kanal. Wenn der Inhalt mehrere Seiten umfasst, springen Sie mit der Taste **SEITE** ▼/▲ zur nächsten Seite. Sie können die gewünschte Kanalnummer mit den **ZIFFERNTASTEN (0-9)** eingeben.

**Hinweis:** Drücken Sie die Taste i, um ausführliche Programminformationen anzuzeigen.

**5** Drücken Sie die Taste **OK**, um das Programm jetzt zu sehen oder es zu reservieren, falls es erst später ausgestrahlt wird.

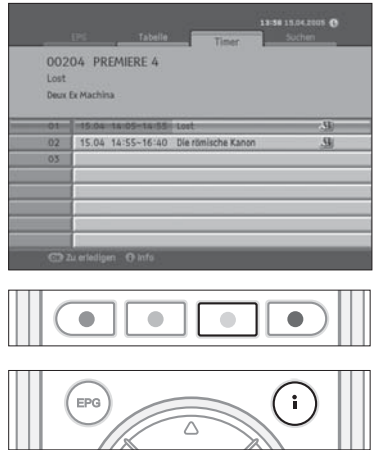

# **Timer**

Mit **Timer** zeigen Sie eine Liste der reservierten Programme an. Sie können Reservierungen ändern, löschen oder neue vornehmen.

- **1** Drücken Sie die Taste **EPG**.
- **2** Drücken Sie die **GELBE** Taste, um die Programmliste anzuzeigen.
- **3** Die reservierten Programme werden zeitlich angeordnet angezeigt.
- **4** Wählen Sie das Programm, das Sie bearbeiten möchten, mit der Taste ▲/▼ und drücken Sie die Taste **OK**.

# **Kapitel 10 >> Verwenden der Digital-TV Funktionen**

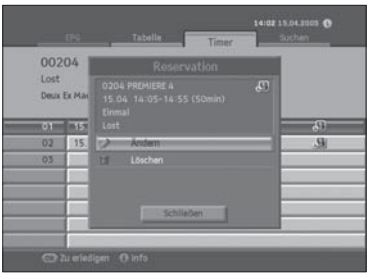

# **Ändern der Reservierung**

- **1** Wählen Sie **Ändern** mit der Taste ▲/▼ und drücken Sie die Taste **OK**.
- **2** Ein Popup-Fenster mit der Reservierung wird angezeigt. Geben Sie die geänderten Werte ein und drücken Sie die Taste **OK**.

#### **Löschen der Reservierung**

- **1** Wählen Sie **Löschen** mit der Taste ▲/▼ und drücken Sie die Taste **OK**.
- **2** Ein Popup-Fenster wird angezeigt. Wählen Sie **Ja** und drücken Sie die Taste **OK**.

# **Neue Reservierung**

- **1** Wählen Sie ein leeres Feld mit der Taste ▲/▼ und drücken Sie die Taste **OK**.
- **2** Ein Fenster zur Programmreservierung öffnet sich. Geben Sie die Kanalnummer, Anfangs- und Endzeit, Datum, Wiederholungsfrequenz und den Programmnamen ein und drücken Sie die Taste **OK**. (Siehe **Kapitel 10. Verwenden der Digital-TV Funktionen > EPG > EPG-Hauptfenster > Reservieren von Programmen**)

#### **Hinweis:**

- Reservierungen für gelöschte Kanäle oder Programme in der Vergangenheit werden automatisch gelöscht.
- Falls sich die Kanalnummer geändert hat, muss die Reservierung erneut vorgenommen werden.

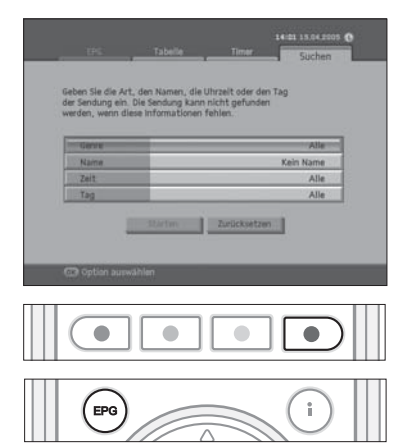

# **Suchen**

Mit **Suchen** können Sie das gewünschte Programm suchen, indem Sie Genre, Namen, Uhrzeit und Tag eingeben, an dem das Programm ausgestrahlt wird.

- **1** Drücken Sie die Taste **EPG**.
- **2** Drücken Sie die **BLAUE** Taste, um das Programm zu suchen.
- **3** Geben Sie Genre, Namen, Uhrzeit und Tag ein, an dem das Programm ausgestrahlt wird.

**Hinweis:** Wenn Sie **Zurückstellen** wählen und die Taste **OK** drücken, wird der Standardwert angezeigt.

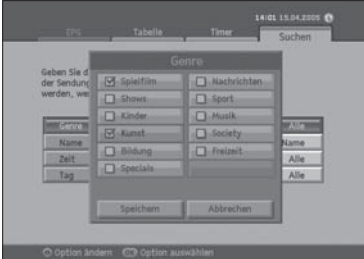

# **Wählen des Genres**

- **1** Wählen Sie **Genre** mit der Taste▲/▼ und drücken Sie die Taste **OK**.
- **2** Wählen Sie das anwendbare Genre mit der Taste ▲/▼/◄/► und drücken Sie die Taste **OK**.
- **3** Wählen Sie **Speichern** und drücken Sie die Taste **OK**, um die Eingabe zu beenden.

**Hinweis:** Sie können bis zu drei Genretypen wählen.

# **Eingeben des Programmnamens**

- **1** Wählen Sie **Name** mit der Taste ▲/▼ und drücken Sie die Taste **OK**.
- **2** Eine Tastatur wird angezeigt. Geben Sie den Programmnamen über die Tastatur auf dem Bildschirm ein.

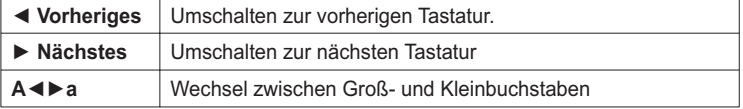

**3** Wählen Sie **Speichern** und drücken Sie die Taste **OK**, um die Eingabe zu beenden.

**Hinweis:** Sie müssen mehr als drei Buchstaben eingeben. Die Eingabe zu vieler Buchstaben kann jedoch Fehler hervorrufen.

# **Kapitel 10 >> Verwenden der Digital-TV Funktionen**

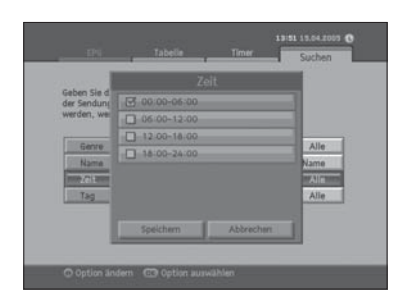

#### **Suchen nach Uhrzeit**

- **1** Wählen Sie **Zeit** mit der Taste ▲/▼ und drücken Sie die Taste **OK**.
- **2** Wählen Sie die spezifische Uhrzeit mit der Taste ▲/▼ und drücken Sie die Taste **OK**.
- **3** Wählen Sie **Speichern** und drücken Sie die Taste **OK**, um die Eingabe zu beenden.

# **Suchen nach Wochentag**

- **1** Wählen Sie **Tag** mit der Taste ▲/▼ und drücken Sie die Taste **OK**.
- **2** Wählen Sie den spezifischen Wochentag mit der Taste ▲/▼ und drücken Sie die Taste **OK**.
- **3** Wählen Sie **Speicher**n und drücken Sie die Taste **OK**, um die Eingabe zu beenden.

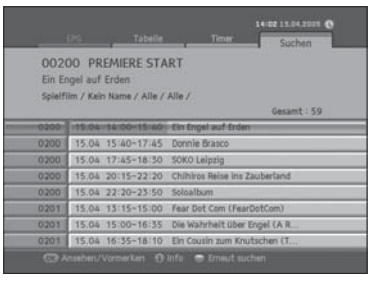

 $\bullet$ 

 $\bullet$ 

 $\overline{\bullet}$ 

 $\bullet$ 

# **Suchergebnis**

- **1** Wenn Sie mehrere gewünschte Werte festgelegt haben, wählen Sie **Start** und drücken Sie die Taste **OK**, um fortzufahren.
- **2** Das Suchergebnis der eingegebenen Werte wird angezeigt.
- **3** Um ein Programm zu reservieren, wählen Sie ein Programm in der Zukunft und drücken Sie die Taste **OK**.
- **4** Für eine erneute Suche drücken Sie die **BLAUE** Taste.

# **Kapitel 11 >> Einstellen der digitalen Kanäle**

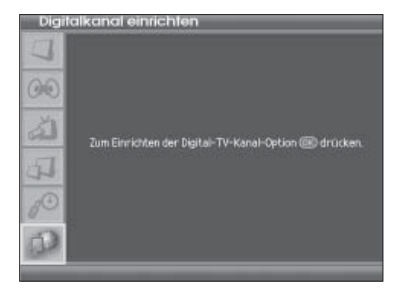

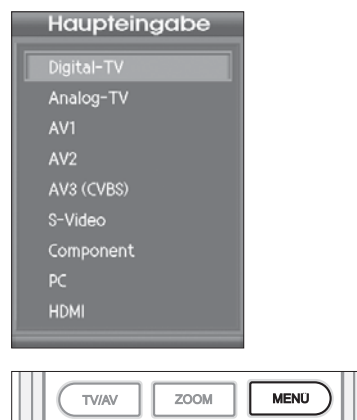

In diesem Kapitel wird beschrieben, wie das Menü **Digitalkanal einrichten** für digitalen Kanäle eingerichtet wird. Sie können Optionen wie das Premiere Menü, die Kindersicherung, Zeiteinstellung, das Bearbeiten von Kanäle, die Installationseinstellung und Softwareaktualisierung einstellen.

**Hinweis:** Das Menü **Digitalkanal einrichten** steht nur im **Digital-TV**-Eingangsmodus zur Verfügung.

Um das Menü **Digitalkanal einrichten** aufzurufen, wählen Sie im TV-Menü die Option **Digitalkanal einrichten** und drücken Sie die Taste **OK**. Der Fernseher schaltet in den Digital-TV-Eingangsmodus und zeigt das Menü für digitalen Kanäle an.

Im Digital-TV-Eingangsmodus können Sie es problemlos aufrufen, indem Sie die Taste **MENÜ** auf der Fernbedienung drücken.

# Premiere Menü

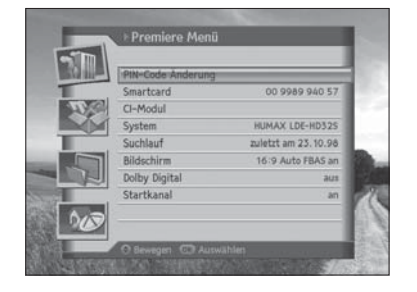

In diesem Abschnitt wird beschrieben, wie Sie ganz einfach auf die Servicefunktionen des Fernsehers zugreifen können. Optionen wie PIN-Code Änderung, Smartcard, CI-Modul, System, Suchlauf, Bildschirm, Dolby Digital und Kanalliste sind im **Premiere Menü** enthalten.

**Hinweis:** Drücken Sie die Taste **ZURÜCK**, um die Änderungen zu speichern und zum vorherigen Menü zurückzukehren. Drücken Sie die Taste **MENÜ**, um das Menü auszublenden.

# **PIN-Code Änderung**

Sie können den aktuellen Jugendschutz-PIN-Code ändern. Geben Sie den neuen Jugendschutz-PIN-Code über die **ZIFFERNTASTEN (0-9)** ein.

- ZOOM **MEND** TV/AV
- **1** Drücken Sie die Taste **MENÜ**.
- **2** Wählen Sie **Premiere Menü** mit der Taste ▲/▼ und drücken Sie die Taste **OK**.
- **3** Wählen Sie **Jugendschutz-PIN-Code Änderung** mit der Taste ▲/▼ und drücken Sie die Taste **OK**.

# **Ändern des PIN-Codes**

- **1** Ein Hinweis wird angezeigt. Lesen Sie diesen aufmerksam durch und drücken Sie die Taste **OK**.
- **2** Geben Sie den aktuellen Jugendschutz-PIN-Code ein.
- **3** Geben Sie Ihren neuen Jugendschutz-PIN-Code ein.
- **4** Bestätigen Sie Ihren neuen Jugendschutz-PIN-Code.

#### **Hinweis:**

- Beim Ändern des Jugendschutz-PIN-Codes dürfen Sie nicht dieselben Werte verwenden.
- Bitte beachten Sie, dass der Jugendschutz-PIN-Code unabhängig vom Geräte-PIN-Code (Ab Werk "0000") ist.

#### **Bei Eingabe identischer Werte;**

Wenn Sie als neuen Jugendschutz-PIN-Code vier identische Werte eingeben, wird eine Fehlermeldung angezeigt. Sie werden aufgefordert, eine andere vierstellige Zahl als neuen Jugendschutz-PIN-Code einzugeben.

#### **Bei Eingabe eines falschen PIN-Codes;**

Wenn Sie als aktuellen Jugendschutz-PIN-Code einen falschen Jugendschutz-PIN-Code eingeben, wird eine Fehlermeldung angezeigt. Bei dreimaliger Falscheingabe des Jugendschutz-PIN-Codes wird 10 Minuten lang der Zugriff verweigert.

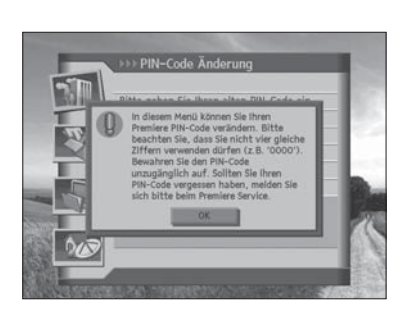

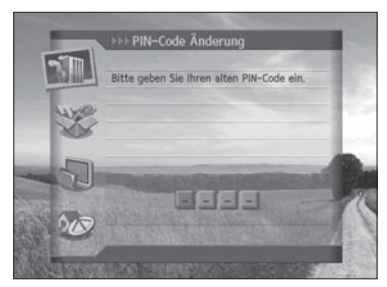

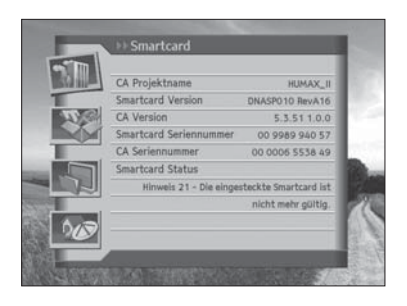

# **Smartcard**

Mit **Smartcard** zeigen Sie die Smartcard-Informationen an.

- **1** Drücken Sie die Taste **MENÜ**.
- **2** Wählen Sie **Premiere Menü** mit der Taste ▲/▼ und drücken Sie die Taste **OK**.
- **3** Wählen Sie **Smartcard** mit der Taste ▲/▼ und drücken Sie die Taste **OK**.
- **4** Die **Smartcard**-Informationen werden angezeigt.

**Hinweis:** Welche Informationen angezeigt werden, ist je nach Typ der Smartcard unterschiedlich.

# **CI-Modul**

Mit **CI-Modul** zeigen Sie den aktuellen Status des Common Interface-Moduls an.

- **1** Drücken Sie die Taste **MENÜ**.
- **2** Wählen Sie **Premiere Menü** mit der Taste ▲/▼ und drücken Sie die Taste **OK**.
- **3** Wählen Sie **CI-Modul** mit der Taste ▲/▼ und drücken Sie die Taste **OK**.
- **4** Die **CI-Modul** -Informationen werden angezeigt.

**Hinweis:** Welche Informationen angezeigt werden, ist je nach Typ des Common Interface unterschiedlich.

# **System**

Mit **System** können Sie Systeminformationen zum Gerät anzeigen.

- **1** Drücken Sie die Taste **MENÜ**.
- **2** Wählen Sie **Premiere Menü** mit der Taste ▲/▼ und drücken Sie die Taste **OK**.
- **3** Wählen Sie **System** mit der Taste ▲/▼ und drücken Sie die Taste **OK**.
- **4** Systeminformationen zum Gerät werden angezeigt.
- **5** Um alle Einstellungen zu initialisieren, wählen Sie **Lieferzustand** wiederherstellen und drücken Sie die Taste **OK**.
- **6** Für eine Softwareaktualisierung wählen Sie **Software aktualisieren** und drücken Sie die Taste **OK**.

**Hinweis:** Welche Informationen angezeigt werden, ist je nach System unterschiedlich.

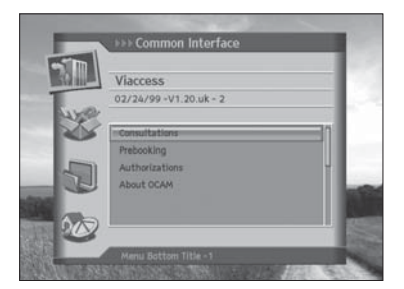

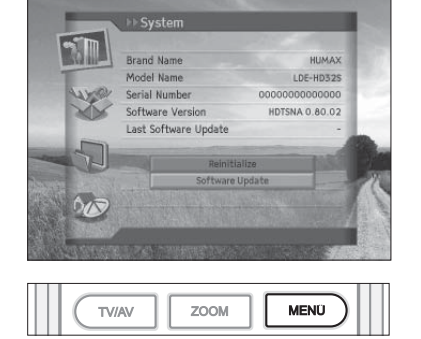

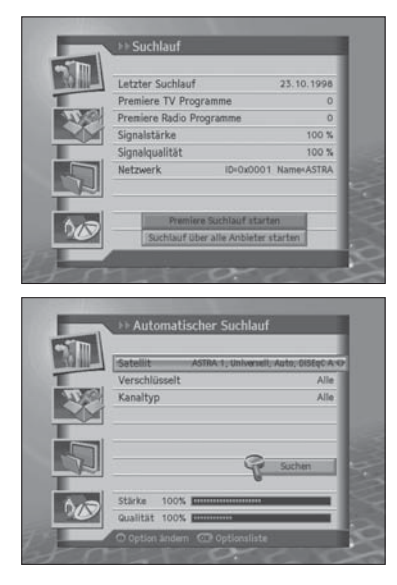

# da es dadurch zu eine nträchtigung des Fernsehsignal:

# $\sqrt{2}$ **MEND** TV/AV ZOOM

# **Suchlauf**

- **1** Drücken Sie die Taste **MENÜ**.
- **2** Wählen Sie **Premiere Menü** mit der Taste ▲/▼ und drücken Sie die Taste **OK**.
- **3** Wählen Sie **Suchlauf** mit der Taste ▲/▼ und drücken Sie die Taste **OK**.
- **4** Stellen Sie bei Auswahl von **Suchlauf über alle Anbieter starten** die Werte für **Satellit**, **Verschlüsselt** und **Kanaltyp** ein und wählen Sie **Suchlauf**. Drücken Sie die Taste **OK**, um den Suchlauf zu aktivieren.

# **Bildschirm**

п

- **1** Drücken Sie die Taste **MENÜ**.
- **2** Wählen Sie **Premiere Menü** mit der Taste ▲/▼ und drücken Sie die Taste **OK**.
- **3** Wählen Sie **Bildschirm** mit der Taste ▲/▼ und drücken Sie die Taste **OK**.
- **4** Ein Hinweis wird angezeigt. Lesen Sie diesen aufmerksam durch und drücken Sie die Taste **O**K.

# **TV Screen Format**

- **1** Wählen Sie **TV Screen Format** mit der Taste ▲/▼.
- **2** Wählen Sie eine der Optionen **4:3** oder **16:9** mit der Taste **OK** oder der Taste ◄/►.

# **Bildanpassung**

- **1** Wählen Sie **Bildanpassung** mit der Taste ▲/▼.
- **2** Wenn Sie **4:3** als Bildformat wählen, wählen Sie eine der Optionen **Auto**, **Letterbox** oder **Pan&Scan** mit der Taste **OK** oder ◄/►.
- **3** Wenn Sie **16:9** als Bildformat wählen, wählen Sie eine der Optionen **Auto**, **Pillarbox** oder **Pan&Scan** mit der Taste **OK** oder ◄/►.

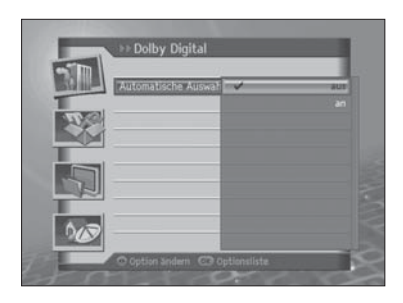

Startkanal

# **Dolby Digital**

- **1** Drücken Sie die Taste **MENÜ**.
- **2** Wählen Sie **Premiere Menü** mit der Taste ▲/▼ und drücken Sie die Taste **OK**.
- **3** Wählen Sie **Dolby Digital** mit der Taste ▲/▼ und drücken Sie die Taste **OK**.
- **4 Automatische Auswahl** wird angezeigt. Wählen Sie **An/Aus** mit der Taste **OK** oder ◄/► und drücken Sie die Taste **ZURÜCK**, um den Wert einzustellen.

# **Startkanal**

Sie können einen bestimmten Kanal zuweisen, der beim Einschalten des Geräts angezeigt werden soll.

- **1** Drücken Sie die Taste **MENÜ**.
- **2** Wählen Sie **Premiere Menü** mit der Taste ▲/▼ und drücken Sie die Taste **OK**.
- **3** Wählen Sie **Startkanal** mit der Taste ▲/▼ und drücken Sie die Taste **OK**.

### **Startkanal festlegen**

Sie können wählen, dass beim Einschalten ein bestimmter Kanal angezeigt wird.

- **1** Wählen Sie **Startkanal festlegen** mit der Taste ▲/▼.
- **2** Wählen Sie eine der Optionen **An** oder **Aus** mit der Taste **OK** oder ►.

**An** Der zugewiesene Kanal wird beim Einschalten angezeigt. **Aus** Der zuletzt gesehene Kanal wird beim Einschalten angezeigt.

**Hinweis:** Bei Auswahl von **Aus** wird **Startkanal** deaktiviert.

# **Startkanal**

Als Startkanal können Sie einen bevorzugten Kanal zuweisen.

- **1** Wählen Sie **Startkanal** mit der Taste ▲/▼.
- **2** Wählen Sie eine der Optionen **100** oder **Benutzervoreinstellung** mit der Taste **OK** oder ►.
- **3** Wenn Sie **Benutzervoreinstellung** gewählt haben, geben Sie die Kanalnummer mit den **ZIFFERNTASTEN (0-9)** ein und drücken Sie die Taste **OK**. Sie können die Kanalnummer von 0 bis 2499 eingeben.

**Hinweis:** Bei Auswahl von **Aus** wird **Startkanal** deaktiviert. Sie können zwischen TV und Radio umschalten, indem Sie die Taste **DTV/RADIO** auf der Fernbedienung drücken.

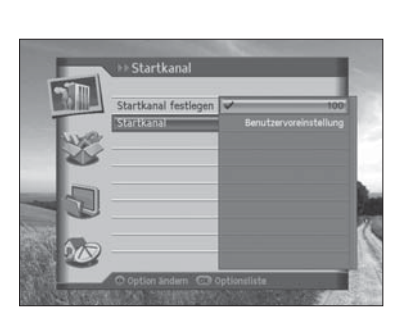

# Einstellungen

In diesem Abschnitt wird beschrieben, wie Sie die Kindersicherung einstellen, Spracheinstellungen und Uhrzeit-Einstellungen vornehmen durchführen sowie weitere Konfigurationsoptionen einstellen, um für die Zuschauer bestimmte Beschränkungen festzulegen.

**Hinweis:** Drücken Sie die Taste **ZURÜCK**, um die Änderungen zu speichern und zum vorherigen Menü zurückzukehren. Drücken Sie die Taste **MENÜ**, um das Menü auszublenden.

# **Kindersicherung**

Mit **Kindersicherung** können Sie Altersbeschränkungen für jedes Programm dem Alter des Zuschauers entsprechend festlegen oder Ihren früheren Geräte-PIN-Code ändern. Die mithilfe der Installationssperre vorgenommenen Änderungen können auch gesperrt werden.

- **1** Drücken Sie die Taste **MENÜ**.
- **2** Wählen Sie **Einstellung** mit der Taste ▲/▼ und drücken Sie die Taste **OK**.
- **3** Wählen Sie **Kindersicherung** mit der Taste ▲/▼ und drücken Sie die Taste **OK**.
- **4** Sie werden aufgefordert, einen Geräte-PIN-Code einzugeben. Geben Sie den Geräte-PIN-Code mit den **ZIFFERNTASTEN (0-9)** ein.

**Hinweis:** Der voreingestellte Geräte-PIN-Code lautet **0000**.

# **Altersbegrenzung**

Mit **Altersbegrenzung** können Sie den Zuschauern bestimmte Beschränkungen auferlegen, indem Sie Altersgrenzen festlegen und die Eingabe eines Geräte-PIN anfordern, wenn gesperrte Programme angeschaut werden sollen.

- 
- **1** Wählen Sie **Altersbegrenzung** mit der Taste ▲/▼.
- **2** Wählen Sie die gewünschte **Altersfreigabe** mit der Taste **OK** oder ◄/►.

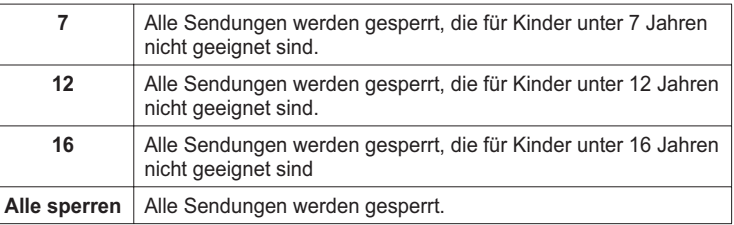

#### **Hinweis:**

- Sie müssen Ihren Geräte-PIN-Code eingeben, um eine Sendung sehen zu können, die auf Grund einer Altersbeschränkung gesperrt ist.
- Der voreingestellte Geräte-PIN-Code lautet **0000**.

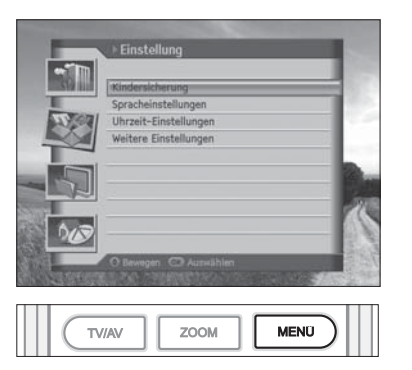

# **Kapitel 11 >> Einstellen der digitalen Kanäle**

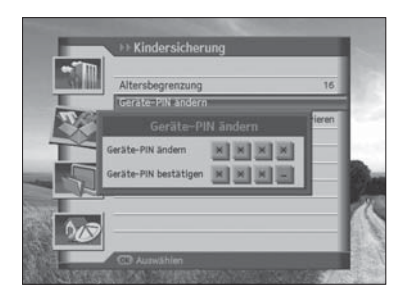

#### **Geräte-PIN-Code ändern**

Mit **Geräte-PIN** ändern können Sie den aktuellen Geräte-PIN-Code ändern.

- **1** Wählen Sie **Geräte-PIN ändern** mit der Taste ▲/▼ und drücken Sie die Taste **OK**.
- **2** Geben Sie den **neuen Geräte-PIN-Code** mit den **ZIFFERNTASTEN (0-9)** ein.
- **3** Geben Sie den **neuen Geräte-PIN-Code** erneut ein um den neuen **Geräte-PIN-Code** zu bestätigen.

**Hinweis:** Der voreingestellte Geräte-PIN-Code lautet **0000**.

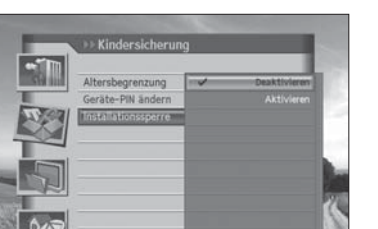

#### **Installationssperre**

Mit **Installationssperre** können Sie den Zugriff auf die zuvor vorgenommenen Einstellungen des Installationsmenüs sperren.

- **1** Wählen Sie **Installationssperre** mit der Taste ▲/▼.
- **2** Wählen Sie **aktiviert/deaktiviert** mit der Taste **OK** oder ◄/►.
	- **Aktiviert** Der Geräte-PIN-Code ist notwendig, um auf das Installationsmenü zugreifen zu können.
	- **Deaktiviert** Der Zugriff auf das Installationsmenü ist ohne Eingabe des Geräte-PIN-Codes zulässig.

# **Spracheinstellungen**

Mit **Spracheinstellungen** können Sie grundlegende Sprachoptionen wie Menüsprache, Untertitelanzeige und Untertitelschriftart für die digitalen Kanäle einstellen.

- **1** Drücken Sie die Taste **MENÜ**.
- **2** Wählen Sie **Einstellungen** mit der Taste ▲/▼ und drücken Sie die Taste **OK**.
- **3** Wählen Sie **Spracheinstellungen** mit der Taste ▲/▼ und drücken Sie die Taste **OK**.

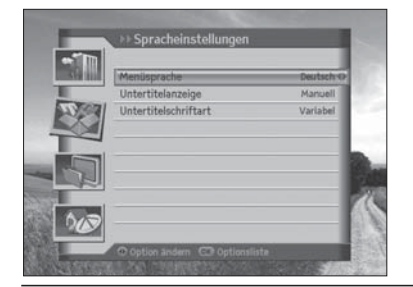

#### Geeignet für PREMIEREHD

# **Menüsprache**

Mit **Menüsprache** können Sie aus vorgegebenen Sprachenoptionen auswählen und die Sprache für die digitalen Kanäle menü einstellen.

- **1** Wählen Sie **Menüsprache** mit der Taste ▲/▼.
- **2** Wählen Sie die gewünschte Sprache mit der Taste **OK** oder ◄/►.

# **Untertitelanzeige**

Mit **Untertitelanzeige** können Sie die Untertitel automatisch anzeigen. Dieser Dienst wird geliefert, wenn Untertitel zur Verfügung stehen.

- **1** Wählen Sie **Untertitelanzeige** mit der Taste ▲/▼.
- **2** Wählen Sie eine der Optionen **Auto** oder **Manuell** mit der Taste **OK** oder ◄/►.
	- **Auto** Untertitel werden automatisch in der voreingestellten Sprache angezeigt.
	- **Manuell** Untertitel werden angezeigt, wenn Sie auf der Fernbedienung die Taste **OPT+** drücken und Untertitel einstellen.

# **Untertitelschriftart**

Mit **Untertitelschriftart** können Sie die Schriftart für den Untertitel wählen.

- **1** Wählen Sie **Untertitelschriftart** mit der Taste ▲/▼.
- **2** Wählen Sie eine der Optionen **Variabel** oder **Fest** mit der Taste **OK** oder ◄/►.

**Variabel** Verwendet die Untertitelschriftart mit variabler Breite. **Fest** Verwendet die Untertitelschriftart mit fester Breite.

# **Uhrzeit-Einstellungen**

Mit **Uhrzeit-Einstellungen** können Sie die aktuelle Uhrzeit.

- **1** Drücken Sie die Taste **MENÜ**.
- **2** Wählen Sie **Einstellungen** mit der Taste ▲/▼ und drücken Sie die Taste **OK**.
- **3** Wählen Sie **Uhrzeit-Einstellungen** mit der Taste ▲/▼ und drücken Sie die Taste **OK**.

#### **GMT**

Sie können die aktuelle Zeit mit **GMT-Ausgleich** einstellen.

- **1** Wählen Sie **GMT-Ausgleich** mit der Taste ▲/▼.
- **2** Wählen Sie den GMT-Ausgleich mit der Taste **OK** oder ◄/►.
- **3** Ein Popup-Fenster wird angezeigt. Wählen Sie **Ja** und drücken Sie die Taste **OK**.

#### **Hinweis:**

- Die aktuelle Zeit wird automatisch angepasst, wenn Sie den GMT-Ausgleich ändern.
- GMT kann in Einheiten von 30 Minuten/1 Stunde geändert werden.

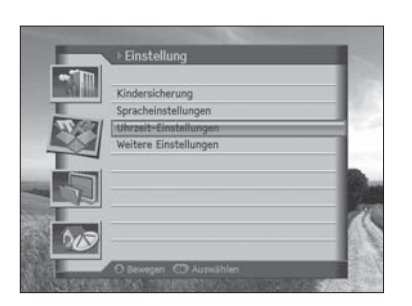

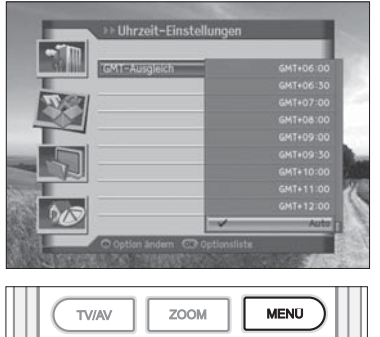

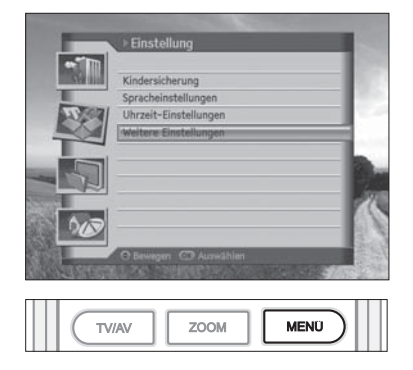

# **Weitere Einstellungen**

Sie können weitere Einstellungen konfigurieren.

- **1** Drücken Sie die Taste **MENÜ**.
- **2** Wählen Sie **Einstellungen** mit der Taste ▲/▼ und drücken Sie die Taste **OK**.
- **3** Wählen Sie **Weitere Einstellungen** mit der Taste ▲/▼ und drücken Sie die Taste **OK**.

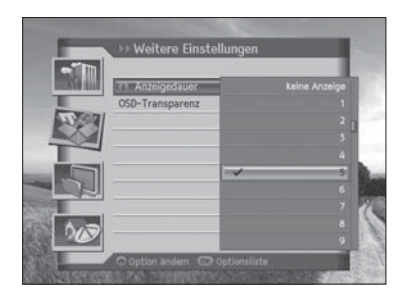

### **i Anzeigedauer**

Sie können die automatische Anzeigedauer der Info-Box bei der Kanalumschaltung einstellen.

- **1** Wählen Sie **i Anzeigedauer** mit der Taste ▲/▼.
- **2** Wählen Sie einen Wert zwischen **deaktiviert** und **1~ 20** Sekunden mit der Taste **OK** oder ◄/►.

**Hinweis:** Bei der Einstellung **deaktiviert** wird die **info-Box** bei der Kanalumschaltung nicht angezeigt.

# **OSD-Transparenz**

Legen Sie hier die Transparenz der Bildschirm-Menüs (OSD, On Screen Display) fest für die digitalen Kanäle.

- **1** Wählen Sie **OSD-Transparenz** mit der Taste ▲/▼.
- **2** Wählen Sie eine der Optionen **deaktiviert**, **25**, **50** oder **75** mit der Taste **OK** oder ◄/►.

**deaktiviert** Undurchsichtig **25, 50, 75** Je höher der Wert, desto transparenter ist der Bildschirm. **DTV/RADIO** 

# Kanäle bearbeiten

In diesem Abschnitt wird beschrieben, wie Sie alle digitalen Kanäle oder die bevorzugten digitalen Kanäle bearbeiten oder Änderungen an den Favoritenlisten der gewählten digitalen Kanäle vornehmen.

#### **Hinweis:**

- Drücken Sie die Taste **ZURÜCK**, um die Änderungen zu speichern und zum vorherigen Menü zurückzukehren. Drücken Sie die Taste **MENÜ**, um das Menü auszublenden.
- Drücken Sie die Taste **DTV/RADIO** auf der Fernbedienung, um direkt zur digitalen TV- oder Radio-Kanalliste zu wechseln.
- Die Premiere Kanäle können nicht bearbeitet werden (die Kanalnummer ist von 100 bis 199).

# Kanāle hearheit ritenliste bearbeiten

# **Kanäle bearbeiten**

Mit **Kanäle bearbeiten** können Sie die digitalen Kanäle umbenennen, sperren/entsperren, verschieben und Kanalgruppen oder alle digitalen Kanäle auswählen oder die digitalen Kanäle löschen.

- **1** Drücken Sie die Taste **MENÜ**.
- **2** Wählen Sie **Kanäle bearbeiten** mit der Taste ▲/▼ und drücken Sie die Taste **OK**.
- **3** Wählen Sie **Kanäle bearbeiten** mit der Taste ▲/▼ und drücken Sie die Taste **OK**.

# **Umbenennen von Kanälen**

- **1** Wählen Sie den Kanal, den Sie umbenennen möchten und drücken Sie auf der Fernbedienung die **ROTE** Taste. Sie können jeweils einen Kanal wählen.
- **2** Wählen Sie **Umbenennen** mit der Taste ▲/▼ und drücken Sie die Taste **OK**.
- **3** Geben Sie mit der Tastatur, die auf dem Bildschirm angezeigt wird, einen neuen Kanalnamen ein.
- **4** Wenn Sie den Kanalnamen fertig eingegeben haben, wählen Sie **Speichern** und drücken Sie die Taste **OK**.

Hinweis: Ausführliche Informationen zur Verwendung der Tastatur finden Sie unter **Kapitel 10. Verwenden der Digital-TV Funktionen > Digitale Kanalliste > Liste ,,Alle digitalen Kanäle" > Umbenennen von Kanälen**.

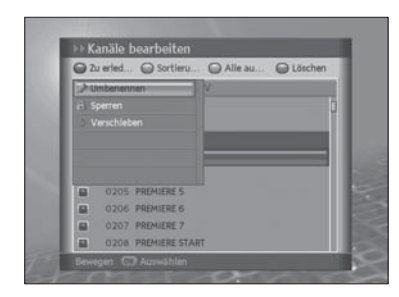

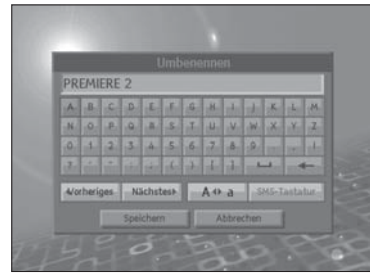

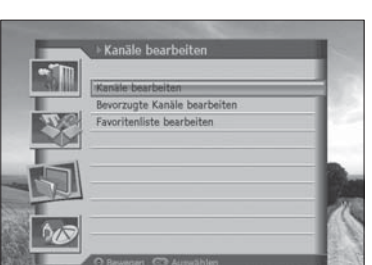

SLEET

TV MENU

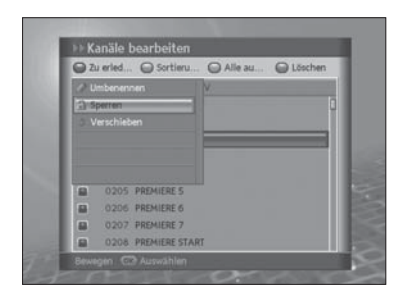

#### **Sperren/Entsperren von Kanälen**

- **1** Wählen Sie den Kanal, den Sie sperren möchten und drücken Sie auf der Fernbedienung die **ROTE** Taste. Sie können mehrere Kanäle auswählen.
- **2** Wählen Sie **Sperren** mit der Taste ▲/▼ und drücken Sie die Taste **OK**.

#### **Hinweis:**

- Wenn alle gewählten Kanäle gesperrt sind, ändert sich **Sperren** in **Entsperren**. Wenn Sie **Entsperren** drücken, wird der gesperrte Kanal in einen entsperrten Kanal geändert.
- Zum Ansehen gesperrter Kanäle müssen Sie den Geräte-PIN-Code über die **ZIFFERNTASTEN (0-9)** eingeben.
- Der voreingestellte Geräte-PIN-Code lautet **0000**.

# **Verschieben von Kanälen**

- **Fdit Channels O** To do  $Q$ Group Select All @Delete E 0201 PREMIERE 1 0204 PREMIERE 3 E E 0205 PREMIERE 4 E 0206 PREMIERE 6 0207 PREMIERE 7 o E 0206 PREMIERE START 0209 PREMIERE 1 E
- **1** Wählen Sie den Kanal, den Sie verschieben möchten und drücken Sie auf der Fernbedienung die **ROTE** Taste. Sie können mehrere Kanäle auswählen.
	- **2** Wählen Sie **Verschieben** mit der Taste ▲/▼ und drücken Sie die Taste **OK**. Der gewählte Kanal wird vorübergehend aus der Kanalliste ausgeblendet.
	- **3** Bewegen Sie den Cursor mit der Taste ▲/▼ an die gewünschte Position der Kanalliste und drücken Sie die Taste **OK**.
	- **4** Die ausgewählten Kanäle werden in der angegebenen Reihenfolge an der markierten Position eingefügt.

#### **Hinweis:**

- Die Funktion **Verschieben** ist nur für TV- oder Radio-Kanallisten verfügbar.
- Die Kanalnummer wird mit Hilfe der Funktion **Verschieben** geändert.

### **Auswählen einer Kanalgruppe**

Sie können die zu bearbeitende Gruppe aus der Kanalliste auswählen.

- **1** Drücken Sie auf der Fernbedienung die **GRÜNE** Taste, um die Gruppe der Kanallisten anzuzeigen.
- **2** Wählen Sie die gewünschte Gruppe mit der Taste ▲/▼ und drücken Sie die Taste **OK**.

**Hinweis:** Drücken Sie auf der Fernbedienung die Taste **DTV/RADIO** um direkt zur digitalen TV- oder Radio-Kanalliste zu wechseln.

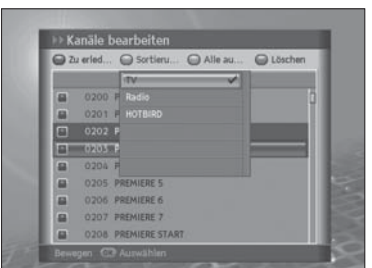

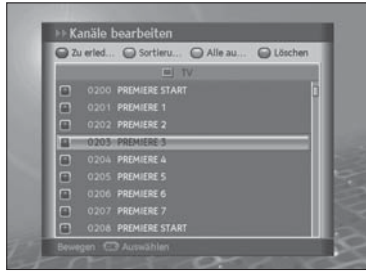

# **Auswählen aller Kanäle / Auswahl aufheben**

- **1** Drücken Sie auf der Fernbedienung die **GELBE** Taste, um alle Kanäle auszuwählen.
- **2** Um aus der Auswahl aller Kanäle einen oder mehrere Kanäle freizugeben, drücken Sie die Taste **OK**, während der Cursor auf dem ausgewählten Kanal steht.

# **Löschen von Kanälen**

- **1** Wählen Sie die Kanäle, die Sie löschen möchten und drücken Sie auf der Fernbedienung die **BLAUE** Taste. Sie können mehrere Kanäle wählen.
- **2** Die gewählten Kanäle werden gelöscht.

# **Bevorzugte Kanäle bearbeiten**

Sie können die ausgewählten digitalen Kanäle von 0 bis 99 durchnummerieren und Kanäle hinzufügen oder entfernen.

- **1** Drücken Sie die Taste **MENÜ**.
- **2** Wählen Sie **Kanäle bearbeiten** mit der Taste ▲/▼ und drücken Sie die Taste **OK**.
- **3** Wählen Sie **Bevorzugte Kanäle bearbeiten** mit der Taste ▲/▼ und drücken Sie die Taste **OK**.
- **4** Zum Hinzufügen von bevorzugten Kanälen wählen Sie den Kanal, den Sie aus der linken Spalte verschieben möchten und drücken Sie die **BLAUE** Taste.
- **5** Zum Entfernen eines Kanals aus den bevorzugten Kanälen wählen Sie den Kanal aus der linken Spalte aus und drücken Sie die **BLAUE** Taste.
- **6** Sobald der Kanal in die rechte Spalte verschoben wurde, wird automatisch eine Kanalnummer von 0 bis 99 zugewiesen.

#### **Hinweis:**

- Die **GRÜNE** Taste ist stets **Deaktiviert**.
- Die **GELBE** Taste (Alle wählen) wird **Aktiviert**, wenn der Cursor in die rechte Spalte gesetzt wird.
- Wenn der Cursor in die linke Spalte gesetzt wird, wird die **BLAUE** Taste mit **Hinzufügen** markiert, wenn er in die rechte gesetzt wird, wird sie mit **Entfernen** markiert.
- Wenn sich der Curser in der rechten Rubrik befindet, können Sie die Reihenfolge der Kanäle mit der Taste **ROT** ändern.
- Der Kanal auf der linken Seite wird nicht ausgeblendet, nachdem er nach rechts verschoben wurde.

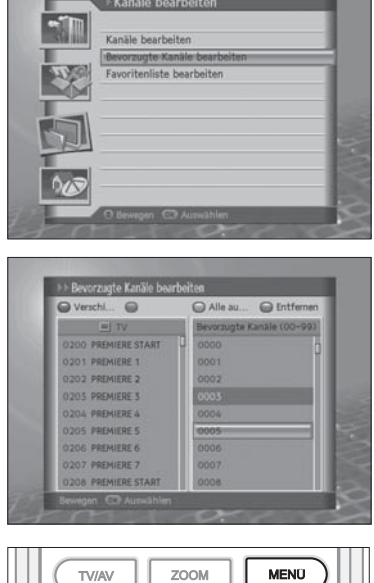

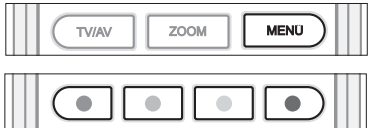

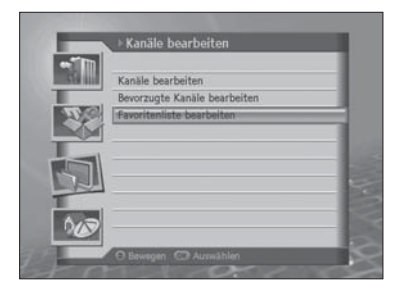

# **Favoritenliste bearbeiten**

Sie können Favoritengruppen umbenennen, Favoritenkanäle verschieben, Favoritengruppen auswählen, alle Kanäle auswählen oder ihre Auswahl aufheben und Kanäle in der Favoritenliste hinzufügen oder aus ihr entfernen.

- **1** Drücken Sie die Taste **MENÜ**.
- **2** Wählen Sie **Kanäle bearbeiten** mit der Taste ▲/▼ und drücken Sie die Taste **OK**.
- **3** Wählen Sie **Favoritenliste bearbeiten** mit der Taste ▲/▼ und drücken Sie die Taste **OK**.

### **Umbenennen von Favoritengruppen**

Sie können Ihre Favoritengruppe umbenennen.

- **1** Drücken Sie die **GRÜNE** Taste und wählen Sie die Favoritengruppe, die Sie umbenennen möchten. Drücken Sie die Taste **OK**.
- **2** Drücken Sie die **ROTE** Taste und wählen Sie **Gruppe umbenennen**. Drücken Sie dann die Taste **OK**.
- **3** Eine Tastatur wird angezeigt. Geben Sie den Namen der Favoritengruppe über die Tastatur ein.
- **4** Wählen Sie **Speichern** und drücken Sie die Taste **OK**, um die Eingabe zu beenden.

#### **Hinweis:**

- **Gruppe umbenennen** wird nur aktiviert, wenn der Cursor in der rechten Spalte steht.
- Ausführliche Informationen zur Verwendung der Tastatur finden Sie unter **Kapitel 10. Verwenden der Digital-TV Funktionen > Digitale Kanalliste > Liste ,,Alle digitalen Kanäle" > Umbenennen von Kanälen**.

### **Verschieben von Favoritenkanälen**

Sie können Ihre Favoritenkanäle an eine andere Position in der Liste der Favoritenkanäle verschieben. Mit dieser Funktion wird nur die Position verändert, die Kanalnummer ändert sich dabei nicht.

- **1** Wählen Sie die Favoritenkanäle, die Sie in der Liste der Favoritenkanäle verschieben möchten und drücken Sie auf der Fernbedienung die **ROTE** Taste.
- **2** Wählen Sie **Verschieben** und drücken Sie die Taste **OK**.
- **3** Bewegen Sie den Cursor mit der Taste an die gewünschte Position und drücken Sie die Taste **OK**.
- **4** Der gewählte Kanal wird an die neue Position verschoben.

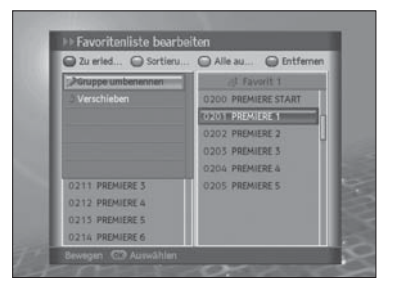

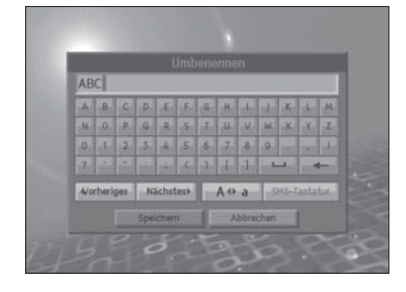

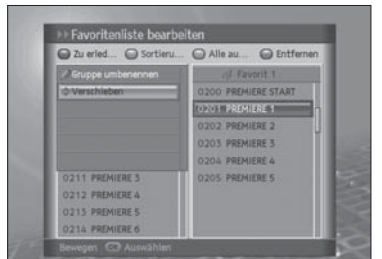

Geeignet für PREMIEREHD
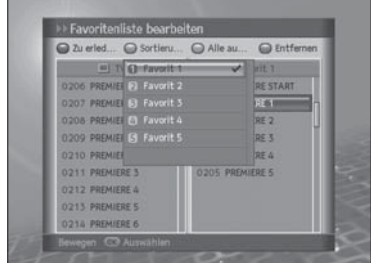

## **Auswählen von Favoritengruppen**

- **1** Drücken Sie auf der Fernbedienung die **GRÜNE** Taste, um die Gruppe der Favoritenkanäle anzuzeigen.
- **2** Wählen Sie die gewünschte Favoritengruppe mit der Taste ▲/▼ und drücken Sie die Taste **OK**.

# Alle au... OH  $\bigcirc$  s **201 PREMIER 1** 202 PREMIERE 2 203 PREMIERE 3 204 PREMIERE 4 205 PREMIERE 5

## **Auswählen aller Kanäle / Auswahl aufheben**

- **1** Drücken Sie auf der Fernbedienung die **GELBE** Taste, um alle Kanäle auszuwählen.
- **2** Um aus der Auswahl aller Kanäle einen oder mehrere Kanäle freizugeben, drücken Sie die Taste **OK**, während der Cursor auf dem ausgewählten Kanal steht.

**Hinweis:** Bis zu 100 Kanäle können in die Favoritengruppe gespeichert werden.

## **Hinzufügen/Entfernen von Kanälen**

Sie können einen Kanal zur Favoritengruppe hinzufügen oder aus der Liste entfernen.

- **1** Wählen Sie die Kanäle, die Sie zur Favoritenkanalliste hinzufügen möchten, mit der Taste ▲/▼ aus.
- **2** Drücken Sie auf der Fernbedienung die **BLAUE** Taste, um die Kanäle zur gewählten Favoritenliste hinzuzufügen.
- **3** Zum Entfernen von Kanälen aus der Favoritenliste wählen Sie die Kanäle aus der Liste aus und drücken Sie auf der Fernbedienung die **BLAUE** Taste.

**Hinweis:** Wenn der Cursor in der linken Spalte steht, wird die blaue Taste mit **Hinzufügen** markiert, wenn er in die rechte Spalte gesetzt wird, wird sie mit **Entfernen** markiert.

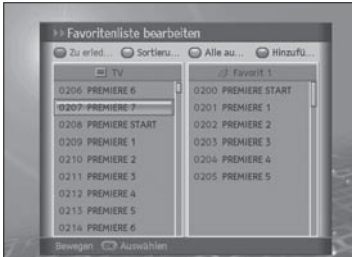

# Installation

In diesem Abschnitt wird beschrieben, wie Sie Installationseinstellungen wie digitalen Kanalsuchlauf, SMATV-Suchlauf und Werkseitige Einstellung konfigurieren.

**Hinweis:** Drücken Sie die Taste **ZURÜCK**, um die Änderungen zu speichern und zum vorherigen Menü zurückzukehren. Drücken Sie die Taste **MENÜ**, um das Menü auszublenden.

# **Kanalsuchlauf**

Mit Kanalsuchlauf können Sie die Installationseinstellungen konfigurieren.

- **1** Drücken Sie die Taste **MENÜ**.
- **2** Wählen Sie **Installation** mit der Taste ▲/▼ und drücken Sie die Taste **OK**.
- **3** Der Geräte-PIN-Code muss eingegeben werden, wenn Sie auf das Installationsmenü zugreifen möchten. Geben Sie den Geräte-PIN-Code ein, um fortzufahren.
- **4** Wählen Sie **Kanalsuchlauf** mit der Taste ▲/▼ und drücken Sie die Taste **OK**.

**Hinweis:** Der voreingestellte Geräte-PIN-Code lautet **0000**.

## **Feste Antenne**

Sie können Antennen- und LNB-Informationen für den Kanalsuchlauf festlegen. Wenn die Antenne nicht richtig eingestellt ist, lässt sich der Kanalsuchlauf nicht aktivieren. Das bedeutet, Sie können die ausgestrahlten Programme nicht sehen.

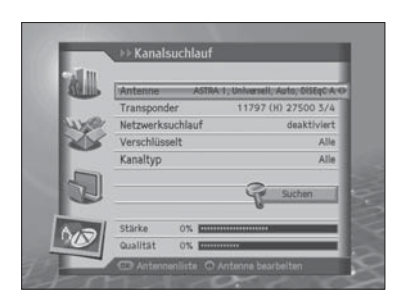

- **1** Wählen Sie **Antenne** und drücken Sie die Taste **OK**, um die Antennenliste anzuzeigen.
- **2** Wählen Sie mit den Tasten **OK** oder ◄/► einen Wert für die **Antenne** aus.
- **3** Geben Sie die Werte für **Satellit**, **LNB-Frequenz**, **22-kHz-Ton**, **DiSEqC** und **LNB-Spannung** ein.
- **4** Wählen Sie **Speichern** und drücken Sie die Taste **OK**, um den Vorgang abzuschließen.

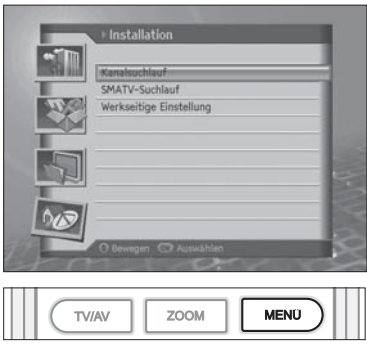

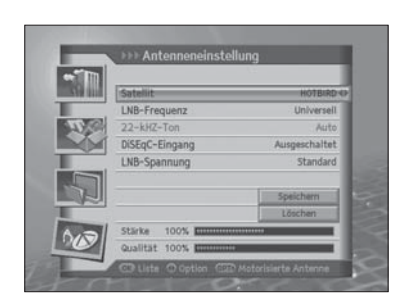

### **Satellit**

- 1 Wählen Sie **Satellit** mit der Taste ▲/▼.
- 2 Wählen Sie den Satelliten, auf den die Antenne zeigt, mit der Taste **OK** oder ◄/► aus den Optionen aus.
- 3 Wenn der gewünschte Satellit nicht in der Liste enthalten ist, wählen Sie Benutzerdefiniert. Wenn ein Popup-Fenster angezeigt wird, wählen Sie **Ja** und drücken Sie die Taste **OK**, um eine Tastatur anzuzeigen. Geben Sie den Namen des Satelliten ein und wählen Sie **Speichern**. Drücken Sie die Taste **OK**, um den Vorgang abzuschließen.

### **LNB-Frequenz**

- 1 Wählen Sie **LNB-Frequenz** mit der Taste ▲/▼.
- 2 Wählen Sie eine der Optionen **Universell**, **9750**, **10600**, **5150**, **11475** oder **Benutzerdefi niert** mit der Taste **OK** oder ◄/►. Wenn der gewünschte Wert nicht vorhanden ist, wählen Sie Benutzerdefiniert und geben Sie die LNB-Frequenz direkt ein.

**Hinweis:** Wenn Sie **Universell** wählen, wird der **22-kHz-Ton** auf **deaktiviert** gesetzt.

### **22-kHz-Ton**

- 1 Wählen Sie die Option **22-kHz-Ton** mit der Taste ▲/▼.
- 2 Wählen Sie **aktiviert/deaktiviert** mit der Taste OK oder ◄/►.

**Aktiviert** Dual LNB wird verwendet, oder zwei Antennen sind angeschlossen. **Deaktiviert** Der 22-kHz-Ton wird nicht verwendet.

### **DiSEqC**

- 1 Wählen Sie **DiSEqC** mit der Taste ▲/▼.
- 2 Wählen Sie eine der Optionen **deaktiviert**, **DiSEqC A~D** oder **Tone Burst A**, **B** mit der Taste **OK** oder ◄/►.

### **LNB-Spannung**

- 1 Wählen Sie mit den Tasten ▲/▼ **LNB-Spannung**.
- 2 Wählen Sie mit den Tasten **OK** oder ◄/► eine der Optionen **Standard** oder **Hoch**.

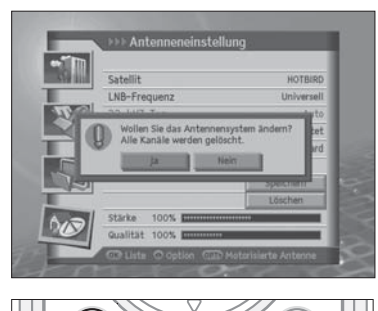

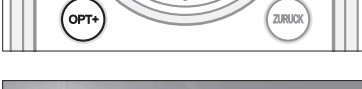

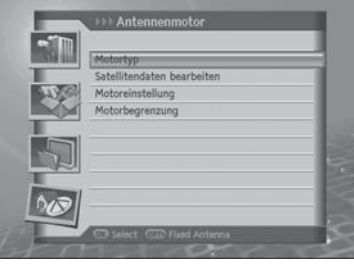

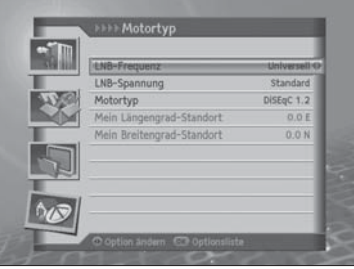

## **Motorantenne**

Bei Verwendung einer Motorantenne stellen Sie die Antenne auf **Motor**, bevor Sie einen Kanalsuchlauf ausführen.

- 1 Drücken Sie die Taste **OPT+**, um im **Antenneneinstellmodus** auf Motorantenne umzustellen.
- 2 Ein Popup-Fenster mit einer Meldung wird angezeigt. Wählen Sie **Ja** und drücken Sie die Taste **OK**.

### **Motortyp**

Stellen Sie den Motortyp ein, bevor Sie Einstellungen im Menü Motoreinstellungen vornehmen.

### • **LNB-Frequenz**

- 1 Wählen Sie **LNB-Frequenz** mit der Taste ▲/▼.
- 2 Wählen Sie eine der Optionen **Universell**, **9750**, **10600**, **5150**, **11475** oder **Benutzerdefi niert** mit der Taste **OK** oder ◄/►. Wenn der gewünschte Wert nicht vorhanden ist, wählen Sie Benutzerdefiniert und geben Sie die LNB-Frequenz direkt ein.

### • **LNB-Spannung**

- 1 Wählen Sie **LNB-Spannung** mit der Taste ▲/▼.
- 2 Wählen Sie eine der Optionen **Standard** oder **Hoch** mit der Taste **OK** oder ◄/►.

**Hinweis:** Wenn die LNB-Spannung auf **Hoch** gesetzt ist, wird ein Popup-Fenster angezeigt. Setzen Sie die LNB-Spannung nur bei LNB-Kabeln über 60 m auf **Hoch**.

### • **Motortyp**

- 1 Wählen Sie **Motortyp** mit der Taste ▲/▼.
- 2 Wählen Sie eine der Optionen **DiCEqC1.2** oder **USALS** mit der Taste **OK** oder ◄/►.

**DiCEqC1.2** Allgemeine Motorantenne mit DiCEqC1.2<br>**USALS** Motorantenne mit USALS **USALS** Motorantenne mit USALS

**Hinweis:** Wenn **Motortyp** auf **DiSEqC 1.2** eingestellt ist, sind **Mein Längengrad-Standort** und **Mein Breitengrad-Standort** beide auf **Deaktiviert** gesetzt.

- **Mein Längengrad-Standort**
	- 1 Wählen Sie **Mein Längengrad-Standort** mit der Taste ▲/▼.
	- 2 Geben Sie den Wert für Mein Längengrad-Standort mit den **ZIFFERNTASTEN (0-9)** ein.
- 3 Wählen Sie aus **Osten/Westen** mit der Taste **OK** oder ◄/► aus.
- 4 Drücken Sie die Taste **OK**, um den Vorgang abzuschließen.

### • **Mein Breitengrad-Standort**

- 1 Wählen Sie **Mein Breitengrad-Standort** mit der Taste ▲/▼
- 2 Geben Sie den Wert für Mein Breitengrad-Standort mit den **ZIFFERNTASTEN (0-9)** ein.
- 3 Wählen Sie aus **Norden/Süden** mit der Taste **OK** oder ◄/► aus.
- 4 Drücken Sie die Taste **OK**, um den Vorgang abzuschließen.

**Deutsch-76**

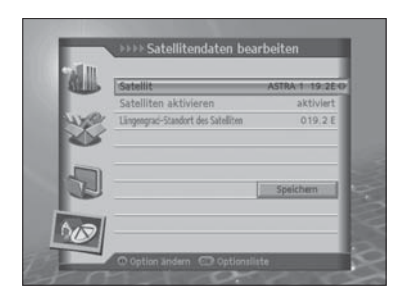

### **Satellitendaten bearbeiten**

Sie können die Satellitenposition einstellen, die die Motorantenne ansteuert und sich für die Verwendung eines Satelliten entscheiden.

- 1 Wählen Sie **Satellitendaten bearbeiten** aus den **Motoreinstellungen** mit der Taste ▲/▼ und drücken Sie die Taste **OK**.
- 2 Geben Sie den entsprechenden Wert für **Satellit**, **Satelliten aktivieren** und **Längengrad-Standort des Satelliten** ein.
	- **Satellit**
		- 1 Wählen Sie **Satellit** mit der Taste ▲/▼.
		- 2 Wählen Sie den Satelliten aus, den Sie bearbeiten möchten und drücken Sie die Taste **OK** oder ◄/►.

### • **Satelliten aktivieren**

- 1 Wählen Sie **Satelliten aktivieren** mit der Taste ▲/▼ und drücken Sie die Taste **OK**.
- 2 Wählen Sie **aktiviert/deaktiviert** mit der Taste **OK** oder ◄/►.

**aktiviert** Kanalsuchlauf ist verfügbar. **deaktiviert** Der aktuelle Kanal ist nicht vorhanden. Der Kanalsuchlauf ist nicht verfügbar.

### • **Längengrad-Standort des Satelliten**

- 1 Wählen Sie **Längengrad-Standort des Satelliten** mit der Taste ▲/▼.
- 2 Geben Sie den Wert für den Längengrad-Standort des Satelliten mit den **ZIFFERNTASTEN (0-9**) ein.
- 3 Stellen Sie **Osten/Westen** mit der Taste **OK** oder ◄/► ein.
- 4 Drücken Sie die Taste **OK**, um den Vorgang abzuschließen.

**Hinweis: Längengrad-Standort des Satelliten** kann nur für Benutzerdefinierte Satelliten bearbeitet werden.

### **Motoreinstellung**

Sie können die Motorantenne für eine effizientere Kanalsuche einstellen. Wählen Sie **Motoreinstellung** aus den **Motoreinstellungen** mit der Taste ▲/▼ und drücken Sie die Taste **OK**.

### • **Satellit**

- 1 Wählen Sie **Satellit** mit der Taste ▲/▼.
- 2 Wählen Sie den Satelliten, auf den die Antenne zeigt, mit der Taste **OK** oder ◄/► aus den Optionen aus.
- **Transponder**

**Hinweis:** Ausführliche Informationen finden Sie unter Kapitel 11 >> **Einstellen der digitalen Känale > Installation > Kanalsuchlauf > Transponder**.

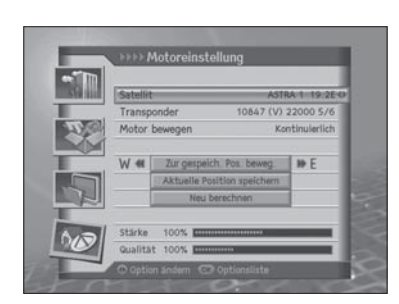

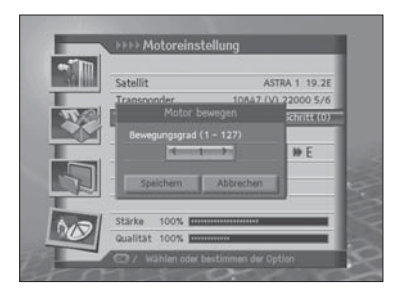

### • **Motor bewegen**

- 1 Wählen Sie **Motor bewegen** mit der Taste ▲/▼.
- 2 Wählen Sie eine der Optionen **Kontinuierlich**, **Schritt** oder **Zeit** und drücken Sie die Taste **OK** oder ◄/►.
- 3 Wenn bei Motor bewegen die Option **Schritt** oder **Zeit** eingestellt wurde, wird ein Popup-Fenster angezeigt, in dem der Bewegungsgrad eingestellt werden kann. Wählen Sie den Bewegungsgrad mit der Taste ◄/►. Wählen Sie **Speichern** und drücken Sie die Taste **OK**.

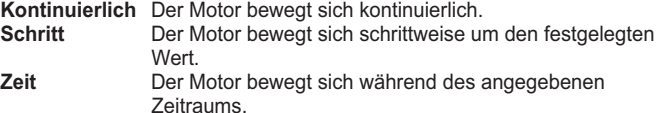

### • **Zur gespeich. Pos. beweg.**

Richten Sie die Antenne auf den ausgewählten Satelliten aus.

- 1 Wählen Sie **Zur gespeich. Pos. bewegen** mit der Taste ▲/▼ und drücken Sie die Taste **OK**.
- 2 Warten Sie, bis sich die Antenne zur Position des Satelliten bewegt.
- 3 Überprüfen Sie Signalstärke und Signalqualität und nehmen Sie die Feinabstimmung vor. Wählen Sie **Zur gespeich. Pos. beweg**. mit der Taste ▲/▼. Bewegen Sie die Antenne durch Drücken der Taste nach Osten/Westen. Stellen Sie den **Signalpegel** auf den Höchstwert ein.

### • **Aktuelle Position speichern**

Speichern Sie die Position des Satelliten nach der Feinabstimmung ab.

- 1 Wählen Sie **Aktuelle Position speichern** mit der Taste ▲/▼ und drücken Sie die Taste **OK**.
- 2 Die Position der zu einem bestimmten Satelliten ausgerichteten Antenne wird gespeichert.

**Hinweis:** Sie können die Antennenposition einstellen, indem Sie den oben beschriebenen Vorgang wiederholen.

### • **Neu berechnen**

Sie können die Position aller Satelliten basierend auf einem Satelliten neu berechnen. Stimmen Sie die Antennenposition eines bestimmten Satelliten ab.

- 1 Wählen Sie **Neu berechnen** mit der Taste ▲/▼ und drücken Sie die Taste **OK**.
- 2 Wählen Sie **Ja** und drücken Sie die Taste **OK**, um alle Positionen neu anzupassen.

**Hinweis:** Wenn **Motortyp** auf **USALS** eingestellt ist, werden **Motor bewegen**, **Aktuelle Position speichern** und **Neu berechnen** auf **Deaktiviert** gesetzt.

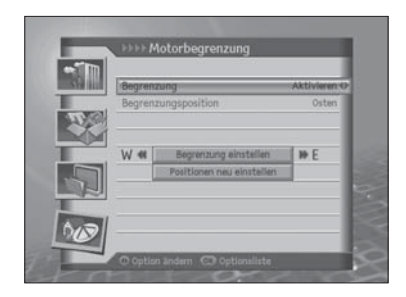

### **Motorbegrenzung**

In diesem Menü können Sie die werkseitigen Einstellungen wiederherstellen und eine Begrenzungsposition für die Motorantenne eingeben.

- 1 Wählen Sie **Motorbegrenzung** aus den **Motoreinstellungen** aus und drücken Sie die Taste **OK**.
- 2 Zum Speichern des aktuellen Standorts ändern Sie **Begrenzung** auf **aktiviert**.

**Hinweis:** Wenn **Begrenzung** auf **aktiviert** eingestellt ist, sind **Begrenzungsposition** und **Begrenzungen einstellen** auf **Deaktiviert** gesetzt.

### • **Begrenzung**

Um Schäden am Spiegel zu verhindern, können Sie den Schwenkbereich sowohl in östlicher als auch in westlicher Richtung begrenzen.

- 1 Wählen Sie **Begrenzung** mit der Taste ▲/▼.
- 2 Wählen Sie **aktiviert/deaktiviert** mit der Taste **OK** oder ◄/►.

**Aktiviert** Die Begrenzung ist eingestellt. Der Motor überschreitet den Grenzwert nicht. **Deaktiviert** Die Einstellung ist freigegeben.

**Hinweis:** Bei der Einstellung einer neuen Begrenzung wählen Sie **deaktiviert**.

### • **Begrenzungsposition**

Um Schäden am Spiegel zu verhindern, können Sie den Schwenkbereich sowohl in östlicher als auch in westlicher Richtung begrenzen.

- 1 Wählen Sie **Begrenzungsposition** mit der Taste ▲/▼ und drücken Sie die Taste **OK**.
- 2 Wählen Sie aus **Osten/Westen** mit der Taste **OK** oder ◄/► aus. **Osten** Legt den östlichen Grenzwert fest.

**Westen** Legt den westlichen Grenzwert fest.

### • **Begrenzung einstellen**

- 1 Wählen Sie **Begrenzung einstellen** mit der Taste ▲/▼ und drücken Sie die Taste **OK**.
- 2 Bewegen Sie die Antenne mit der Taste **OK** oder ◄/► in die einzustellende **Begrenzungsposition**.

**Hinweis:** Wenn eine Begrenzung eingestellt wird, wird **Begrenzung** automatisch auf **aktiviert** gesetzt.

### • **Positionen neu einstellen**

Sie können die Positionen, die Sie im Menü Motorantenne gespeichert haben, wieder auf die werkseitigen Einstellungen zurücksetzen.

- 1 Wählen Sie **Positionen neu einstellen** mit der Taste ▲/▼ und drücken Sie die Taste **OK**.
- 2 Ein Popup-Fenster wird angezeigt. Wählen Sie **OK** und drücken Sie die Taste **OK**, um alle gespeicherten Werte im Menü Antennenmotor auf die werkseitigen Einstellungen zurückzusetzen.
- 3 Warten Sie, bis die Einstellungen wiederhergestellt sind.

**Hinweis:** Ob das Zurücksetzen aktiviert wird, hängt vom Zustand der Antenne ab. Wiederholen Sie den oben beschriebenen Vorgang bei Bedarf.

### **Transponder**

- **1** Wählen Sie **Transponder** in **Kanalsuchlauf** mit der Taste ▲/▼ und drücken Sie die Taste **OK**.
- **2** Wählen Sie eine Option für **Transponder** mit der Taste **OK** oder ◄/►.
- **3** Zum Hinzufügen eines weiteren Transponders wählen Sie Benutzerdefiniert aus der Liste.
- **4** Der Bildschirm **Transponder hinzufügen** wird angezeigt. Geben Sie die Werte für **Frequenz**, **Polarisation**, **Symbolrate**, **Übertragung**, **FEC**, **Modulation** und **Pilot** ein.
- **5** Wählen Sie **Speichern** und drücken Sie die Taste **OK**, um die Eingabe zu beenden.

### **Frequenz**

- 1 Wählen Sie **Frequenz** mit der Taste ▲/▼.
- 2 Geben Sie die Frequenz mit den **ZIFFERNTASTEN (0-9)** ein.

### **Polarisation**

- 1 Wählen Sie **Polarisation** mit der Taste ▲/▼.
- 2 Wählen Sie eine der Optionen **Auto**, **Horizontal** oder **Vertikal** mit der Taste **OK** oder ◄/►.

### **Symbol Rate**

- 1 Wählen Sie **Symbolrate** mit der Taste ▲/▼.
- 2 Stellen Sie eine Symbolrate von 2 bis 45 MS/s für **DVB-S** (Übertragung) ein.
- 3 Stellen Sie eine Symbolrate von 10 bis 30 MS/s für **DVB-S2** (Übertragung) und **QPSK** (Modulation) ein.
- 4 Stellen Sie eine Symbolrate von 10 bis 31 MS/s für **DVB-S2** (Übertragung) und **8PSK** (Modulation) ein.

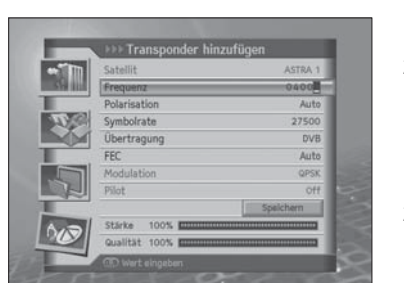

Kanalsuch

Verechli Kanaltvo

 $-11934$ 

### **Übertragung**

- 1 Wählen Sie **Übertragung** mit der Taste ▲/▼.
- 2 Wählen Sie mit der Taste **OK** oder ◄/► eine der Optionen **DVB-S** oder **DVB-S2**.

### **FEC**

- 1 Wählen Sie **FEC** mit der Taste ▲/▼.
- 2 Wählen Sie unter **DVB-S** (Übertragung) mit der Taste **OK** oder ◄/► eine der Optionen **Auto**, **1/2**, **2/3**, **3/4**, **5/6** oder **7/8**.
- 3 Wählen Sie unter **DVB-S2** (Übertragung) und **QPSK** (Modulation) mit der Taste **OK** oder ◄/► eine der Optionen **Auto**, **1/2**, **2/3**, **3/4**, **3/5**, **4/5**, **5/6**, **8/9** oder **9/10**.
- 4 Wählen Sie unter **DVB-S2** (Übertragung) und **8PSK** (Modulation) mit der Taste **OK** oder ◄/► eine der Optionen **Auto**, **3/5**, **2/3**, **3/4**, **5/6**, **8/9** oder **9/10**.

### **Modulation**

- 1 Wählen Sie **Modulation** mit der Taste ▲/▼.
- 2 Wählen Sie mit der Taste **OK** oder ◄/► eine der Optionen **QPSK** oder **8PSK** aus.

### **Pilot**

- 1 Wählen Sie **Pilot** mit der Taste ▲/▼.
- 2 Wählen Sie **An/Aus** mit der Taste **OK** oder ◄/►.

**Hinweis:** Wenn **Übertragung** auf **DVB-S** gesetzt ist, sind **Modulation** und **Pilot** deaktiviert. Die Werte von Symbolrate und **FEC** variieren je nach dem Wert der **Modulation**.

Siehe nachstehende Tabelle.

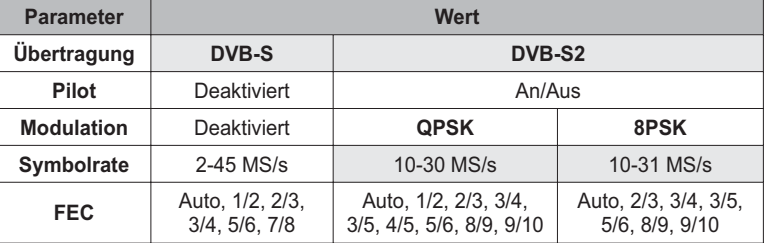

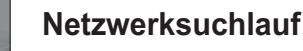

- **1** Wählen Sie **Netzwerksuchlau**f mit der Taste ▲/▼.
- **2** Wählen Sie **aktiviert/deaktiviert** mit der Taste **OK** oder ◄/►.

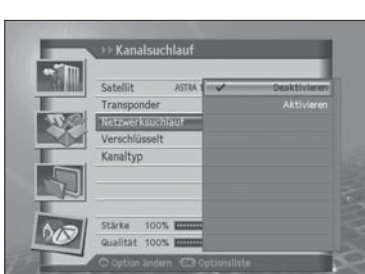

**Deutsch-81**

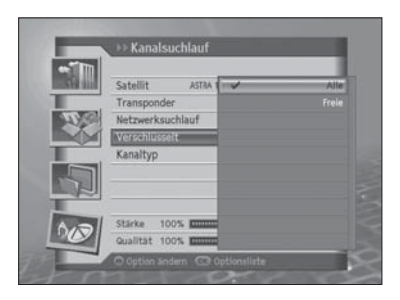

## **Verschlüsselt**

- **1** Wählen Sie **Verschlüsselt** mit der Taste ▲/▼.
- **2** Wählen Sie eine der Optionen **Alle**, **FTA** oder **CAS** mit der Taste **OK** oder ◄/►.

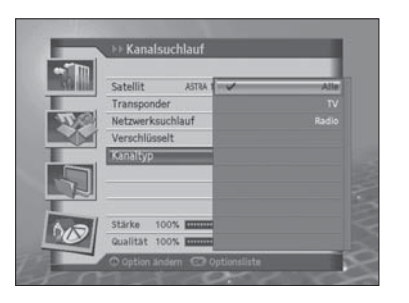

## **Kanaltyp**

- **1** Wählen Sie **Kanaltyp** mit der Taste ▲/▼ und drücken Sie die Taste **OK**.
- **2** Wählen Sie eine der Optionen **Alle**, **TV** oder **Radio** mit der Taste **OK** oder ◄/►.

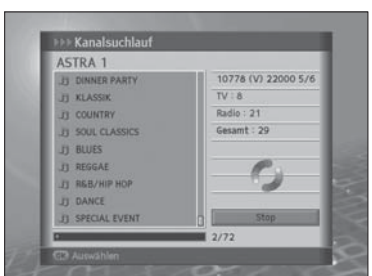

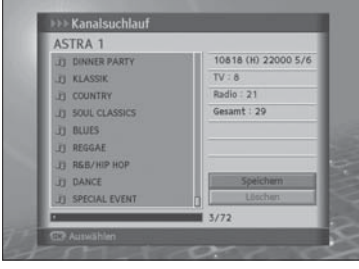

# **Suchergebnis**

- **1** Wählen Sie **Suchlauf** und drücken Sie die Taste **OK**.
- **2** Der Kanalsuchlauf wird aktiviert.
- **3** Zum Löschen der Suchergebnisse wählen Sie die Kanäle, die Sie löschen möchten, mit der Taste ▲/▼. Wählen Sie **Löschen** und drücken Sie die Taste **OK**.
- **4** Zum Speichern der Suchergebnisse wählen Sie die Kanäle, wählen Sie **Speichern** und drücken Sie die Taste **OK**.

### **Hinweis:**

- Wenn Sie während eines Kanalsuchlaufs **Stop** wählen, wird der Suchlauf unterbrochen und die bisherigen Suchergebnisse werden angezeigt.
- Falls keine Kanäle zur Verfügung stehen, wird eine Meldung mit dem Ergebnis angezeigt.

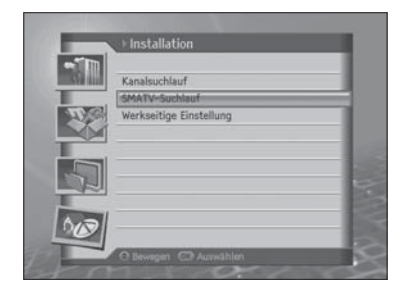

# **SMATV-Suchlauf**

Mit **SMATV-Suchlauf** können Sie unabhängig von dem Einstellwert in den Antenneneinstellungen einen Kanalsuchlauf durchführen.

- **1** Wählen Sie **SMATV-Suchlauf** mit der Taste ▲/▼ und drücken Sie die Taste **OK**.
- **2** Wählen Sie **Suchlauftyp** mit der Taste ▲/▼.
- **3** Wählen Sie eine der Optionen **Auto** oder **Manuell** mit der Taste **OK** oder ◄/►.

# **Automatischer SMATV-Suchlauf**

### **Start-/Endfrequenz**

- 1 Wählen Sie **Start-/Endfrequenz** mit der Taste ▲/▼.
- 2 Geben Sie die Frequenz mit den **ZIFFERNTASTEN (0-9)** ein.

**Hinweis:** Geben Sie die Frequenz von 950 bis 2150 MHz ein.

### **Symbolrate**

- 1 Wählen Sie **Symbolrate** mit der Taste ▲/▼.
- 2 Wählen Sie eine der Optionen **27500**, **26000** oder **22000** mit der Taste **OK** oder ◄/►. Wenn der gewünschte Wert nicht vorhanden ist, wählen Sie **Benutzerdefiniert** und geben Sie die Symbolrate direkt ein.

**Hinweis:** Sie können bis zu vier Symbolraten eingeben.

Wählen Sie **Suchlauf** und drücken Sie die Taste **OK**.

## **Manueller SMATV-Suchlauf**

### **Frequenz**

- 1 Wählen Sie **Frequenz** mit der Taste ▲/▼ und drücken Sie die Taste **OK**.
- 2 Geben Sie die Frequenz mit den **ZIFFERNTASTEN (0-9)** ein.

**Hinweis:** Geben Sie die Frequenz von 950 bis 2150 MHz ein.

### **Polarisation**

- 1 Wählen Sie **Polarisation** mit der Taste ▲/▼.
- 2 Wählen Sie eine der Optionen **deaktiviert**, **Auto**, **Horizontal** oder **Vertikal** mit der Taste **OK** oder ◄/►.

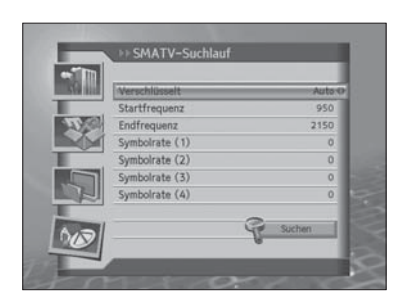

arisatio

 $1750$ 

### **Symbolrate**

- 1 Wählen Sie **Symbolrate** mit der Taste ▲/▼.
- 2 Wählen Sie eine der Optionen **27500**, **26000** oder **22000** mit der Taste **OK** oder ◄/►. Wenn der gewünschte Wert nicht vorhanden ist, wählen Sie Benutzerdefiniert und geben Sie die Symbolrate direkt ein.

### **FEC**

- 1 Wählen Sie **FEC** mit der Taste ▲/▼.
- 2 Wählen Sie eine der Optionen **Auto**, **1/2**, **2/3**, **3/4**, **5/6** oder **7/8** mit der Taste **OK** oder ◄/►.

# Installati Kanaleischlauf SMATV-Suchlauf

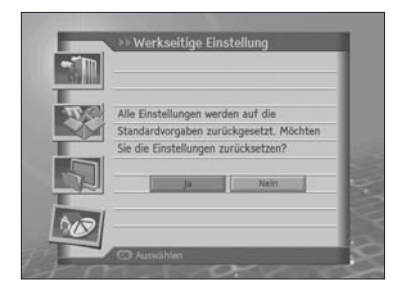

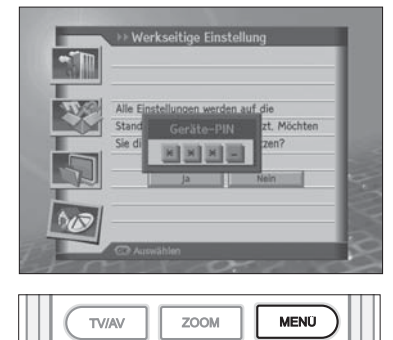

# **Werkseitige Einstellungen**

Mit **Werkseitige Einstellungen** können Sie die werkseitigen Standardeinstellungen des Geräts wiederherstellen.

**Warnung***: Wenn Sie das Fernsehger*ä*t auf die* **werkseitigen Einstellungen** *zurücksetzen, werden alle Einstellungen, wie z. B. die*  Antenneneinstellung, die Kanalliste und sonstige benutzerdefinierte *Einstellungen, gelöscht.*

- **1** Drücken Sie die Taste **MENÜ**.
- **2** Wählen Sie **Installation** mit der Taste ▲/▼ und drücken Sie die Taste **OK**.
- **3** Wählen Sie **Werkseitige Einstellungen** mit der Taste ▲/▼ und drücken Sie die Taste **OK**.
- **4** Wählen Sie **Ja** und drücken Sie die Taste **OK**, um alle Einstellungen auf die werkseitigen Einstellungen zurückzusetzen. Um zum vorherigen Menü zurückzukehren, wählen Sie **Nein** und drücken Sie die Taste **OK** oder **ZURÜCK**.
- **5** Sie werden aufgefordert, Ihren Geräte-PIN-Code erneut einzugeben, bevor Sie die werkseitigen Einstellungen laden. Geben Sie den Geräte-PIN-Code ein, um fortzufahren.
- **6** Wenn die werkseitigen Einstellungen abgeschlossen sind, wird der Installationsassistent automatisch angezeigt und hilft Ihnen beim Kanalsuchlauf. Ausführliche Informationen zum Installationsassistenten finden Sie in **Kapitel 3**.

**Hinweis:** Der voreingestellte Geräte-PIN-Code lautet **0000**.

# Softwareaktualisierung

Um die gewünschte Leistung des digitalen Fernsehgeräts aufrecht zu erhalten, ist es wichtig, stets die aktuelle Software zu verwenden. Besuchen Sie die Humax-Website, um Neuigkeiten zu erfahren und festzustellen, ob neue Softwareversionen herausgegeben wurden.

http://www.humaxdigital.com.

Wir empfehlen Ihnen, regelmäßig zu überprüfen, ob Softwareaktualisierungen verfügbar sind.

# **Übertragung via Satellitensystem (OTA)**

OTA, eine Abkürzung für **Over–the-Air**, ist ein Standard für die Übertragung von Software für Fernsehgeräts über ein Rundfunk-System, in diesem Fall über Satellit. OTA ist einfach eine alternative Möglichkeit zum Herunterladen von Softwareversionen. Die Hersteller behalten sich jedoch das Recht vor, zu entscheiden, wann sie Software für Ihre Fernsehgeräts anbieten, indem sie die neuesten Softwareversionen Over-the-Air über Antennensysteme ausstrahlen. Beachten Sie, dass OTA nur auf bestimmte geographische Regionen begrenzt ist. Der Hauptgrund hierfür liegt darin, dass Antennen unterschiedliche Ausleuchtzonen (Bereiche, in denen das Signal empfangen werden kann) aufweisen. Die Softwareaktualisierung per Satellitensystem wird nur unter folgenden Umständen vorgenommen.

**1** Auf dem Receiver ist die entsprechende Treibersoftware installiert.

**Achtung***: Bitte beachten Sie, dass das Fernsehgerät möglicherweise nicht aktualisiert wird oder nach einer Softwareaktualisierung nicht ordnungsgemäß funktioniert, wenn es nicht mit einer aktualisierten Softwareversion ausgestattet ist.*

- **2** Der Hersteller bietet die Software über ein bestimmtes Satellitensystem an.
- **3** Die Empfangsanlage ist korrekt auf den Satelliten ausgerichtet, den der Hersteller verwendet.
- **4** Aktualisieren Sie Software, wenn die Signalstärke eine hohe Qualität aufweist. Bei schlechtem Wetter und schwacher Signalstärke führen Sie die Softwareaktualisierung zu einem späteren Zeitpunkt aus.

### *Achtung:*

*• Achten Sie darauf, dass das Fernsehgerät während der Softwareaktualisierung nicht abgeschaltet oder vom Stromnetz getrennt wird. Falls das Fernsehgerät während der Softwareaktualisierung abgeschaltet oder vom Stromnetz getrennt wird, kann dies zu schweren Schäden führen.*

*Ziehen Sie während der Softwareaktualisierung nicht an der Signalleitung (LNB-Kabel). Die Aktualisierung könnte dadurch unterbrochen werden und das Fernsehgerät wäre eventuell nicht mehr funktionstüchtig.*

### **Hinweis:**

• Während der Softwareaktualisierung wird das Fernsehgerät nicht aktiviert. Die Softwareaktualisierung dauert ca. 5 - 10 Minuten. Vormerkungen sind während der Softwareaktualisierung nicht möglich.

## **Beim Einschalten oder während ein Programm angesehen wird, wird nach neuer Software gesucht**

- **1** Ein Hinweis wird angezeigt, dass neue Software gefunden wurde.
- **2** Wählen Sie **Sofort** und drücken Sie die Taste **OK**, um die Aktualisierung sofort zu starten. Wählen Sie **Später** und drücken Sie die Taste **OK**, um die Aktualisierung später zu starten (Standby). Wählen Sie **Ablehnen** und drücken Sie die Taste **OK**, um ohne Aktualisierung zum vorherigen Menü zurückzukehren.
- **3** Der Download der Software beginnt. Bitte warten Sie, bis die Aktualisierung beendet ist.
- **4** Nach der Aktualisierung schaltet sich das Gerät automatisch aus und wieder ein.

**Hinweis:** Sie können die Softwareaktualisierung bis zu 10 Mal verschieben, wenn Sie **Ablehnen** wählen.

## **Erzwungene Aktualisierung**

Im Falle einer erzwungenen Softwareaktualisierung besteht nicht die Möglichkeit, die Akutalisierung aufzuschieben.

- **1** Eine Aktualisierungsmeldung wird angezeigt.
- **2** Drücken Sie die Taste **OK**, um sofort mit der Aktualisierung zu beginnen.

**Hinweis:** Außer der Taste **OK** ist keine weitere Taste funktionstüchtig.

# Anzeigen der Videotextinformationen

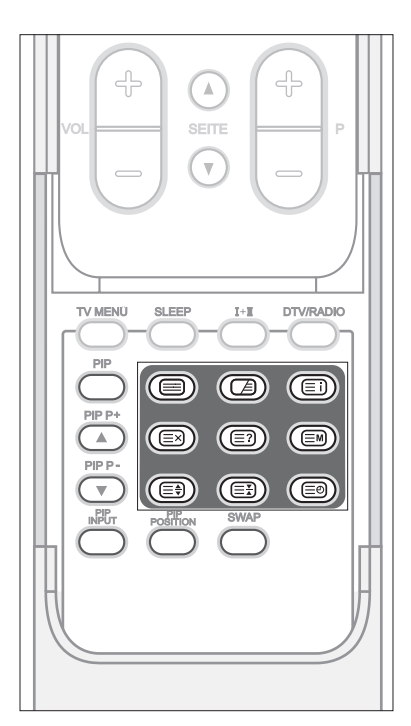

Sie können auf Ihrem Fernseher jederzeit Videotextinformationen anzeigen. Die meisten Fernsehkanäle stellen über Videotext Textinformationen bereit. Auf der Video-Indexseite erhalten Sie Informationen, wie Sie den Videotextdienst nutzen können. Außerdem können Sie über die Tasten der Fernbedienung Ihren Anforderungen entsprechend verschiedene Optionen wählen.

**Hinweis:** Damit die Videotextinformationen richtig angezeigt werden, muss der Kanalempfang stabil sein. Andernfalls fehlen u. U. Informationen, oder einige Seiten können nicht angezeigt werden.

Es gibt folgende **VIDEOTEXT**-Funktionstasten:

### (**Videotext Ein/Aus**)

Aktivieren oder Deaktivieren des Videotextdienstes

### (**Gemischt**)

Anzeigen des Videotextes über dem empfangenen Programm Einstellen der Transparenz im Videotext-Modus

(**Index**) Anzeigen der Videotext-Indexseite

### (**Abbrechen**)

Anzeigen des TV-Programms, während auf die neue Videotextseite gewartet wird

### (**Einblenden**)

Anzeigen der verborgenen Informationen (Beispielsweise Antworten auf Quizspiele). Drücken Sie diese Taste erneut, um zur normalen Anzeige zurückzukehren.

### (**Modus**)

Auswählen des Videotextmodus (LIST/FLOF)

### (**Größe**)

In der unteren Hälfte des Bildschirms wird Text in doppelter Größe angezeigt. Drücken Sie diese Taste erneut, um zur normalen Anzeige zurückzukehren.

### (**Beibehalten**)

Die Anzeige wird auf einer bestimmten Seite angehalten, wenn diese mit untergeordneten Seiten verknüpft ist, die automatisch nachfolgend aufgerufen werden. Um die normale Anzeige wiederaufzunehmen, drücken Sie die Taste noch einmal.

### (**Zeit**)

Drücken Sie diese Taste, während Sie TV-Programme ansehen, um die aktuelle Uhrzeit in der oberen rechten Bildschirmecke einzublenden

### **Zifferntasten (0~9)**

Drücken Sie diese Tasten, um die im Index angegebene dreistellige Seitennummer einzugeben.

### Farbtasten (**Rot**/**Grün**/**Gelb**/**Blau**)

Wenn der Fernsehkanäle das FASTEXT-System unterstützt, sind die verschiedenen Themen auf einer Videotextseite durch Farben gekennzeichnet. Sie können durch Drücken der entsprechenden farbigen Taste ausgewählt werden. Drücken Sie die entsprechende Taste, um das gewünschte Thema aufzurufen. Diese Seite enthält wieder farblich hervorgehobene Informationen, die Sie auf die gleiche Weise auswählen können. Drücken Sie zur Anzeige der vorherigen oder der nächsten Seite die Taste mit der entsprechenden Farbe.

**Deutsch-87**

# **Kapitel 13 >> Einstellen des PCs**

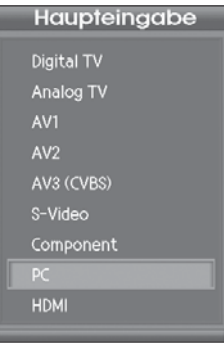

**Hinweis**: Nur im PC-Eingangsmodus verfügbar.

# **Autom. Konfiguration**

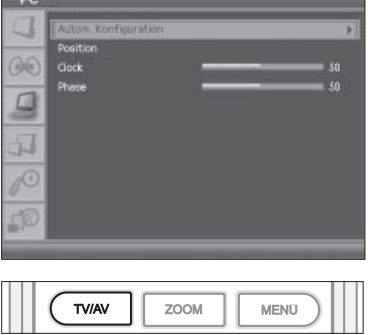

Automatische Anzeigeoptimierung. Wird beim erstmaligen Anschluss an den PC empfohlen.

- **1** Drücken Sie die Taste **TV/AV**, um in den **PC**-Modus umzuschalten.
- **2** Wählen Sie **PC** mit der Taste ▲/▼ und drücken Sie die Taste **OK**.
- **3** Drücken Sie die Taste **TV MENÜ**.
- **4** Wählen Sie **PC** mit der Taste ▲/▼ und drücken Sie die Taste **OK** oder die Taste ►.
- **5** Wählen Sie Autom. Konfiguration mit der Taste ▲/▼ und drücken Sie die Taste **OK** oder die Taste ►.

# Position

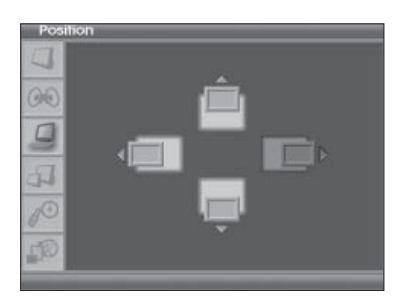

Einstellen der Anzeigeposition auf dem PC, falls das Bild nicht auf den Fernsehbildschirm passt.

- **1** Wählen Sie **Position** mit der Taste ▲/▼ und drücken Sie die Taste **OK** oder die Taste ►.
- **2** Stellen Sie die Position mit den Tasten ▲/▼/◄ / ► ein und drücken Sie die Taste **OK**.

# Clock

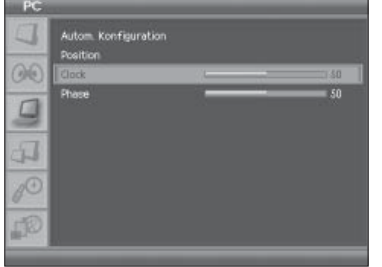

Stellen Sie die Horizontalfunktion des Bildschirms ein, indem Sie die Anzahl der Bildpunkte erhöhen oder verringern.

- **1** Wählen Sie **Clock** mit der Taste ▲/▼ und drücken Sie die Taste **OK** oder die Taste ►.
- **2** Stellen Sie die optimale horizontale Funktion mit der Taste ◄ / ► ein und drücken Sie die Taste **OK**.

# Phase

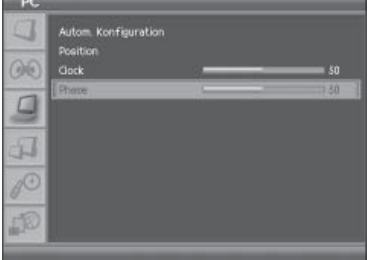

Stellt den Bildschirmfokus ein.

- **1** Wählen Sie **Phase** mit der Taste ▲/▼ und drücken Sie die Taste **OK** oder die Taste ►.
- **2** Stellen Sie den optimalen Fokus mit der Taste ◄ / ► ein.

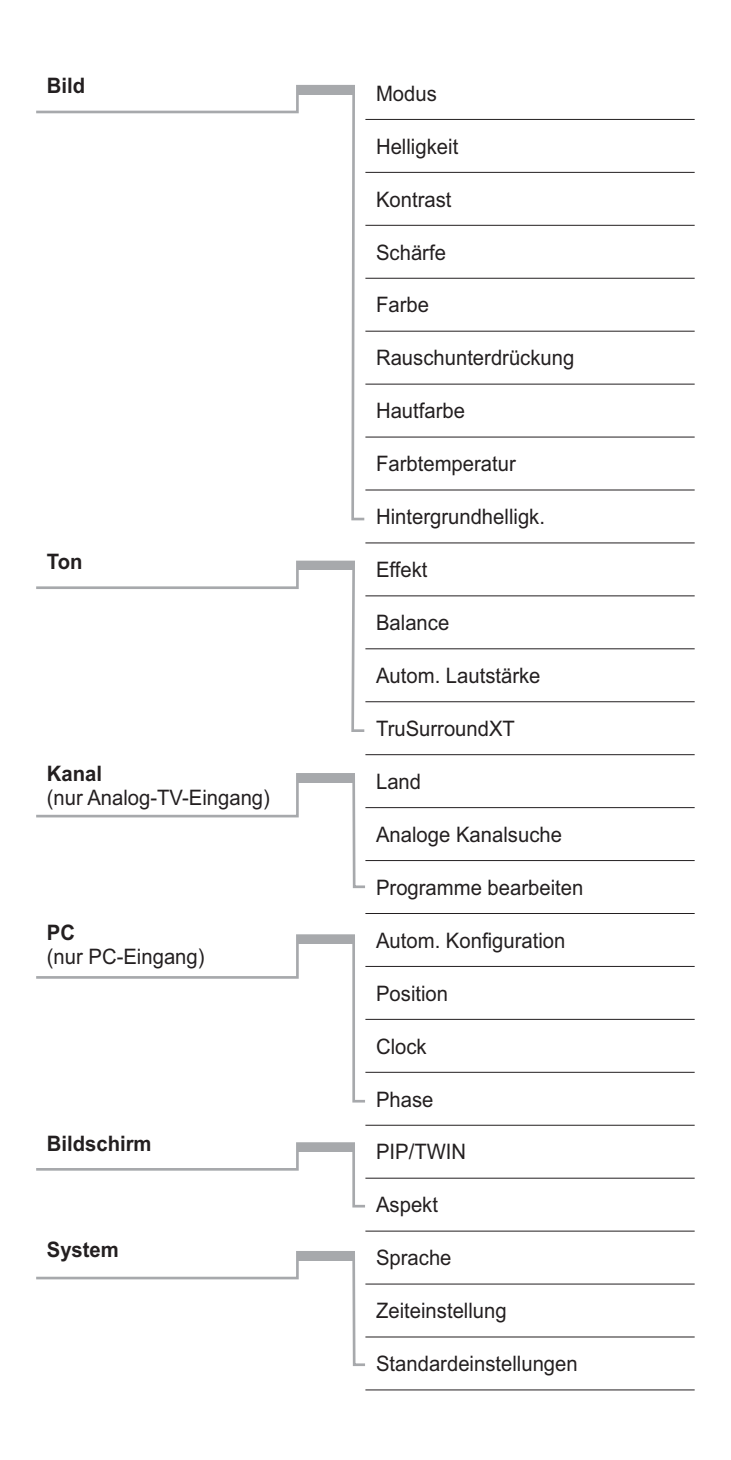

Geeignet für PREMIEREHD

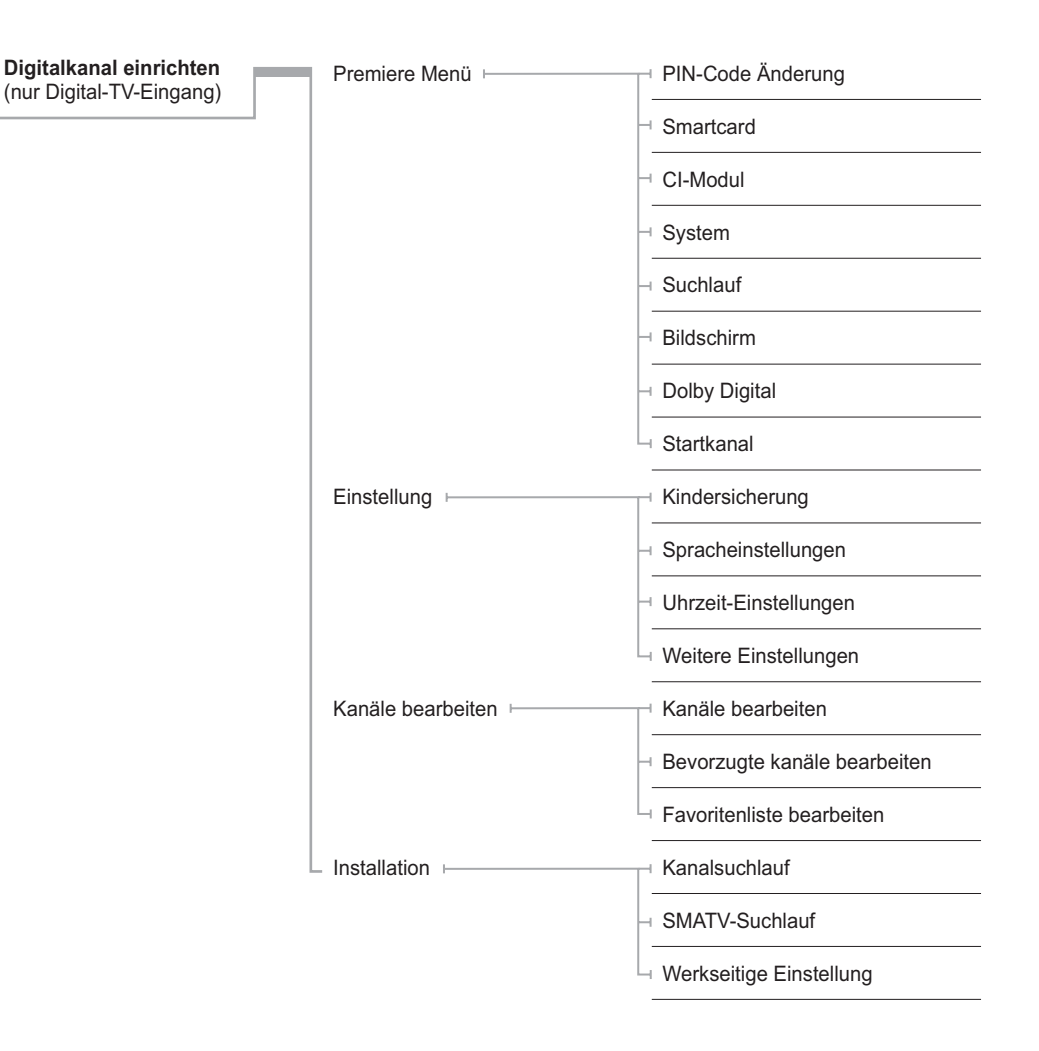

# Fehlerbehebung

Bei einem Fehler sollten Sie anhand der folgenden Tipps zunächst selbst versuchen, das Problem zu beseitigen. Falls Sie den Fehler auf diese Weise nicht beheben können, wenden Sie sich bitte an Ihren Fachhändler oder den Kundendienst.

(1) Die Anzeige bleibt dunkel, oder der Fernseher hat keinen Strom.

- Überprüfen Sie das Netzkabel und stellen Sie sicher, dass es an eine geeignete Steckdose angeschlossen ist.
- Prüfen Sie, ob die Netzstromversorgung eingeschaltet ist.
- Prüfen Sie, ob der Netzschalter seitlich am Fernseher eingeschaltet ist (soweit zutreffend).

(2) Kein Bild

- Vergewissern Sie sich, dass der Fernseher eingeschaltet ist und sich im Betriebsmodus befindet (STANDBY-Taste drücken).
- Vergewissern Sie sich, dass das AV-Kabel fest an den Fernseher angeschlossen ist. Eventuell müssen Sie das Kabel von beiden Seiten trennen und erneut anschließen.
- Vergewissern Sie sich, dass die Antennenleitung (Antennen- oder Satellitenkabel) richtig an den Fernseher angeschlossen ist.
- Vergewissern Sie sich, dass die Antenneneinstellungen im Menü korrekt sind.
- Überprüfen Sie die Helligkeitseinstellung des Fernsehers.
- Prüfen Sie, ob der Kanal momentan ausgestrahlt wird. Wenden Sie sich an den Anbieter, um nachzufragen, ob der Kanal derzeit aktiv ist.

(3) Schlechte Bild- und Tonqualität

- Installieren Sie die Antenne an einem Standort, der durch keine anderen Gegenstände behindert wird.
- Vergewissern Sie sich, dass sich kein Mobiltelefon oder Mikrowellenherd in der Nähe des Fernsehers befindet.
- Verwenden Sie für die Verbindung von Fernseher und Antenne ein 75 Ohm-Koaxialkabel.
- Verlegen Sie das Netzkabel des Fernsehers und das Antennenkabel für den Satellitenempfang möglichst weit voneinander entfernt.
- Prüfen Sie die Signalpegel und stellen Sie die Antenne ein, falls der Pegel zu niedrig ist. Der Signalpegel kann durch schlechte Wetterbedingungen beeinträchtigt werden.

**Hinweis:** Wenn die Antenne mit Schnee bedeckt ist oder die HF-Signale durch starken Regen geschwächt wird, kann sich die Ton- und Bildqualität vorübergehend verschlechtern. Eine schlechte Ton- und Bildqualität auf Grund von Wetterbedingungen kann jedoch nicht als Funktionsstörung des Fernsehers angenommen werden.

- Prüfen Sie, ob der Spiegel richtig ausgerichtet ist.
- Tauschen Sie den Satellitenspiegel durch einen größeren aus, da hiermit höhere Signalpegel empfangen werden.
- Setzen Sie einen LNB mit niedrigerem Störfaktor ein, wenn der Störfaktor zu hoch ist.
- Tauschen Sie den LNB durch einen neuen aus, wenn er beschädigt oder nicht mehr funktionstüchtig ist.
- (4) Kein Ton oder schlechte Tonqualität
	- Prüfen Sie, ob das AV-Kabel richtig angeschlossen ist.
	- Überprüfen Sie die Lautstärkeeinstellung des Fernsehers.
	- Prüfen Sie, ob der Lautsprecher des Fernsehers ausgeschaltet ist.
	- Prüfen Sie den Audiotyp oder die Soundtrack-Option im AV-Menü.

(5) Die Fernbedienung funktioniert nicht.

- Zur Steuerung des Fernsehers sollte die Oberseite der Fernbedienung direkt auf das Empfangsteil des Fernsehers zeigen.
- Entnehmen Sie die Batterien aus der Fernbedienung und setzen Sie sie wieder ein.
- Tauschen Sie die Batterien in der Fernbedienung durch neue aus.

(6) Es sind keine Reservierungen möglich.

- Prüfen Sie, dass keine früheren Reservierungen Konflikte mit der neuen Reservierung verursachen.
- Prüfen Sie, ob sich der Fernseher zum Zeitpunkt der Reservierung im Betriebsmodus oder im Standby-Modus befindet. Wenn der Netzschalter ausgeschaltet oder der Netzstecker gezogen ist, schaltet sich der Fernseher zum Zeitpunkt der Reservierung nicht ein.

(7) Verschlüsselte Kanäle können nicht angesehen werden.

- Prüfen Sie, ob Sie die richtige Smartcard und das richtige CAM haben. Setzen Sie Smartcard und CAM erneut ein und vergewissern Sie sich, ob sie richtig initialisiert werden.
	- Prüfen Sie im Menü, ob der Fernseher die Smartcard und das CAM erkennt.
- Prüfen Sie im Menü, ob Sie für die gewünschten Kanäle ein gültiges und ausführbares Abonnement besitzen.
- Vergewissern Sie sich, dass Smartcard oder CAM nicht beschädigt sind.

# Fehlermeldung

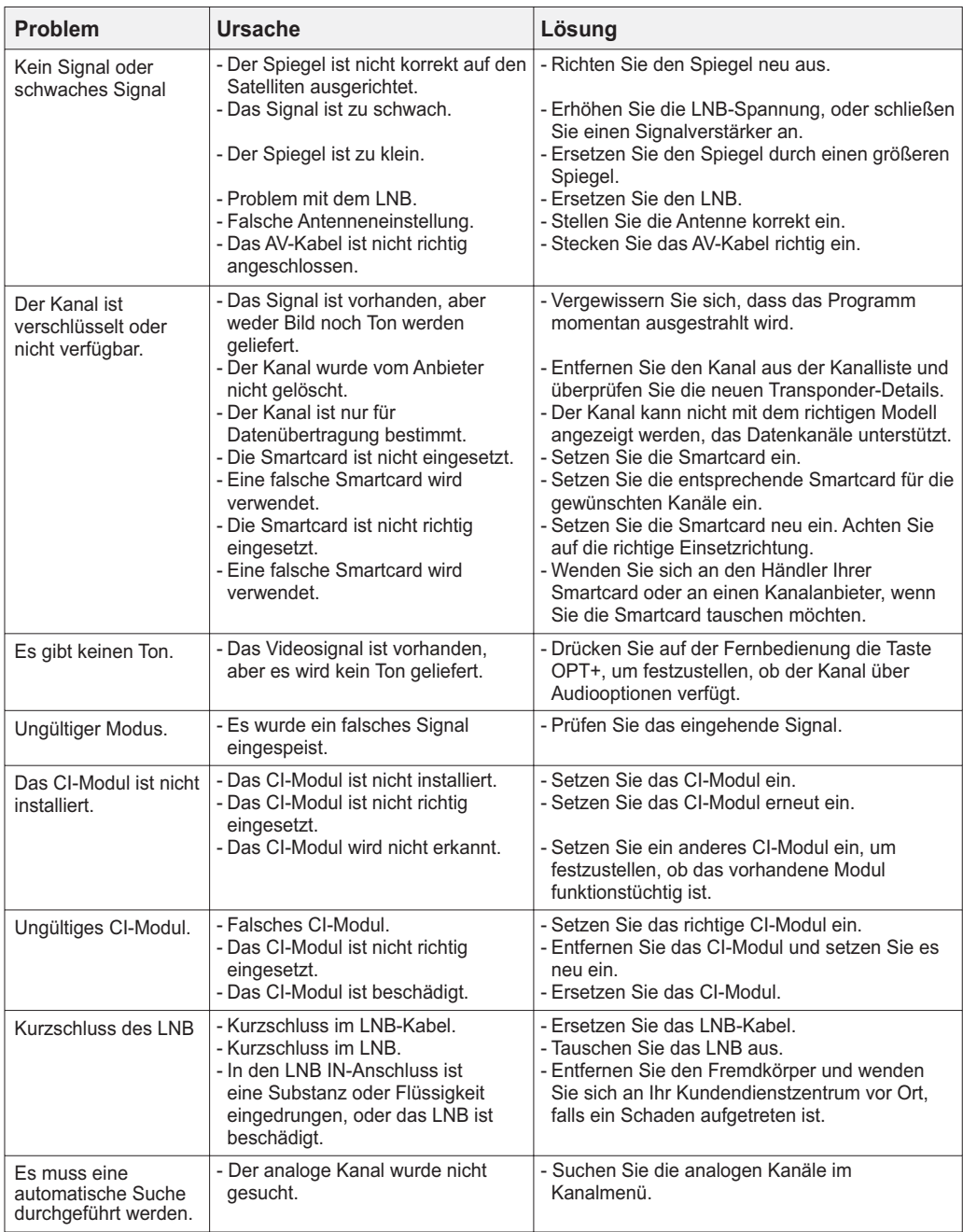

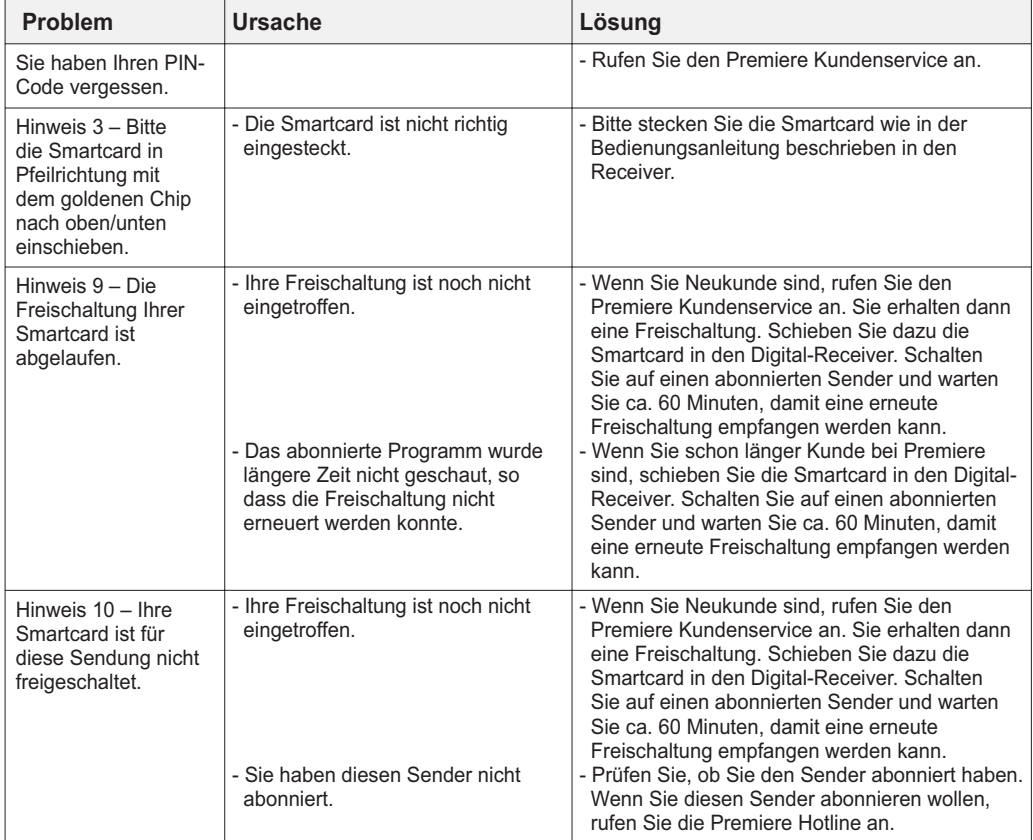

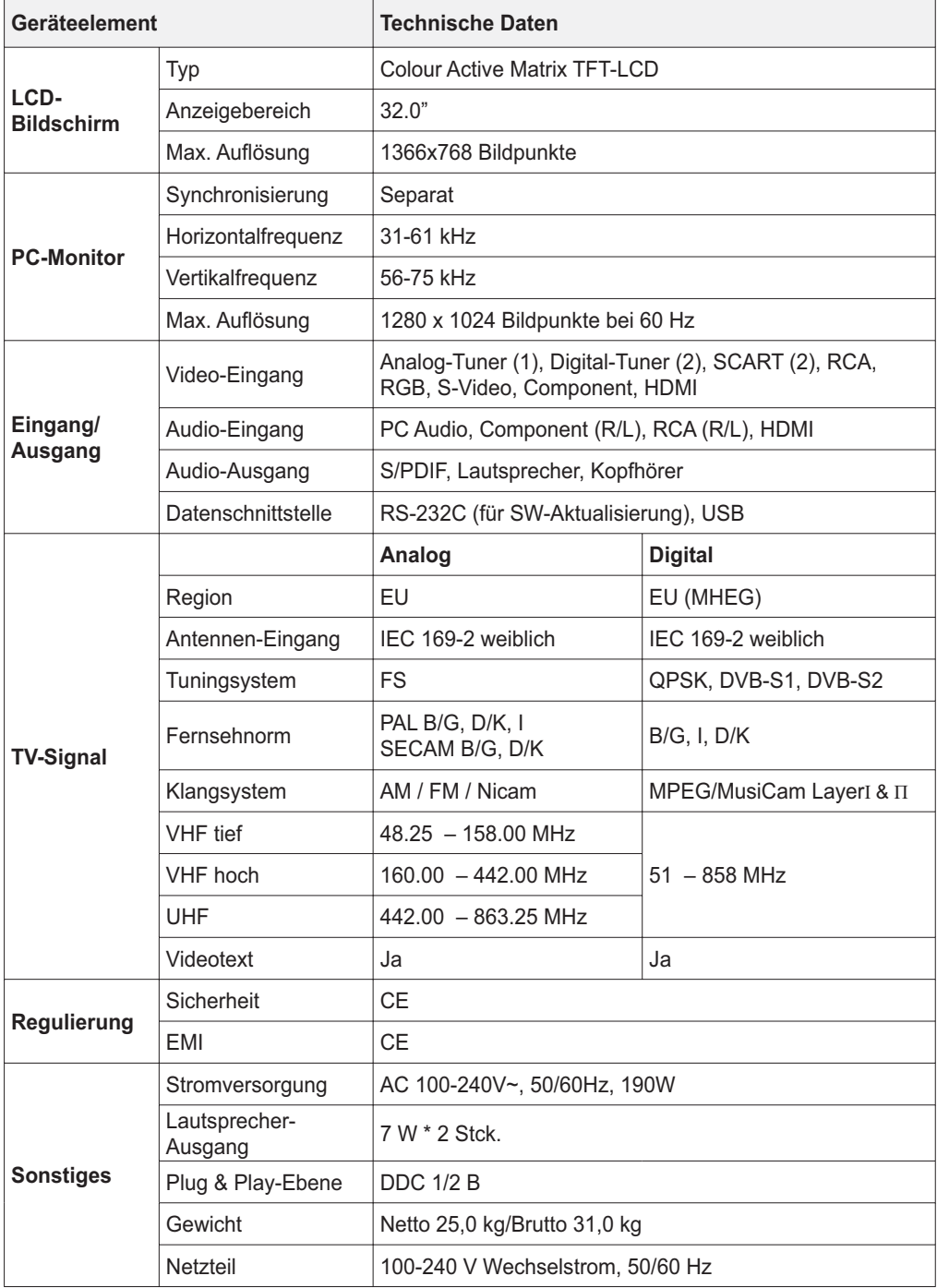

### **DiSEqC (Digital Satellite Equipment Control)**

Ein DiSEqC-kompatibles Gerät benötigt einen Schaltkasten, der das sich schnell ein- und ausschaltende 22-kHz-Tonsignal erkennt. Auf diese Weise kann ein speziell entworfenes Gerät mehrere LNBs über einen DiSEqC-Schaltkasten steuern.

### **EPG (Electronic Programme Guide)**

Die elektronische Ausführung eines gedruckten Fernsehprogrammhefts. Eine Anwendung, die bei digitalen Empfängern und digitalen Fernsehgeräten verwendet wird und das aktuelle und geplante Programm anzeigt, das jetzt oder später für die einzelnen Kanälen zur Verfügung steht, mit einer kurzen Zusammenfassung oder einem Kommentar zu den einzelnen Sendungen. Die im EPG gelieferten Informationen werden vom Kanalanbieter gesendet und aktualisiert.

### **Frequenz**

Die Eigenschaft eines Signals, in Zyklen pro Sekunde (= Hz) gemessen.

### **Frei empfangbare Programme**

Ein unverschlüsselter Anbieter, der es seinen Kunden ermöglicht, Kanäle oder Services ohne Zahlen von Abonnementgebühren zu sehen.

### **HDMI (High-Definition Multimedia Interface)**

Eine vollständig digitale Audio-/Videoschnittstelle, die standardmäßige, erweiterte oder hochauflösende Bilder sowie digitalen Mehrkanalton über ein einziges Kabel unterstützt. Es überträgt alle ATSC HDTV-Standards und unterstützt digitalen 8-Kanalton.

### **HiFi (High Fidelity)**

Die Eigenschaften von Audiogeräten, die alle Tonfrequenzen wiedergeben können, die ein Mensch erkennen kann, also den Bereich von 16 Hz bis 20 kHz. Manchmal wird damit die gute Qualität von Audiogeräten wie Stereobandgeräten angegeben.

### **LNB (Low Noise Block)**

Ein Gerät, das auf einem Halter gegenüber des Satellitenspiegels montiert ist und Satellitensignale fokussiert. Ein LNB wandelt die vom Satelliten empfangenen Signale in eine niedrigere Frequenz um und überträgt sie über ein Koaxialkabel an ein Satellitengerät.

### **Zeitauswahl**

Eine Technologie, die es Kunden ermöglicht, den Start beliebter Programme oder Filmen bereits kurz, nachdem sie die Auswahl getroffen haben, zu sehen. Dies ist möglich, da der Anbieter mehrere Kopien mit versetzten Anfangszeiten überträgt.

### **OSD (On Screen Display)**

OSD zeigt die Basisinformationen an, die die Benutzer benötigen, um die Einstellungen von Bildschirm oder Fernseher zu konfigurieren. OSD-Informationen können Helligkeit, Kontrast, Ausrichtung, RGB-Einstellung sowie Größe und Position des Bildschirms umfassen.

### **OTA (Over The Air)**

Ein Standard für die Übertragung von Software für Geräte über ein Broadcast-System. Hersteller behalten sich das Recht vor, zu entscheiden, wann sie Software für ihre Geräte anbieten. **SCART**

Ein 21-poliger Anschlussstandard zur Verbindung von zwei audiovisuellen Geräten wie Fernseher und Videorekorder. Jedes Gerät besitzt einen 21-poligen Buchsenanschluss. Ein Kabel mit Stiftsteckern an beiden Enden dient zur Verbindung der Geräte.

### **Smartcard**

Eine Chipkarte in der Größe einer Kreditkarte, die in den digitalen Receiver eingesetzt werden muss, damit die TV-Signale entschlüsselt werden.

### **S/PDIF (Sony/Philips Digital Interface Format)**

Ein Standardformat für die Übertragung digitaler Tonsignale. Ermöglicht die Übertragung von digitalem Audio zwischen zwei Geräten ohne Umwandlung von oder in analoge Signale, wodurch sich die Signalqualität verschlechtern könnte.

### **Transponder**

Ein Satellit ist in Komponenten unterteilt, die man als Transponder bezeichnet. Ein Transponder ist ein Verteilungsbereich des Satelliten. Jeder Transponder kann zur Verteilung mehrerer Kanäle oder Services verwendet werden.

**Deutsch-97**

Weitere Informationen, wie z. B. Hilfe zur Fehlersuche, Softwareaktualisierungen und Produktsupport erhalten Sie unter den unten stehenden Website-Adressen und Call-Center-Hotlines. Wenden Sie sich bei Problemen zunächst an einen Händler vor Ort.

## **Website und E-Mail**

### **Website**

http://www.humax-digital.de Deutsch

### **Humax Kundenservice (Interaktiver Kundendienst)**

Informationen zu Software-Downloads und technischen Problemen.<br>http://www.humaxdigital.com/hcsa/ Englisch http://www.humaxdigital.com/hcsa/ http://www.humaxdigital.com/Deutsch/hcsa/ Deutsch

### **E-Mail (zu technischen Fragen)**

support@humax-digital.de Deutschland

## **Call-Center**

**Humax Hotline**

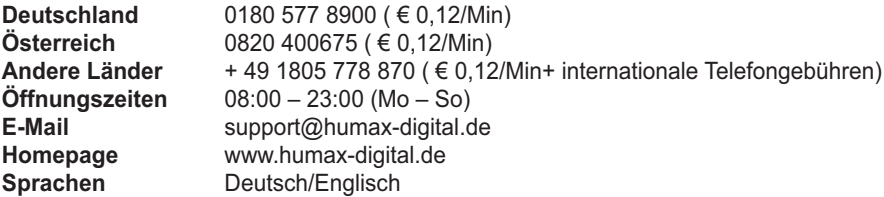

**Informationen zu Hardwarereparaturen entnehmen Sie bitte unserer Website www.humax-digital.de.**